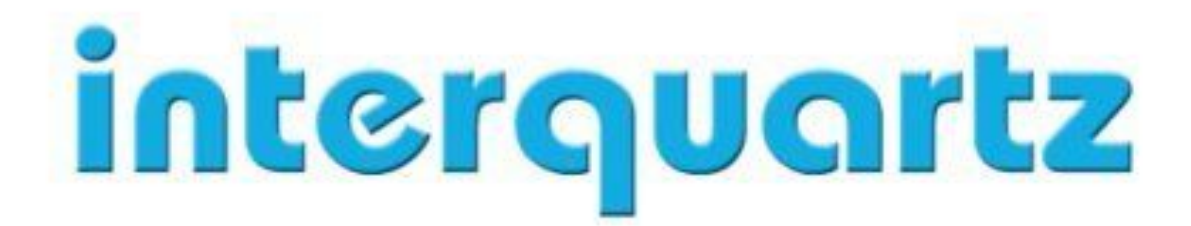

# IQ8050s

# **User Guide**

Rev 01. 30-06-2011

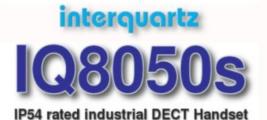

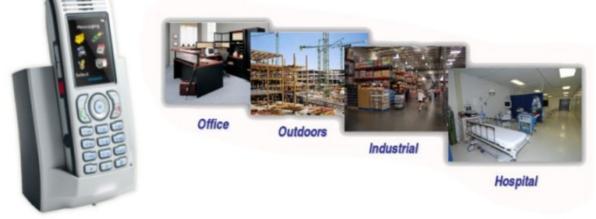

- Dust, Water and Shock Resistant to IP54
- Tri Colour user selectable LED indicator .
- Inductive charge system (no contacts) 0
- **Headset Jack**
- SIM Memory card support (optional) .
- Supports 14 languages 0
- Strong replaceable belt clip
- Multiple System registrations possible ۲

- Programmable Red Emergency Button
- Small compact pocket sized handset
- Bluetooth Headset support (optional)
- Large High Contrast Colour Display
- Handsfree Speakerphone
- Cross platform compatible
- Multi-charger available
- Charger supports spare battery charging 0

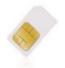

SIM Card storage (Optional)

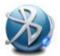

**Bluetooth Headset** support (Optional)

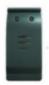

Heavy duty belt clip

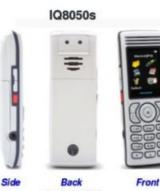

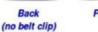

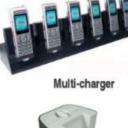

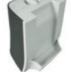

**Contactless inductive** battery charger

#### IQ8050s Handset accessories

- Belt clip
- Desktop Charger .
- Charger rack (6 handsets) with AC Adapter
- Memory card

#### Audible indicators

The following selectable audible indicators are available:

- Key click Battery low alarm Confirmation tone
- Coverage warning Charger warning

#### Status line indicators

User selectable status line indicators in the display are:

- Battery condition Caller filter active
- Message waiting Microphone mute Field strength Missed Call
  - Ringer off
- Key lock active Loudspeaker active

#### LED indicators

Three of the following user selectable indicators can be assigned to the tricolour indicator LED: Battery low Text message

- Man down Text or voice message Misses call Voice message

| Dimensions                     |                                      |
|--------------------------------|--------------------------------------|
| Handset                        | 127x46x22 mm                         |
| Charger                        | 93x80x70 mm                          |
| Charger Rack                   | 545x108x85 mm                        |
| Weight                         |                                      |
| Handset                        | 120 g                                |
| Charger                        | 137g                                 |
| AC Adapter                     | 94 g                                 |
| Protection                     |                                      |
| Handset                        | IP54                                 |
| Range                          |                                      |
| Indoor                         | 50 m max <sup>1)</sup>               |
| Outdoor                        | 300 m max <sup>1)</sup>              |
| Power supply                   |                                      |
| Handset                        | 3.7V, 650mAh Lithium-ion battery     |
| Charger                        | Powered via AC/DC adapter            |
| <ul> <li>Input</li> </ul>      | 100-240VAC/50/60Hz/250mA             |
| Output                         | 12VDC/400mA                          |
| <ul> <li>Mains plug</li> </ul> | Euro, UK, North America or Australia |
| Charger rack                   | Powered via AC/DC adapter            |
| Input                          | 100-240VAC/50/60HZ/1.2A              |
| Output                         | 12 VDC/2500mA                        |
| Mains plug                     | Euro, UK, North America or Australia |

 Battery pack Bluetooth module

#### IQ8050s package contents

- Handset with belt clip
- Lithium-ion battery pack

Belt clip cover

# Memory

- Storage capacity for: 200 personal phone book entries 80 message entries
- 10 caller filter entries 100 calendar entries .
- 50 caller list entries

#### **Colour and finishing**

Handset:

- Light grey with dark grey protective rim
- Desktop charger and charger rack:
  - Light grey (front) and dark grey (back)

#### **Battery specifications**

| Capacity     | 3.7V, 650mAh Lithium-ion Battery |  |
|--------------|----------------------------------|--|
| Talk time    | 10 hours                         |  |
| Standby time | 150 hours                        |  |

| Compliance h   | andset IQ8050s                                                                     |
|----------------|------------------------------------------------------------------------------------|
| The IQ8050s ca | rries a CE mark (R&TTE directive 1999/5/EC)                                        |
| EMC            | EN55011, EN55014-1, EN61000-3-2, EN61000-3-3,<br>EN301489-1, EN301489-6, EN55014-2 |
| EMF:           | EN50360, EN55022                                                                   |
| Radio:         | EN300328, EN301406                                                                 |
| Safety:        | EN 60950-1                                                                         |

#### **Compliance Bluetooth module** When equipped with an optional Bluetooth module, the IQ8050s is in conformance with EN301489-1, EN301489-17 EMC Radio: EN300328

| Transmission and frequency  |                    |  |
|-----------------------------|--------------------|--|
| Transmitted Radio RF power: | Less than 250 mW * |  |
| Average Radio RF power      | 10mW               |  |
| Frequency band EMEA:        | 1880 - 1900 MHz    |  |

| Temperature Range | B              |  |
|-------------------|----------------|--|
| Operating         | 0°C to +40°C   |  |
| Transport         | -25°C to +70°C |  |
| Storage           | -5°C to +45°C  |  |
| Relative Humidity |                |  |
| Operating         | 10 to 95%      |  |
| Transport         | 10 to 100%     |  |
| Storage           | 10 to 95%      |  |

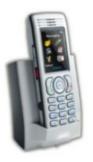

# The Professionals' Choice

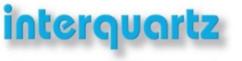

www.interquartz.com.au

| Idle mode                    |                   |   | Profile menu (default shortcut)   | 1)                                    |
|------------------------------|-------------------|---|-----------------------------------|---------------------------------------|
| Switch the handset off or on | Long press        |   |                                   |                                       |
| Initiate a call              | Enter number      |   | Emergency call (if configured)    | Long press                            |
|                              |                   | _ | Speed dial (if configured)        | Long press 1 to 9                     |
| Answer a call                | (loudspeaker off) |   | Turn on or off the Silent profile | Long press                            |
| Answer a call                | (loudspeaker on)  |   | Lock or unlock the dialpad        | ok 🗾                                  |
| Reject a call                |                   |   | Call mode                         |                                       |
| Calls lists                  |                   |   | Release the call                  | C C C C C C C C C C C C C C C C C C C |
| Main menu                    |                   |   | Transfer the call                 | Dial number                           |
| Contacts (default shortcut)  |                   |   | Increase the volume               | +                                     |
| Calendar (default shortcut)  |                   |   | Decrease the volume               |                                       |
|                              | Ň                 | - | Turn on or off the loudspeaker    |                                       |
| Alarms (default shortcut)    | () e              |   | Mute or unmute                    |                                       |

#### IQ8050s Handset Information

For more information contact your local Interquartz distributor or go to www.interquartz.com.au.

#### Safety information

Do not rely on a cordless handset in emergencies.

Never use your handset in:

- · the vicinity of electrical detonators
- shielded rooms
- areas where radio transmission is forbidden
- aircraft

Do not place your handset near:

- water, moisture, or damp areas
- heat sources, direct sunlight, or unventilated areas
- devices that generate strong magnetic fields
- areas with excessive dust, shock, or temperature

# IQ8050s IP54 DECT Handset

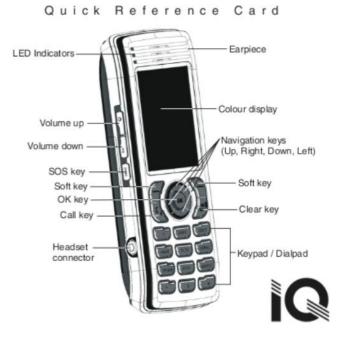

# Contents

| Welcome to Interquartz IQ8050s DECT Handset           |    |
|-------------------------------------------------------|----|
| Regulatory and safety information                     | 14 |
| Safety precautions                                    | 16 |
| Getting started                                       | 18 |
| Installing the MEM card and Bluetooth wireless module | 18 |
| Installing the battery pack                           | 18 |
| Installing the charger                                | 20 |
| Charging the batteries                                |    |
| Important battery information                         |    |
| Charging guidelines23                                 |    |
| Charging and operating times24                        |    |
| Charge display25                                      |    |
| Switching the handset on or off                       | 26 |
| Display areas                                         |    |
| Icon line27                                           |    |
| Dialogue area29                                       |    |
| Soft key line33                                       |    |
| LED indicator                                         |    |
| Handset controls                                      | 35 |
| Key functions in Idle mode                            |    |
| Key functions in Call mode                            |    |
| Key functions in Dialogue mode40                      |    |
| Key functions in Menu mode40                          |    |
| Key functions in Edit mode41                          |    |
| Locking or unlocking the dialpad45                    |    |

| DECT system configuration46                   |
|-----------------------------------------------|
| Accessing the Connectivity menu46             |
| Subscribing the handset to a DECT system47    |
| Manually selecting the DECT system49          |
| Enabling automatic DECT system selection50    |
| De-registering the handset51                  |
| Editing the system name and phone number51    |
| Call features53                               |
| Make calls53                                  |
| Dialling a number54                           |
| Predial mode54                                |
| Using Speed dial55                            |
| Using Loudspeaker55                           |
| Using the telephone book to dial a number56   |
| Using the Central Directory to dial a number  |
| Making an SOS call59                          |
| Making an Emergency call59                    |
| Answer calls                                  |
| Answering a call in Normal mode61             |
| Answering a call using any key61              |
| Auto-answering mode61                         |
| Muting the ringer61                           |
| Rejecting a call62                            |
| Change settings during a call                 |
| Adjusting the headset or loudspeaker volume62 |
| Using mute during a call63                    |
| Transfer calls63                              |
| Transferring a call63                         |
| Voice mail                                    |
| Accessing voice mail65                        |
| Defining a voice mail number66                |

| Calls list                                      | 68 |
|-------------------------------------------------|----|
| All calls list                                  | 70 |
| Accessing the All calls list                    | 70 |
| Viewing information about a call                | 71 |
| Dialling a number                               | 71 |
| Transferring a number to your Contacts list     | 72 |
| Transferring a number to the caller filter list | 73 |
| Deleting an entry                               | 74 |
| Deleting all entries                            | 75 |
| Answered calls list                             | 75 |
| Accessing the Answered calls list               | 76 |
| Viewing information about an answered call      | 76 |
| Dialling a number                               | 77 |
| Transferring a number to your Contacts list     | 77 |
| Transferring a number to the caller filter list | 78 |
| Deleting an entry                               | 79 |
| Deleting all entries                            | 80 |
| Dialled calls list                              | 81 |
| Accessing the Dialled calls list                | 81 |
| Viewing information about a dialled call        | 81 |
| Dialling a number                               | 82 |
| Transferring a number to your contacts list     | 82 |
| Transferring a number to the Caller filter list | 84 |
| Deleting an entry                               | 85 |
| Deleting all entries                            | 85 |
| Missed calls list                               |    |
| Accessing the Missed calls list                 | 87 |
| Viewing information about a missed call         | 88 |
| Dialling a number                               | 89 |
| Transferring a number to your Contacts list     | 89 |
| Transferring a number to the Caller filter list | 90 |
| Deleting an entry                               | 91 |
| Deleting all entries                            | 92 |

| Contacts                                |     | 93  |
|-----------------------------------------|-----|-----|
| Accessing the Contacts menu             | 94  |     |
| Adding a new contact                    | 94  |     |
| Adding a contact number                 | 95  |     |
| Editing a contact number                | 96  |     |
| Deleting a contact number               | 98  |     |
| Editing a contact name                  | 99  |     |
| Editing a contact ringtone              | 100 |     |
| Deleting a contact                      | 101 |     |
| Speed dial feature                      | 101 |     |
| Transfer numbers to your contacts list  | 104 |     |
| Messaging                               |     | 107 |
| Message limitations                     |     | 108 |
| New messages and drafts                 |     | 108 |
| Accessing the Messaging menu            |     |     |
| Saving a new message or editing a draft | 109 |     |
| Sending a message                       | 110 |     |
| Deleting a draft message                | 112 |     |
| Deleting all draft messages             | 113 |     |
| Inbox                                   |     | 114 |
| Accessing the Messaging Inbox           |     |     |
| Reading a message                       |     |     |
| Replying to a message                   |     |     |
| Forwarding a message                    |     |     |
| Saving a number to the contacts list    |     |     |
| Deleting a message                      |     |     |
| Deleting all messages from the Inbox    |     |     |
| Sent messages                           |     | 121 |
| Accessing the Sent Messages menu        | 121 |     |
| Reading a sent message                  |     |     |
| Forwarding a sent message               |     |     |
| Deleting a sent message                 |     |     |
|                                         |     |     |

| Deleting all sent messages           | .124 |     |
|--------------------------------------|------|-----|
| Message settings                     |      | 125 |
| Accessing the message Settings menu  | .125 |     |
| Configuring the Overwrite option     | .125 |     |
| Managing sent messages               | .127 |     |
| Configuring Message display setting  |      |     |
| Configuring Automatic Answer setting |      |     |
| Configuring Silent Answer setting    |      |     |
| Normal and urgent messages           |      | 130 |
| Confirming urgent messages           | .131 |     |
| Message list full                    |      | 132 |
| Calendar                             |      | 133 |
| Accessing the Calendar               | .134 |     |
| Changing the calendar format         |      |     |
| Selecting a date                     |      |     |
| Adding an appointment                |      |     |
| Viewing an appointment               |      |     |
| Editing an appointment               |      |     |
| Copying an appointment               |      |     |
| Deleting an appointment              |      |     |
| Calculator, Stopwatch, and Alarms    |      | 143 |
| Using the Calculator                 |      |     |
| •                                    |      |     |
| Using the Stopwatch                  |      |     |
| Alarms                               |      | 147 |
| Nonrecurrent alarms                  |      |     |
| Recurrent alarms                     | .150 |     |
| Telephone settings                   |      | 155 |
| General settings                     |      | 155 |
| Accessing the General settings menu  | .156 |     |
| Profile configuration                |      |     |

| Configuring the time and date         | 160 |     |
|---------------------------------------|-----|-----|
| Choosing a language                   | 162 |     |
| Configuring shortcuts                 | 163 |     |
| Configuring the LED Indicator         | 164 |     |
| Security options                      | 165 |     |
| Defining the handset name             | 170 |     |
| Resetting the handset                 | 171 |     |
| Resetting the MEM card                | 172 |     |
| Viewing information                   | 173 |     |
| Audio settings                        |     | 173 |
| Accessing the Sounds and alerts menu  | 174 |     |
| Configuring the ring volume           | 175 |     |
| Defining the ring external melody     | 175 |     |
| Defining the ring internal melody     | 176 |     |
| Defining the Ring unknown call melody | 177 |     |
| Defining the Normal message melody    | 177 |     |
| Defining the Urgent message melody    | 178 |     |
| Defining the Ring emergency melody    | 179 |     |
| Enabling the Increasing ring feature  | 179 |     |
| Configuring Alert volume              | 180 |     |
| Defining the Alert tone melody        | 181 |     |
| Enabling Increasing alert             | 181 |     |
| Enabling the Vibrator                 | 182 |     |
| Enabling the Key sound                | 183 |     |
| Enabling Confirmation sound           | 184 |     |
| Enabling the Coverage warning         | 185 |     |
| Enabling the Charger warning          | 186 |     |
| Configuring Missed call time          | 186 |     |
| Configuring Cadence Mode              | 187 |     |
| Display settings                      |     | 189 |
| Accessing the Display settings menu   | 189 |     |
| Wallpaper customisation               | 189 |     |
| Selecting a theme                     | 192 |     |

| Startup customisation                              | 192 |
|----------------------------------------------------|-----|
| Configuring Power save                             | 195 |
| Call settings                                      | 196 |
| Accessing the call settings menu                   | 196 |
| Accessing call and message statistics              | 197 |
| Answer mode configuration                          | 197 |
| Caller filter configuration                        | 200 |
| Emergency call configuration                       | 206 |
| Activating the Silent charging feature             | 216 |
| Connectivity settings                              | 217 |
| Handset accessories                                | 001 |
| Belt clip                                          |     |
| Installing the headset                             | 227 |
| Removing and installing the battery pack           | 227 |
| Charging the battery pack                          | 229 |
| MEM card installation and removal                  | 231 |
| Bluetooth wireless technology module installation  | 234 |
| Bluetooth wireless technology headset installation | 238 |
| Terms you should know                              |     |

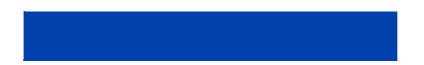

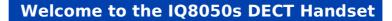

# Welcome to the IQ8050s DECT Handset

Interquartz Digital Enhanced Cordless Telecommunications (DECT) IQ8050s DECT Handsets are cordless phones with enhanced features suitable for office use. The handsets include a single-press SOS key used to make one-touch calls or send messages to a particular contact number.

The Interquartz IQ8050s DECT Handset offer a text-messaging facility to send and receive messages. The IQ8050s DECT Handset also offers IP54 protection and has a changeable battery that uses inductive charging technology.

The Interquartz IQ8050s DECT Handset is compatible both with traditional DECT systems and with most SIP DECT solutions.

Basic information about your handset is described in the following sections:

- "Feature overview" (page 13)
- "Regulatory and safety information" (page 14)
- "Safety precautions" (page 16)

# **Feature overview**

You can use your Interquartz IQ8050s DECT Handset is able to perform the following tasks:

- send and receive messages
- configure audio and display settings
- create daily and recurrent alarms
- use the calculator and stopwatch

If you use your handset with SIP DECT, the following additional features are available:

- automatic update of the time and date settings when switching on the handset
- send and receive messages without DECT Messenger
- individual ring melodies to distinguish between internal and external calls
- central directory

# **Regulatory and safety information**

Read the following information before you use your Interquartz IQ8050s DECT Handset.

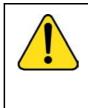

**CAUTION** Like all cordless telephones, this handset uses radio signals, which do not guarantee a connection under all circumstances. Do not rely exclusively on cordless telephones when making indispensable calls (such as medical emergencies).

# CE

This device complies with the essential requirements and other relevant provisions of the R&TTE Directive 1999/5/EC, the Restriction of Hazardous Substances (RoHS) 2002/95/EC, and the WEEE Directive 2002/95/EC.

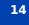

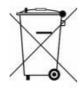

The Interquartz IQ8050s DECT Handset complies with IP54, according to IEC 60 529. Use only in countries where authorized.

This equipment complies with EMC requirements of Class B.

# **Safety precautions**

Observe the following safety precautions before you use your handset.

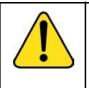

#### CAUTION

Modifications to this equipment not approved by Interquartz can make this equipment non-compliant with the applied requirements.

Interquartz recommends that you use only compatible headsets.

| -                                                                                                    |
|----------------------------------------------------------------------------------------------------|
| <b>WARNING</b><br>Do not open the handset when it is switched on or<br>connected to the charger; doing so can expose you to<br>high voltage. Only authorised service personnel must<br>perform repairs.                          |
| Do not dispose of defective or used batteries in<br>municipal waste. Return old batteries to the battery<br>supplier, a licensed dealer, or a designated collection<br>facility. Do not destroy batteries.                       |
| Do not remove, install, or charge batteries in hazardous<br>environments (such as explosive environments),<br>hospitals or vehicles.                                                                                             |
| If your interior handset becomes wet, do not use a blow<br>dryer or oven to dry it. Switch off the handset, remove<br>the battery, shake out excess liquid from the handset,<br>and let it dry for 72 hours at room temperature. |
|                                                                                                    |
|                                                                                                    |

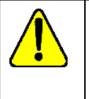

**CAUTION** The handset product contains a magnet. Do not allow metallic objects to come in contact with the magnet, because that can deteriorate audio quality and damage the handset. Do not allow the charger and the battery to come into contact with conductive objects, such as keys, paper clips, rings, or bracelets.

Keep the handset at least 10 centimeters away from other electronic equipment.

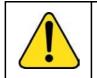

#### WARNING

Keep the charger, handset, and accessories out of reach of small children.

This section describes the tasks you must complete before you use your handset.

Use the following information to prepare your handset for use, and to familiarize yourself with the operation of the handset:

- "Installing the MEM card and Bluetooth wireless module" (page 18)
- "Installing the battery pack (page 18)
- "Installing the charger" (page 20)
- "Charging the batteries" (page 22)
- "Charge display" (page 25)
- "Switching the handset on or off" (page 26)
- "Display areas" (page 26)
- "Handset controls" (page 35)

# Installing the MEM card and Bluetooth wireless module

If your handset is supplied with a MEM card or Bluetooth® wireless technology module, see the following sections:

- "MEM card installation and removal" (page 231)
- "Bluetooth wireless technology module installation" (page 234)

# Installing the battery pack

You must install the battery pack before you can use your handset. The battery compartment is on the back of the handset as shown in Figure 1.

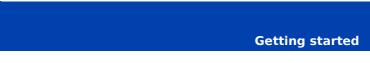

Figure 1: Battery pack

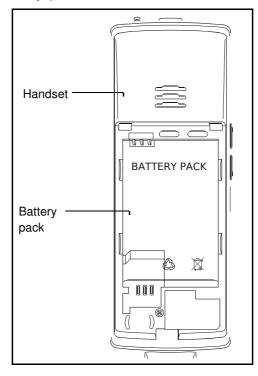

To install a battery pack in your handset, perform the following steps:

- 1. Place the handset face down on a flat surface.
- 2. Remove the battery compartment cover.
- 3. Push the battery pack into the casing as shown in Figure 2.
- 4. Press the battery pack down until it locks.
- 5. Replace the battery cover.

Figure 2: Installing the battery pack

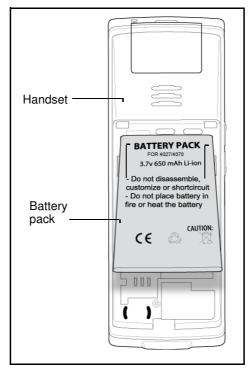

# Installing the charger

To install the charger, perform the following steps:

- 1. Place the charger on a flat surface.
- 2. Connect the AC adapter cable to the terminal on the bottom of the charger.
- 3. Connect the adapter to an electrical outlet.
- 4. Place the handset on the charger as shown in Figure3.

**Note:** The IQ8050s DECT Handset charger has a slot that you can use to charge a battery pack without having the battery pack installed in the phone. See "Charging the battery pack" (page 229) for more details.

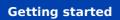

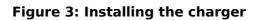

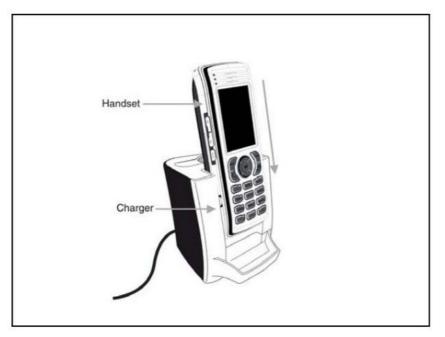

# **Charging the batteries**

Place the handset in the charger as shown in the following figure.

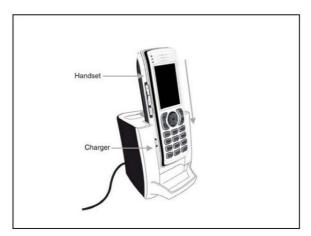

### Figure 4: Handset installed on charger

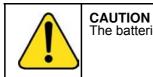

The batteries become hot during the charge cycle.

Attention: The handset, if switched off, automatically switches on when placed in the charger.

# **Important battery information**

Use the battery pack only as directed. Heat or cold reduces the performance and service life of the batteries. Handsets with hot or cold batteries can become temporarily out-of-service, even if the batteries are

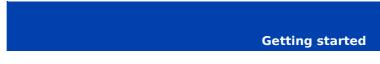

fully charged. Charge the batteries only using the DECT Handset charger supplied with the handset.

# **Charging guidelines**

Observe the following when you charge your handset:

 Charge the battery for at least 6 hours before you use the handset for the first time. This protective measure extends the service life of the batteries.

**Note:** The batteries attain maximum power output only after several charging and discharging cycles.

- Do not leave the handset inserted into the charger for more than 30 days without using it.
- You can charge and discharge the batteries hundreds of times, but eventually they wear out. If the operating time (talk and standby time) becomes significantly shorter than usual, replace the batteries.
- To maintain optimum operating time, periodically discharge the batteries by leaving the handset off the charger and switched on, until the handset switches itself off. Use only this method to discharge the batteries. If you want to accelerate the discharge of the battery, you can enable the display. For more information about configuring power save, see "Configuring Power save" (page 195).

**Note:** Extreme temperatures influence the charging capability of the batteries.

# **Charging and operating times**

Discharged batteries require 6 hours to completely recharge. Completely charged batteries provide the handset with approximately 8 hours of talk time and 100 hours of standby time.

| <ul> <li>WARNING<br/>Use only the batteries that Avaya provides or<br/>authorises.</li> <li>Charge the batteries only using the supplied charger.</li> <li>Do not replace the batteries in potentially explosive<br/>environments, such as rooms where flammable liquids<br/>or gasses are present.</li> </ul>       |
|----------------------------------------------------------------------------------------------------|
| Do not dispose of batteries in a fire. Recycle or dispose of batteries in accordance with local regulations.                                                                                                    |
|                                                                                                    |
| <b>WARNING</b><br>You must charge your handset before you reset the<br>handset time and date. Every time you remove the<br>battery pack or switch the handset off it loses the time<br>and date information; you must manually reset it after<br>you reinstall the battery pack or switch the handset off<br>and on. |
| If your system provides the date and time information to<br>DECT Handsets, the date and time settings update<br>automatically when you switch on the handset. Contact<br>your system administrator to determine if you can use<br>this feature.                                                                      |

Attention: Your handset displays the battery status accurately after charging for at least 6 hours.

Attention: You must have a mains connection to operate the charger.

| CAUTION                                                                                                    |
|----------------------------------------------------------------------------------------------------|
| Do not install the charger, handset, and accessories in the following locations:                                                                                                    |
| <ul> <li>near water, moisture, sources of heat, or direct<br/>sunlight</li> </ul>                                                                                                    |
| <ul> <li>near devices that generate strong magnetic fields,<br/>including electrical appliances, fluorescent lamps,<br/>computers, radios, televisions, and fax or telephone<br/>terminals</li> </ul> |
| <ul> <li>in locations where the handset can be covered or<br/>where excessive dust is present, or in areas subject<br/>to vibration, shock, or extreme temperature<br/>fluctuations</li> </ul>        |
| in locations with poor ventilation                                                                                                    |
|                                                                                                    |
| <b>CAUTION</b><br>Use only the plug-in AC adapter and battery type<br>supplied, and use only approved accessories.                                                                                    |

Ensure the mains voltage of the adapter matches the local mains voltage.

Do not use AC adapters that are visibly damaged (cracked or broken) and keep the ventilation slits on the AC adapters free from obstruction.

Attention: The handset, if switched off, automatically switches on when placed in the charger.

# **Charge display**

•

A battery charge status symbol appears on the display. When the battery is nearly discharged, the battery charge status symbol flashes and a warning tone sounds. If you are on a call when this happens, the handset switches off after approximately 3 to 5 minutes. If you are not on a call and the handset is not in the charging station, the message "*Battery empty* appears on the display. You cannot make calls while this message appears.

The following table shows the battery charge status icons.

Table 1: Battery charge status icons

| lcon     | Description                     |  |
|----------|---------------------------------|--|
| Ģ        | empty                           |  |
| •        | less than 33%                   |  |
| <b>1</b> | more than 33% and less than 75% |  |
| -        | more than 75%                   |  |

**Note:** You can configure the LED indicator to flash when the handset battery is low. When you place the handset on the charger, the LED indicator turns off. See "Configuring the LED Indicator (4075 only)" (page 164) for more details.

# Switching the handset on or off

To switch your handset on or off, perform the following step:

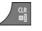

 Long press the Clr key to switch your handset on or off.

# **Display areas**

The Interquartz IQ8050s DECT Handset includes a Liquid Crystal Display (LCD), and keypad that is back lit.

The Interquartz IQ8050s DECT Handset also includes an LED indicator above the display area, to the left of the speaker.

The display is divided into the following three areas:

"Icon line" (page 27)

- "Dialogue area" (page29)
- "Soft key line" (page33)

The following figure shows the various areas of the display.

# Figure 5: Handset display

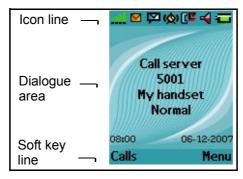

# **Icon line**

The icon line displays the status of the handset. The icons for the level of radio signal and battery charge status always appear in the icon line. Other icons appear only when the corresponding functions are active.

The following table shows the icons in the icon line.

# Table 2: Icon line icons

| lcon    | Description                                                 |  |
|---------|-------------------------------------------------------------|--|
| <u></u> | Level of radio signal                                       |  |
| 6       | Bluetooth wireless connection status                        |  |
|         | See Table18 for Bluetooth wireless connection status icons. |  |

# Table 2: Icon line icons

| Description                                                                                         |  |
|----------------------------------------------------------------------------------------------------|--|
| New text message received                                                                           |  |
| <b>Attention:</b> This icon, if active, appears in place of the Bluetooth wireless connection icon. |  |
| Voice message waiting indication                                                                    |  |
| Dialpad locked                                                                                      |  |
| Activated alarm                                                                                     |  |
| Attention: This icon, if active, appears in place of the Dialpad locked icon.                       |  |
| Missed calls                                                                                        |  |
| Ringer deactivated                                                                                  |  |
| Caller filter                                                                                       |  |
| <b>Attention:</b> This icon, if active, appears in place of the Ringer deactivated icon.            |  |
| Battery charge status.<br>See Table 1 for Battery status icons.                                     |  |
|                                                                                                    |  |

# **Dialogue area**

The Dialogue area is the main area of the handset display. The information that appears in the Dialogue area varies according to the operational mode of the handset.

#### Idle mode

In Idle mode, the following information appears in the dialogue area:

- the name of the DECT system
- the Directory Number (DN) of the handset
- the handset name (if configured)
- · the name of the active profile
- the time and date

If you leave the range of the DECT system, the message "No Network" appears.

The following figure shows the handset in Idle mode.

#### Figure 6: Idle mode

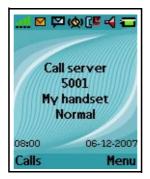

For more information about key functions, see "Key functions in Idle mode" (page 36).

# Call mode

In Call mode, the following information appears in the dialogue area:

- the number and name (if available) of the calling party for an incoming call
- the number and name (if added to your contacts list) of the called party for an outgoing call
- the loudspeaker icon (if enabled)
- the microphone muted icon (if muted)

The following table shows the icons that can appear in the dialogue area when in Call mode.

| lcon | Description                            |  |
|------|----------------------------------------|--|
|      | Incoming call                          |  |
|      | Outgoing call                          |  |
| 07   | Loudspeaker on                         |  |
| 90   | Microphone muted while loudspeaker on  |  |
| 8    | Microphone muted while loudspeaker off |  |

# Table 3: Dialogue area icons

For more information about key functions associated with the icons in the preceding table, see "Key functions in Call mode" (page 38).

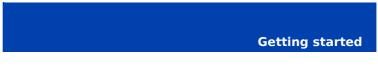

# **Dialogue mode**

In Dialogue mode, icons or information appear in the Dialogue area according to the operational mode of the handset

The following figure shows the Missed call(s) page.

# Figure 7: Missed call(s) page

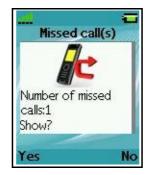

For more information about key functions, see "Key functions in Dialogue mode" (page 40).

#### Menu mode

In Menu mode, menu items (entries) or menu sections appear in the dialogue area.

The following figure shows the Main menu.

#### Figure 8: Main menu

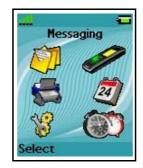

The following figure shows the General settings menu.

# Figure 9: General settings menu

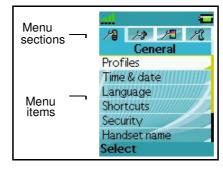

For more information about key functions see "Key functions in Menu mode" (page 40).

# Edit mode

In Edit mode, you can use the dialogue area to enter and edit digits (numbers, date, time, or PIN) and text.

The following figure shows the Contacts name editing page.

# Figure 10: Contacts name editing page

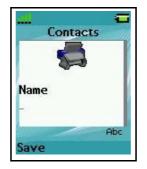

32

The following figure shows the Contact number editing page.

# Figure 11: Contacts number editing page

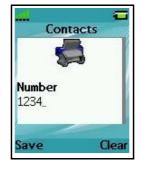

The following figure shows the appointment Start date editing page.

# Figure 12: Appointment Start date editing page

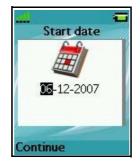

For more information about key functions, see "Key functions in Edit mode" (page 41).

# Soft key line

Soft keys appear below the handset dialogue area. The key functions change automatically according to the operational state of the handset. For example, when the handset is in idle mode, you can press the **Menu** soft key, as shown in Figure 5, to access the Main menu.

# **LED indicator**

An LED indicator appears to the left of the speaker on the IQ8050s DECT Handset. This indicator can flash red, green, or orange. Red

signals a high-priority event, green a medium priority event, and orange a low-priority event.

You can assign one of the following events to each priority level:

- Missed calls
- Text messages
- Voice messages
- Text and voice messages
- Mandown
- Low battery

For an example of event assignments, see the following table:

#### **Table 4: Example event assignments**

| Priority | LED Colour | Example event assignment |
|----------|------------|--------------------------|
| High     | Red        | Low battery              |
| Medium   | Green      | Missed call              |
| Low      | Orange     | New message              |

With these example assignments in place, the following can occur:

- If you miss a call, the LED indicator flashes green.
- When the LED indicator is flashing green to indicate a missed call, and a new message arrives, the LED indicator continues to flash green because green signal events have a higher priority than orange signal events.
- When the LED indicator is flashing green to indicate a missed call, and the battery becomes low on charge, the LED indicator flashes red because red signal events have a higher priority than green signal events.

The LED indicator priorities are permanently assigned (red always indicates high priority, green medium, and orange low). LED indicator

priorities do not control the order in which the dialogues for the corresponding events appear on the display.

See "Configuring the LED Indicator" (page 164) for more details.

# **Handset controls**

Use the following figure to familiarise yourself with the handset display and keys.

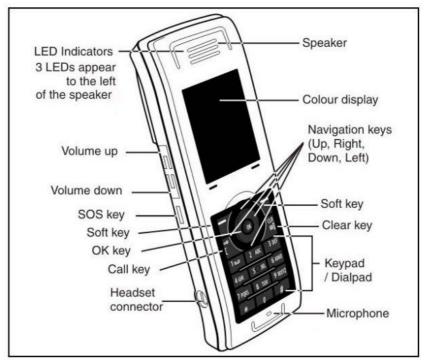

# Figure 13: Handset controls

This section describes the following components and functions of your IQ8050s DECT Handset:

- "Key functions in Idle mode" (page 36)
- "Key functions in Call mode" (page 38)

- "Key functions in Dialogue mode" (page 40)
- "Key functions in Menu mode" (page 40)
- "Key functions in Edit mode" (page 41)
- "Locking or unlocking the dialpad" (page 45)

# Key functions in Idle mode

The following table describes the handset key functions in Idle mode.

#### Key Description Left soft Press the **Calls** soft key to access the Calls menu. key Press the Menu soft key to access Right soft the Main menu. key Press the programmable Up Up key navigation key to access the shortcut assigned to that key. The default shortcut assigned is the **Contacts** menu. Down key Press the programmable **Down** navigation key to access the shortcut assigned to that key. The default shortcut assigned is the **Central Directory** menu. Left key Press the programmable Left navigation key to access the shortcut assigned to that key. The default shortcut assigned is the Messaging menu. Right key Press the programmable Right navigation key to access the shortcut assigned to that key. The default shortcut assigned is the **Profile** menu.

# Table 5: Keys functions in Idle mode

### Table 5: Keys functions in Idle mode (Continued)

| K         | ey                                | Description                                                                                                    |
|-----------|-----------------------------------|----------------------------------------------------------------------------------------------------|
| OK key    | OK                                | Press the OK key, and then the Lock<br>or Unlock soft key to lock or unlock<br>the dialpad.                                            |
| Call key  | R                                 | Press the <b>Call</b> key to initiate a call.                                                                                          |
| Clear key |                                   | Long press the <b>CIr</b> key to switch your handset on or off.                                                                        |
| SOS key   |                                   | Long press the <b>SOS</b> key to make an emergency call (if configured).                                                               |
|           |                                   | <b>Attention:</b> You can make an emergency call using the <b>SOS</b> key even if the dialpad is locked.                               |
| 1–9       | عمه 1<br>2 ABC<br>3 DEF<br>9 WXYZ | <ul> <li>Press the 1–9 keys to enter predial mode.</li> <li>Long press the 1–9 keys to speed dial a number (if configured).</li> </ul> |
| 0         | 0                                 | Press the <b>0</b> key to enter predial mode.                                                                                          |
| *         | *                                 | <ul> <li>Press the * key to enter predial mode.</li> </ul>                                                                             |
|           |                                   | <ul> <li>Long press the * key to enter a<br/>comma to indicate a pause when<br/>you edit a number.</li> </ul>                          |

#### **Getting started**

### Table 5: Keys functions in Idle mode (Continued)

| K  | ey | Des                        | cription                                                           |
|----|----|----------------------------|--------------------------------------------------------------------|
| #• | #  | Press the <b>#</b> I mode. | key to enter predial                                               |
|    |    | • •                        | he <b>#</b> key to switch<br>current active profile<br>at profile. |

For more information about Idle mode, see "Idle mode" (page 29).

### Key functions in Call mode

The following table describes the handset key functions in Call mode.

#### Table 6: Key functions in Call mode

| K                 | ey | Description                                                                                                    |  |
|-------------------|----|----------------------------------------------------------------------------------------------------|--|
| Left soft<br>key  |    | <ul> <li>Press the Spk on or Spk off soft<br/>key to turn the loudspeaker on or<br/>off during a call.</li> </ul>                                    |  |
|                   |    | <ul> <li>Press the Silence soft key to<br/>mute the ringer for an incoming<br/>call.</li> </ul>                                                      |  |
| Right soft<br>key |    | Press the Mute soft key to mute the microphone during a call.                                                                                        |  |
|                   |    | <ul> <li>Press the Reject soft key to reject<br/>an incoming call.</li> </ul>                                                                        |  |
| Up key            |    | Press the <b>Up</b> navigation key to access the <b>Contacts</b> menu.                                                                               |  |
| Down key          |    | Press the <b>Down</b> navigation key to<br>access the <b>Central Directory</b> menu<br>(available only if provided by your<br>communication system). |  |

### Table 6: Key functions in Call mode (Continued)

| K                  | ey                                          | Description                                                                                                    |
|--------------------|---------------------------------------------|----------------------------------------------------------------------------------------------------|
| OK key             | OK                                          | <ul> <li>Press the OK soft key to turn the<br/>loudspeaker on or off during a<br/>call.</li> </ul>                                                                                          |
|                    |                                             | <ul> <li>Press the OK key to answer an<br/>incoming call in handsfree mode<br/>(using the loudspeaker).</li> </ul>                                                                          |
| Call key           | R<br>[                                      | Press the <b>Call</b> key to place the<br>established call on hold (and access a<br>dial tone if only one call is active) or to<br>switch between calls if more than one<br>call is active. |
| Clear key          |                                             | Press the Clr key to end a call.                                                                                                    |
| Volume<br>up key   | +                                           | Press the Volume up key to increase<br>the handset volume during a call.<br>A beep sounds when you reach the<br>Max volume level.                                                           |
| Volume<br>down key |                                             | Press the Volume down key to<br>decrease the handset volume during<br>a call.<br>A beep sounds when you reach the<br>Min volume level.                                                      |
| 0–9,*,#            | 1 0.0<br>2 ABC<br>3 DEF<br>9 WXYZ<br>*<br># | Press the 0–9,*, or <b>#</b> key to enter digits,*, or <b>#</b> .                                                                                                    |

For more information about Call mode, see "Call mode" (page 29).

### Key functions in Dialogue mode

The following table describes the handset key functions in Dialogue mode.

#### Table 7: Key functions in Dialogue mode

| K                | ey | Description                                                               |
|------------------|----|---------------------------------------------------------------------------|
| Left soft<br>key |    | Press the Left soft key to select the item marked in the display.         |
| Right soft key   |    | Press the <b>Right</b> soft key to select the item marked in the display. |
| Clear key        |    | Press the <b>Clr</b> key to exit Dialogue mode.                           |
| SOS key          | Ô  | Long press the <b>SOS</b> key to make an emergency call (if configured).  |

For more information about Dialogue mode, see "Dialogue mode" (page 31).

### Key functions in Menu mode

The following table describes the handset key functions in Menu mode.

#### Table 8: Key functions in Menu mode

| K                 | ey | Description                                                               |
|-------------------|----|---------------------------------------------------------------------------|
| Left soft<br>key  |    | Press the Left soft key to select the item marked in the display.         |
| Right soft<br>key |    | Press the <b>Right</b> soft key to select the item marked in the display. |
| Up key            |    | Press the <b>Up</b> key to position the cursor.                           |

### Table 8: Key functions in Menu mode (Continued)

| K         | ey | Description                                                                                                    |
|-----------|----|----------------------------------------------------------------------------------------------------|
| Down key  |    | Press the <b>Down</b> key to position the cursor.                                                              |
| Left key  |    | Press the Left key to position the cursor.                                                                     |
| Right key |    | Press the <b>Right</b> key to position the cursor.                                                             |
| Clear key |    | <ul> <li>Press the CIr key to cancel the<br/>current action and to return to the<br/>previous menu.</li> </ul> |
|           |    | Long press the Clr key to return to Idle mode.                                                                 |
| SOS key   | Ô  | Long press the <b>SOS</b> key to make an emergency call (if configured).                                       |

For more information about Menu mode, see "Menu mode" (page 31).

### **Key functions in Edit mode**

The following table describes the handset key functions in Edit mode.

Table 9: Key functions in Edit mode

| Кеу               |   | Description                                                                       |
|-------------------|---|-----------------------------------------------------------------------------------|
| Left soft<br>key  | - | Press the Left soft key to select the item that is currently highlighted.         |
| Right soft<br>key |   | Press the <b>Right</b> soft key to select the item that is currently highlighted. |

### Getting started

## Table 9: Key functions in Edit mode (Continued)

| K         | ey | Description                                                                                                    |
|-----------|----|----------------------------------------------------------------------------------------------------|
| Up key    |    | Press the <b>Up</b> key to position the cursor.                                                                                                    |
| Down key  | Ý  | Press the <b>Down</b> key to position the cursor.                                                                                                    |
| Left key  |    | Press the Left key to position the cursor.                                                                                                    |
| Right key |    | Press the <b>Right</b> key to position the cursor.                                                                                                    |
| Clear key |    | <ul> <li>Press the Clr key to cancel the<br/>current action and to return to the<br/>previous menu.</li> </ul>                                                    |
|           |    | <ul> <li>Long press the Clr key to return<br/>to Idle mode.</li> </ul>                                                                                            |
| SOS key   | Â  | Long press the <b>SOS</b> key to make an emergency call (if configured).                                                                                          |
| 1         | مە | <ul> <li>Press the 1 key one or more<br/>times to enter the digit (for<br/>example, to enter a number, date,<br/>time, or PIN).</li> </ul>                        |
|           |    | <ul> <li>Press the 1 key one or more<br/>times to enter a special character.<br/>For more information, see "Key<br/>functions in text mode" (page 44).</li> </ul> |

### Table 9: Key functions in Edit mode (Continued)

| Кеу |        | Description                                                                                                    |  |
|-----|--------|----------------------------------------------------------------------------------------------------|--|
| 2–9 | 2 ABC  | <ul> <li>Press the 2–9 keys to enter the<br/>digits (for example, to enter a<br/>number, date, time, or PIN).</li> </ul>                                                         |  |
|     | 9 wxyz | <ul> <li>Press the 2–9 keys one or more<br/>times to enter a letter. For more<br/>information, see "Key functions in<br/>text mode" (page 44).</li> </ul>                        |  |
| 0   | 0      | <ul> <li>Press the 0 key to enter the digit<br/>(for example, to enter a number,<br/>date, time, or PIN).</li> </ul>                                                             |  |
|     |        | <ul> <li>Press the 0 key one or more<br/>times to insert a space or a<br/>punctuation mark. For more<br/>information, see "Key functions in<br/>text mode" (page 44).</li> </ul> |  |
| *   | *      | <ul> <li>Press the * key one or more times<br/>to enter a special character. For<br/>more information, see "Key<br/>functions in text mode" (page 44).</li> </ul>                |  |
|     |        | <ul> <li>Long press the * key to enter a<br/>comma when you edit a number.<br/>The comma indicates a pause.</li> </ul>                                                           |  |

#### **Getting started**

### Table 9: Key functions in Edit mode (Continued)

| К | еу | Description                                                                                           |
|---|----|----------------------------------------------------------------------------------------------------|
| # | #  | Press the <b>#</b> key to switch between modes:                                                       |
|   |    | <ul> <li>mode "abc": enter lowercase<br/>characters</li> </ul>                                        |
|   |    | <ul> <li>mode "Abc": enter an uppercase<br/>character followed by lowercase<br/>characters</li> </ul> |
|   |    | <ul> <li>mode "ABC": enter uppercase<br/>characters</li> </ul>                                        |
|   |    | mode "123": enter digits                                                                              |

You can use your handset keys to enter a number, symbol, or character in text mode.

The following table shows the keys you can press, (when the handset is in text mode) to insert letters, numbers, or symbols.

#### Table 10: Key functions in text mode

| Кеу | Uppercase                                                                                                    | Lowercase |
|-----|----------------------------------------------------------------------------------------------------|-----------|
| 1   | 1£\$¥€@%&#§^</td><td>1£\$¥€@%&#§^</td></tr><tr><td>2</td><td>A B C 2 Æ À Á Â Ä Å Ç</td><td>a b c 2 æ à á ä å ç</td></tr><tr><td>3</td><td>D E F 3 È É Ê Ë</td><td>d e f 3 è é ê ë</td></tr><tr><td>4</td><td>GHI4ÍÎÏ</td><td>g h i 4 í î ï</td></tr><tr><td>5J</td><td>K L 5</td><td>j k l 5</td></tr><tr><td>6</td><td>M N O 6 Œ Ó Ô Ö Ø</td><td>m n o 6 œ ó ô ö ø</td></tr><tr><td>7</td><td>PQRS7Šß</td><td>p q r s 7 š ß</td></tr><tr><td>8</td><td>Τ U V 8 Ù Ú Û Ü</td><td>tuv8ùúûü</td></tr><tr><td>9</td><td>W X Y Z 9 Ÿ Ž</td><td>w x y z 9 ÿ ž</td></tr></tbody></table> |           |

| Key | Uppercase                         | Lowercase                     |
|-----|-----------------------------------|-------------------------------|
| 0   | (space) . , ? ! 0 : ¿ ; " ' ; _ ~ | (space).,?!0:;;"';_~          |
| *   | * / + - = ( ) < > { } [ ]   \     | * / + - = ( ) < > { } [ ]   \ |

### Locking or unlocking the dialpad

Use the dialpad Lock feature to prevent accidental operation of the handset. When the Lock feature is active and you receive an incoming call, the dialpad temporarily unlocks so you can answer the call. The Lock reactivates when you terminate the call.

To lock the dialpad, perform the following step:

| OK   | 1. | Press the <b>OK</b> key to toggle between the <b>Calls</b> soft key and the <b>Lock</b> soft key. |
|------|----|---------------------------------------------------------------------------------------------------|
| Lock | 2. | Press the Lock soft key.                                                                          |

To unlock the dialpad, perform the following step:

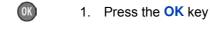

Unlock

2. Press the **Unlock** soft key within three seconds.

Attention: The Unlock soft key is available for only three seconds after you press the **OK** key.

To configure automatic dialpad Lock, see "Automatic dialpad lock" (page 167).

# **DECT** system configuration

Use the information in this section to configure your DECT handset to work with a DECT system.

This section describes the following tasks:

- "Accessing the Connectivity menu" (page 46)
- "Subscribing the handset to a DECT system" (page 47)
- "Manually selecting the DECT system" (page 49)
- "Enabling automatic DECT system selection" (page 50)
- "Deregistering the handset" (page 51)
- "Editing the system name and phone number" (page 51)

For more information about using the handset controls, see "Handset controls" (page 35).

### Accessing the Connectivity menu

To access the Connectivity menu, perform the following steps:

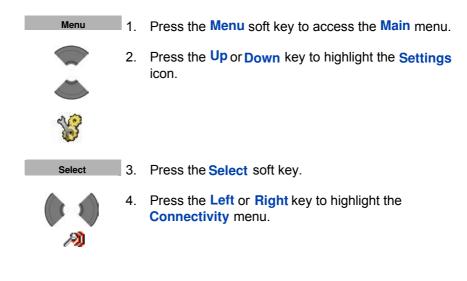

## Subscribing the handset to a DECT system

You must subscribe the handset to at least one DECT system before you can use the handset to make a call. The handset can operate with a maximum of four DECT systems, for which the handset stores the name of the system in a subscription record. Whenever the handset enters the range of a subscribed DECT system, the name of the system appears on the handset display.

Attention: If your supplier preinstalls the handset, you need not subscribe your handset to a system. When the handset is not yet subscribed to a system, the message "Register" appears.
 Use the PABX-PIN code to register the handset with a DECT system.

Before you subscribe to a DECT system, obtain the following information from your system administrator:

- PARK code: A system ID that enables your telephone to differentiate between DECT systems when more than one DECT system is present.
- DECT system name: The name of the system to which you subscribe. After you enter the system name, it appears on the idle display.
- Phone number: The local phone number assigned to your DECT handset.

Attention: Once you have obtained your PIN code, you have 15 minutes to subscribe the handset. After 15 minutes have elapsed, the PIN code is deactivated you must activate a new one.

To subscribe your handset to a DECT system, perform the following steps:

*P*)

1. Open the **Connectivity** menu as shown in "Accessing the Connectivity menu" (page 46).

## DECT system configuration

| Register      | 2. | Press the <b>Up</b> or <b>Down</b> key to highlight the <b>Register</b> option.                                                                                                    |
|---------------|----|----------------------------------------------------------------------------------------------------|
| Select        | 3. | Press the <b>Select</b> soft key to start the registration process.                                                                                                    |
| Empty         | 4. | Press the <b>Up</b> or <b>Down</b> key to choose one of the following:<br>If the handset is subscribed to fewer than four systems, choose <b>Empty</b><br>OR<br>If the handset is already subscribed to four systems, choose the name of the system to overwrite. |
| Select<br>Yes | 5. | Press the <b>Select</b> soft key, and then press the <b>Yes</b> soft key if you want to overwrite a system.<br>The <b>PARK</b> prompt appears.                                                                                                    |
|               | 6. | Use the <b>Dialpad</b> to enter the PARK code.                                                                                                    |
| Save          | I  | <b>Attention:</b> If more than one DECT system overlaps<br>in your location, you are sometimes required to<br>enter a PARK code (system ID). If only one DECT<br>system is available, make no entry, and press the<br><b>Skip</b> soft key.                       |

7. Press the **Save** soft key. The **PIN** prompt appears.

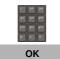

- 8. Use the **Dialpad** to enter the PIN (authorisation code).
- 9. Press the OK soft key. The Network name prompt appears.

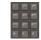

- 10. Use the **Dialpad** to enter the system name.
- Save
- 11. Press the **Save** soft key. The **Number** prompt appears.

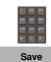

- 12. Use the **Dialpad** to enter the phone number assigned to your handset.
- 13. Press the **Save** soft key.

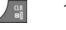

14. Press the **Clr** key one or more times to return to the idle display.

You can now use the handset to make and receive calls.

## Manually selecting the DECT system

If you subscribe the handset to more than one DECT system, you can manually select which system the handset uses. To manually select a DECT system, perform the following steps:

| <i>/</i> 3)    | 1. | Open the <b>Connectivity</b> menu using the steps in<br>"Accessing the Connectivity menu" (page 46). |
|----------------|----|----------------------------------------------------------------------------------------------------|
|                | 2. | Press the <b>Up</b> or <b>Down</b> key to highlight the <b>Network</b> select option.                |
|                |    |                                                                                                    |
| Network select |    |                                                                                                    |
| Select         | 3. | Press the Select soft key.                                                                           |
| Select         | 4. | Choose the name of the system from the list.                                                         |
|                | 5. | Press the <b>Select</b> soft key.<br>The name of the currently active system highlights.             |
|                | 6. | Press the <b>CIr</b> key one or more times to return to the idle display.                            |

## **Enabling automatic DECT system selection**

If you subscribe the handset to more than one DECT system, you can configure your handset to automatically select the system to which it connects.

If Automatic selection is enabled, when the handset moves out of range of the current system, it automatically attempts to connect and log on to another available (subscribed) DECT system.

To enable automatic selection of a DECT system, perform the following steps:

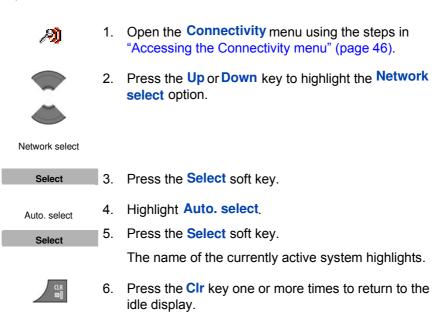

# **Deregistering the handset**

To deregister the handset from a DECT system, perform the following steps:

| <i>P</i> <b>)</b> | 1. | Open the <b>Connectivity</b> menu, using the steps in<br>"Accessing the Connectivity menu" (page 46).                                                                                  |
|-------------------|----|----------------------------------------------------------------------------------------------------|
| Deregister        | 2. | Press the <b>Up</b> or <b>Down</b> key to highlight the <b>De-register</b> option.                                                                                                    |
| Select            | 3. | Press the Select soft key.                                                                                                    |
|                   | 4. | Press the <b>Up</b> or <b>Down</b> key to highlight the system to de-register.                                                                                                    |
| Select            | 5. | Press the Select soft key.                                                                                                    |
| Yes<br>No         | 6. | Choose one of the following:<br>Press the <b>Yes</b> soft key to de-register the selected<br>DECT system.<br>OR<br>Press the <b>No</b> soft key to exit without making any<br>changes. |
|                   | 7. | Press the <b>CIr</b> key one or more times to return to the idle display.                                                                                                    |

## Editing the system name and phone number

To edit the system name and phone number of your handset, perform the following steps:

 Open the **Connectivity** menu using the steps in "Accessing the Connectivity menu" (page 46).

51

## DECT system configuration

| Network select | 2.       | Press the <b>Up</b> or <b>Down</b> key to highlight the <b>Network</b> select option.                                                  |
|----------------|----------|----------------------------------------------------------------------------------------------------|
| Select         | 3.       | Press the Select soft key.                                                                                                    |
|                | 4.       | Press the <b>Up</b> or <b>Down</b> key to highlight the system to edit.                                                                |
| Select         | 5.       | Press the Select soft key.                                                                                                    |
| Edit           | 6.<br>7. | Choose the name of the system from the list.<br>Press the <b>Edit</b> soft key.<br>The name of the currently active system highlights. |
| Save           | 8.<br>9. | Use the <b>Dialpad</b> to edit the system name and.<br>Press the <b>Save</b> soft key.                                                 |
| Save           |          | Use the <b>Dialpad</b> to edit the local phone number.<br>Press the <b>Save</b> soft key.                                              |

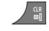

12. Press the **CIr** key one or more times to return to the idle display.

# **Call features**

Use the information in this section to make and receive calls, and to configure and use call features:

- "Make calls" (page 53)
- "Answer calls" (page 60)
- "Change settings during a call" (page 62)
- "Transfer calls" (page 63)
- "Voice mail" (page 64)

### Make calls

This section describes the features associated with making a call. You can make a call from your handset using any of the following methods:

- "Dialling a number" (page 54)
- "Predial mode" (page 54)
- "Using Speed dial" (page 55)
- "Using Loudspeaker" (page 55)
- "Using the telephone book to dial a number" (page 56)
- "Using the Central Directory to dial a number" (page 57)
- "Making an SOS call" (page 59)
- "Making an Emergency call" (page 59)

Attention: To conserve the battery charge of your handset, the display automatically dims during calls. Press the OK key to restore the display. To configure the number of seconds that elapse before the display dims, change the "first value" timer in Power save settings. For more information, see "Configuring Power save" (page 195).

#### **Dialling a number**

To dial a number, perform the following steps:

|     | 1 |
|-----|---|
| 16  |   |
| 105 |   |

1. Press the Call key.

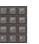

2. Use the **Dialpad** to enter the phone number.

You can add additional digits to the number you dial. For example, in some offices you must add a digit at the beginning of the number to place a call to an outside line.

#### **Predial mode**

Use the information in this section to enter a phone number before you dial.

#### Predialling a number

To predial a number, perform the following steps:

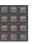

1. Use the **Dialpad** to enter the phone number.

You can add additional digits to the number you dial. For example, in some offices you must add a digit at the beginning of the number to place a call to an outside line.

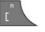

 Press the Call key to dial the number. OR Press the OK key to dial the number using the Loudspeaker.

#### Editing a number in Predial mode

To edit a number in Predial mode, perform the following steps:

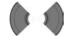

1. Use the Left or Right key to position the insertion point.

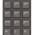

2. Use the **Dialpad** to enter the new digits.

Press the **CIr** key to delete individual digits or to cancel predial.

Long press the \* key to insert a comma to indicate a pause when you enter a number.

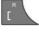

- 3. Press the Call key.
- 4. Press the **CIr** key to return to the idle display.

Attention: When you predial a number, if the input cursor is positioned after the telephone number, the new digits are inserted at the end of that telephone number. If the input cursor is positioned at any other point, the new digits are inserted in front of the insertion point.

#### **Using Speed dial**

Use the Speed dial feature to make calls by dialling a one-digit code.

To use speed dial, perform the following step:

1. Long press the number key assigned to the phone number.

You can use speed dial only after it is configured. For more information, see "Assigning a speed dial number" (page 102).

#### **Using Loudspeaker**

Your handset includes a Loudspeaker feature to allow several people in a room to listen to a call. You can predial a call using the Loudspeaker by first dialling the number, and then pressing the OK key.

When the loudspeaker function is active, the loudspeaker icon appears. When using loudspeaker:

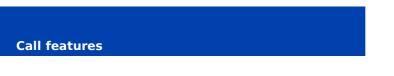

- Place the handset upright on a smooth, flat surface, and ensure that the loudspeaker and microphone free of obstruction.
- Position the handset approximately 0.5 metres away from yourself while you speak.

To enable the Loudspeaker feature during a call, perform the following steps:

|          | 1. | Make or answer a call.                                                                    |
|----------|----|-------------------------------------------------------------------------------------------|
| Spk. on  | 2. | Press the <b>Spk. on</b> soft key to enable the feature.<br>The loudspeaker icon appears. |
| +        | 3. | Press the Volume up or Volume down key to configure the volume.                           |
|          |    |                                                                                           |
| Spk. off | 4. | Press the Spk. off soft key to disable the feature.                                       |

### Using the telephone book to dial a number

To use the handset telephone book to dial a number, perform the following steps:

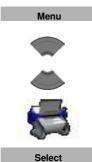

- 1. Press the Menu soft key to access the Mainmenu.
- 2. Press the **Up** or **Down** key to highlight the **Contacts** icon.
- 3. Press the **Select** soft key.

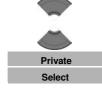

If your communication system supports the Central Directory feature, press the Up or Down key to highlight the Private option, and press the Select soft key.
 OR

If your communication system does not support the **Central Directory** feature, skip this step.

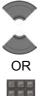

 Press the Up or Down keys to select the number you want to dial. OR
 Enter the first characters of the name using the dialpad. For example enter "B" to display the first name in the contacts list starting with the letter B. For more information, see Table 9, "Key functions

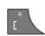

6. Press the **Call** key to make a call.

### Using the Central Directory to dial a number

in text mode" (page 44).

Your handset allows you to use the Central Directory to dial a number. The Central Directory is a database that contains user names and Directory Numbers (DN).

Attention: The Central Directory feature is available only if provided by your communication system.

To use the Central Directory to dial a number, perform the following steps:

Menu

1. Press the Menu soft key to access the Main menu.

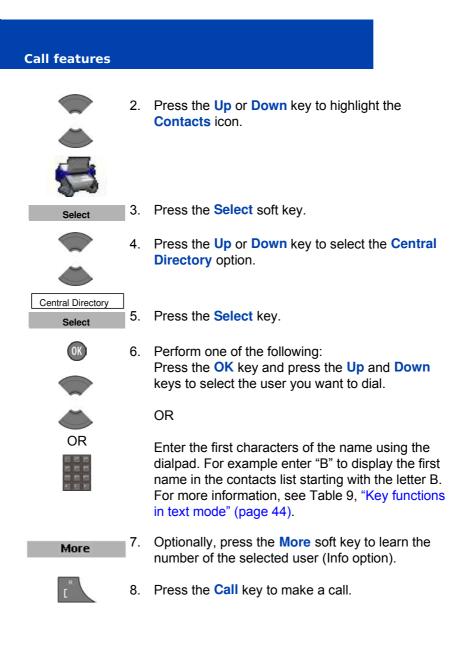

### Making an SOS call

Use this option to make emergency calls to a specific telephone number. When you press the **SOS** key, the phone sends a text message or initiates a voice call.

Attention: You must program an SOS number to use the SOS function. For more information, see "Emergency call configuration" (page 206).

To make an SOS call, perform the following step:

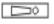

1. Long press the **SOS** key to dial the number or send a message.

### **Making an Emergency call**

When the dialpad is locked, the only calls you can make are SOS calls

**Call features** 

#### **Answer calls**

When you receive an incoming call, the ringer sounds and the call alert symbol flashes. You can choose to answer or reject an incoming call. This section describes the following features:

- "Answering a call in Normal mode" (page 61)
- "Answering a call using any key" (page 61)
- "Auto-answering mode" (page 61)
- "Muting the ringer" (page 61)
- "Rejecting a call" (page 62)

Attention: To conserve the battery charge of your handset, the display automatically dims during calls. Press the OK key to restore the display. To configure the number of seconds that elapse before the display dims, change the "first value" timer in Power save settings. For more information, see "Configuring Power save" (page 195)

### Answering a call in Normal mode

To answer a call in Normal mode, perform the following step:

| R<br>[ | 1 |
|--------|---|
|        |   |

OK

1. Press the Call key (Loudspeaker is off).

OR

Press the **OK** key (Loudspeaker is on).

### Answering a call using any key

To answer a call using any key, perform the following step:

1. Press any key on the dialpad to answer the call.

Attention: This feature is available only when configured. For more information, see "Answer mode configuration" (page 197).

#### **Auto-answering mode**

In Auto-answering mode, calls are answered automatically on the handset.

Attention: This feature is available only when configured. For more information, see "Answer mode configuration" (page 197).

### **Muting the ringer**

To mute the ringer, perform the following step:

Silence 1. Press the Silence soft key to mute the ringer during a call alert.

#### **Rejecting a call**

To reject an incoming call, perform the following step:

Reject

1. Press the **Reject** soft key during a call alert.

The call diverts to your voice mail system or another number if call forward feature is configured. Contact your system administrator to determine if you can use this feature.

Attention: If you reject or do not answer a call, or if the call is blocked by Caller Filter, the message *Number of missed calls: N Show?* appears on the display, where N is the number of calls that have been blocked, missed, or rejected.

> Press the **Yes** soft key to open the Missed calls list or press the **No** soft key to close the dialogue. For more information, see "Missed calls list" (page 86).

## Change settings during a call

During a call, you can adjust the headset or loudspeaker volume or mute the handset.

This section describes the following tasks:

- "Adjusting the headset or loudspeaker volume" (page 62)
- "Using mute during a call" (page 63)

#### Adjusting the headset or loudspeaker volume

During a call, you can change the headset or loudspeaker volume using the volume keys. A bar in the display increases or decreases to indicate the volume setting. A beep sounds at the minimum or maximum volume. To adjust the headset or loudspeaker volume, perform the following step:

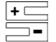

1. Press the Volume up or Volume down key.

When you adjust the headset or loudspeaker volume, the handset remembers the new setting the next time you use the handset.

#### Using mute during a call

To mute and unmute the handset microphone, perform the following steps:

| Mute   | 1. | Press the <b>Mute</b> soft key to deactivate the handset microphone. |
|--------|----|----------------------------------------------------------------------|
| Unmute | 2. | Press the <b>Unmute</b> soft key to activate the handset microphone. |

## **Transfer calls**

You can use this option to transfer a call or add a third party to a conference call. The behaviour of the Transfer feature can vary depending on your system configuration. Contact your system administrator to find out what transfer options are available for your use.

#### **Transferring a call**

To transfer a call, perform the following steps:

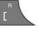

1. Press the Call key to place the active call on hold.

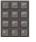

- 2. Use the **Dialpad** to dial the phone number of the third party.
- 3. Press the **Call** key to alternate between the two callers.

#### **Call features**

4. Press the **CIr** key to transfer the call.

## **Voice mail**

Use the Voice mail feature to listen to voice messages left by calling parties. You can receive a voice mail in the following situations:

- if your handset is switched off
- if your handset is busy
- if your handset is out of the coverage area

A new voice message dialogue appears once per caller, when the caller leaves a first new message in the mailbox. A voice mail symbol appears in the icon line and disappears after you play the message.

Attention: The Voice mail feature is available only when configured on the PBX.

The following figure shows the voice mail display page.

#### Figure 14: New voice message page

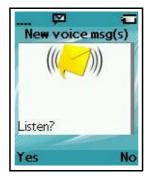

64

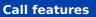

To listen to a New voice message, perform the following step:

| Yes 1. | Choose one of the following:                                                                        |
|--------|----------------------------------------------------------------------------------------------------|
|        | Press the <b>Yes</b> soft key to listen to the new voice                                            |
|        | message. To do so, you must first configure a voice mail number. See "Defining a voice mail number" |
| OR     | (page 66) for more information.<br>OR                                                               |
|        |                                                                                                    |
| No     | Press the <b>No</b> soft key to close the dialogue. For                                             |
|        | more information, see "Configuring Message display setting" (page 127).                             |

**Note:** You can configure the LED indicator to flash when voice mail messages are waiting. After you have listened to the voice mail message, the LED indicator turns off. See "Configuring the LED Indicator" (page 164), for more details.

Use this section to perform the following tasks:

- "Accessing voice mail" (page 65)
- "Defining a voice mail number" (page 66)

#### **Accessing voice mail**

To access voice mail, perform the following steps:

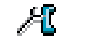

- 1. Press the Menu soft key to access the Main menu.
- 2. Press the **Up** or **Down** key to highlight the **Messaging** icon.

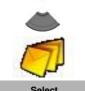

- 3. Press the **Select** soft key.
- 4. Press the Left or Right key to select the Inbox menu.

| Call features               |    |                                                                                          |
|-----------------------------|----|------------------------------------------------------------------------------------------|
|                             | 5. | Press the <b>Up</b> or <b>Down</b> key to select the <b>Listen to voice mail</b> option. |
|                             | 6. | Press the Select soft key.                                                               |
| Listen to voice mail Select |    | The handset automatically dials the voice mail access number.                            |

**Attention:** Ensure that you configure the voice mail access number in the messaging settings. For more information about configuring message settings, see "Defining a voice mail number" (page 66).

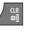

7. Press the **CIr** key one or more times to return to the idle display.

### Defining a voice mail number

To define a voice mail access number, perform the following steps:

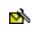

1. Open the **Settings** menu using the steps in "Accessing the message Settings menu" (page 125).

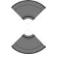

2. Press the **Up** or **Down** key to highlight the **Voice mail number** option.

Voice mail number

#### 3. Press the **Select** soft key. Select 4. Press the Up or Down key to choose one of the following options: -Highlight Enter number to use the Dialpad to enter the number, and then press the Save soft Enter number key. Long press the \* key to insert a comma to Lookup contact indicate a pause. -Highlight Lookup contact to select the number from your contacts list, and then press the Select soft key. Press the Up or Down key to choose a contact, and press the $\ensuremath{\underline{\mathsf{Select}}}$ soft key. 5. Press the Clr key one or more times to return to the CLR Di idle display.

Attention: You can also dial the voice mail number directly.

**Call features** 

#### Calls list

# **Calls list**

Attention: Some menu items may be locked or unavailable to users. Please contact your system administrator for more details.

The Calls list stores information about dialled, answered, or missed calls (maximum 50 entries for all lists).

Attention: The maximum number of entries you can store varies depending on the amount of storage space used by other features.

When there is more than one call to or from a phone number, only the most recent call appears in the appropriate call list.

The Calls menu contains four tabs: All, Answered, Dialled, and Missed. You can open the required list by pressing the **Left or Right** key. When you open the list, the call information appears. The first entry is highlighted, the contact name or CLID (Calling Line Identification) and the time and date appear.

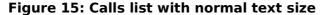

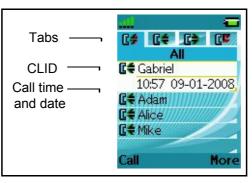

68

Figure 16: Calls list with small text size

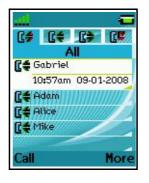

**Attention:** Depending on the selected Time and Date format, the font size varies, as shown in Figure 16.

If you change the time format to am/pm mode and the date format is dd/ mm/yyyy (for example 06/12/2007), or mm/dd/yyyy (for example 12/06/ 2007), or dd-mmm-yyyy (06-Dec-2007), only the date appears in the lists. You can view the time of the call by following the procedures for viewing call information which are found in each Calls list section.

This section describes the following features:

- "All calls list" (page 70)
- "Answered calls list" (page 75)
- "Dialled calls list" (page 81)
- "Missed calls list" (page 86)

The following table describes the Calls list tabs.

#### Table 11: Calls list tabs

| Tab | Description    |
|-----|----------------|
| C\$ | All calls      |
| C#  | Answered calls |

#### **Calls list**

| Tab | Description   |
|-----|---------------|
| C>  | Dialled calls |
| ٥٢  | Missed calls  |

## All calls list

The All calls list shows all entries from the Answered, Dialled, and Missed calls lists. The most recent entry appears at the top of the list.

This section describes the following tasks:

- "Accessing the All calls list" (page 70)
- "Viewing information about a call" (page 71)
- "Dialling a number" (page 71)
- "Transferring a number to your Contacts list" (page 72)
- "Transferring a number to the caller filter list" (page 73)
- "Deleting an entry" (page 74)
- "Deleting all entries" (page 75)

Attention: To conserve the battery charge of your handset, the display automatically dims during calls. Press the OK key to restore the display.
To configure the number of seconds that elapse before the display dims, change the "first value" timer in Power save settings. For more information, see "Configuring Power save" (page 195).

#### Accessing the All calls list

To access the All calls list, perform the following steps:

Calls

1. Press the Calls soft key.

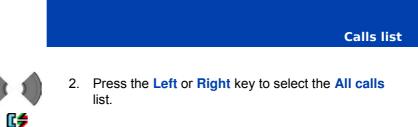

### Viewing information about a call

To view the information about calls in the All calls list, such as time and date, perform the following steps:

| 6\$    | 1. | Open the <b>All calls</b> list using the steps in "Accessing the All calls list" (page 70). |
|--------|----|---------------------------------------------------------------------------------------------|
|        | 2. | Press the <b>Up</b> or <b>Down</b> key to highlight the required entry.                     |
| More   | 3. | Press the More soft key.                                                                    |
| View   | 4. | Press the <b>Up</b> or <b>Down</b> key to highlight the <b>View</b> option.                 |
| Select | 5. | Press the Select soft key.                                                                  |
|        | 6. | Press the <b>CIr</b> key one or more times to return to the idle display.                   |

### **Dialling a number**

To dial a number from the All calls list, perform the following steps:

1. Open the **All calls** list using the steps in "Accessing the All calls list" (page 70).

#### **Calls list**

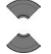

2. Press the **Up** or **Down** key to highlight the required entry.

Attention: If you want to predial from the All calls list, press the More soft key, press the Up or Down key to highlight the Edit before call option, and press the Select soft key.

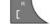

3. Press the **Call** key to dial the number.

### **Transferring a number to your Contacts list**

To transfer a number from the Missed calls list to a new entry in your Contacts list, perform the following steps:

| C\$      | 1. | Open the <b>All calls</b> list using the steps in "Accessing the All calls list" (page 70). |
|----------|----|---------------------------------------------------------------------------------------------|
|          | 2. | Press the <b>Up</b> or <b>Down</b> key to highlight the required entry.                     |
| More     | 3. | Press the More soft key.                                                                    |
| Save     | 4. | Press the Up or Down key to highlight the Save option.                                      |
| Select   | 5. | Press the Select soft key.                                                                  |
| Contacts | 6. | Press the <b>Up</b> or <b>Down</b> key to highlight the <b>Contacts</b> option.             |
| Select   | 7. | Press the Select soft key.                                                                  |

#### Calls list

| AC  | a |
|-----|---|
|     |   |
|     |   |
| 100 |   |
|     |   |
|     |   |
|     |   |

اد اد ۸

8. Press the **Add** soft key and use the **Dialpad** to edit the number and enter the name (if necessary).

| Save |  |
|------|--|
| Yes  |  |
|      |  |

- 9. Press the **Save** soft key.
- 10. Press the **Yes** soft key to confirm the changes.

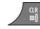

11. Press the **CIr** key one or more times to return to the idle display.

## Transferring a number to the caller filter list

To transfer a number from the All calls list to the caller filter list, perform the following steps:

| 6\$    | 1. | Open the <b>All calls</b> list using the steps in "Accessing the All calls list" (page 70). |
|--------|----|---------------------------------------------------------------------------------------------|
|        | 2. | Press the <b>Up</b> or <b>Down</b> key to highlight the required entry.                     |
| More   | 3. | Press the More soft key.                                                                    |
|        | 4. | Press the Up or Down key to highlight the Save                                              |
|        |    | option.                                                                                     |
| Save   |    |                                                                                             |
| Select | 5. | Press the Select soft key.                                                                  |

| Calls list    |     |                                                                                                |
|---------------|-----|------------------------------------------------------------------------------------------------|
| Caller filter | 6.  | Press the <b>Up</b> or <b>Down</b> key to highlight the <b>Caller</b><br><b>Filter</b> option. |
| Select        | 7.  | Press the Select soft key.                                                                     |
|               | 8.  | Use the <b>Dialpad</b> to edit the number and enter the name (if necessary).                   |
| Save          | 9.  | Press the Save soft key.                                                                       |
|               | 10. | Press the <b>CIr</b> key one or more times to return to the idle display.                      |

## **Deleting an entry**

To delete an entry from the All calls list, perform the following steps:

| C\$                 | 1. | Open the <b>All calls</b> list using the steps in "Accessing the All calls list" (page 70). |
|---------------------|----|---------------------------------------------------------------------------------------------|
|                     | 2. | Press the <b>Up</b> or <b>Down</b> key to highlight the required entry.                     |
| More                | 3. | Press the More soft key.                                                                    |
|                     | 4. | Press the <b>Up</b> or <b>Down</b> key to highlight the <b>Delete</b><br>entry option.      |
| Delete entry Select | 5. | Press the Select soft key.                                                                  |
| Yes                 | 6. | Press the <b>Yes</b> soft key to confirm the changes.                                       |
| CLR<br>□]           | 7. | Press the <b>CIr</b> key one or more times to return to the idle display.                   |

## **Deleting all entries**

To delete all entries from the All calls list, perform the following steps:

| 6\$               | 1. | Open the <b>All calls</b> list using the steps in "Accessing the All calls list" (page 70). |
|-------------------|----|---------------------------------------------------------------------------------------------|
|                   | 2. | Press the <b>Up</b> or <b>Down</b> key to highlight the required entry.                     |
| More              | 3. | Press the More soft key.                                                                    |
|                   | 4. | Press the <b>Up</b> or <b>Down</b> key to highlight the <b>Delete</b><br><b>all</b> option. |
| Delete all Select | 5. | Press the Select soft key.                                                                  |
| Yes               | 6. | Press the <b>Yes</b> soft key to confirm the changes.                                       |
| 8.D<br>[@         | 7. | Press the <b>CIr</b> key one or more times to return to the idle display.                   |

## **Answered calls list**

The Answered calls list stores information about the answered calls. The most recent entry appears at the top of the list.

This section describes the following tasks:

- "Accessing the Answered calls list" (page 76)
- "Viewing information about an answered call" (page 76)
- "Dialling a number" (page 77)
- "Transferring a number to your Contacts list" (page 77)
- "Transferring a number to the caller filter list" (page 78)
- "Deleting an entry" (page 79)

#### **Calls list**

"Deleting all entries" (page 80) ٠

#### Accessing the Answered calls list

To access the Answered calls list, perform the following steps:

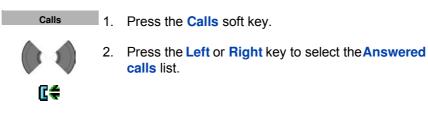

## Viewing information about an answered call

To view information about an answered call, such as time and date, perform the following steps:

| Cŧ        | 1. | Open the <b>Answered calls</b> list using the steps in<br>"Accessing the Answered calls list" (page 76). |
|-----------|----|----------------------------------------------------------------------------------------------------|
|           | 2. | Press the <b>Up</b> or <b>Down</b> key to highlight the required entry.                                  |
| More      | 3. | Press the More soft key.                                                                                 |
|           | 4. | Press the Up or Down key to highlight the View                                                           |
|           |    | option.                                                                                                  |
| View      | 5. | Press the Select soft key.                                                                               |
| Select    | 0. | Frees the Select solt key.                                                                               |
| CLR<br>@] | 6. | Press the <b>CIr</b> key one or more times to return to the idle display.                                |

#### **Dialling a number**

To dial a number from the Answered calls list, perform the following steps:

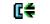

1. Open the **Answered calls** list using the steps in "Accessing the Answered calls list" (page 76).

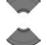

2. Press the **Up** or **Down** key to highlight the required entry.

Attention: If you want to predial from the Answered calls list, press the More soft key, press the Up or Down key to highlight the Edit before call option, and press the Select soft key.

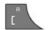

3. Press the **Call** key to dial the number.

## **Transferring a number to your Contacts list**

To transfer a number from the Missed calls list to a new entry in your Contacts list, perform the following steps:

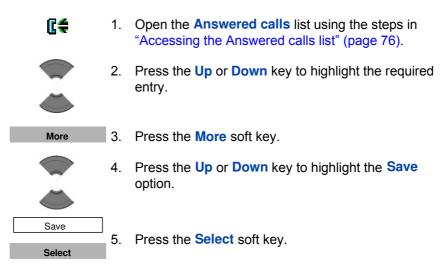

| Calls list |     |                                                                                                    |
|------------|-----|----------------------------------------------------------------------------------------------------|
| Contacts   | 6.  | Press the <b>Up</b> or <b>Down</b> key to highlight the <b>Contacts</b> option.                                |
| Select     | 7.  | Press the Select soft key.                                                                                     |
| Add        | 8.  | Press the <b>Add</b> soft key and use the <b>Dialpad</b> to edit the number and enter the name (if necessary). |
| Save       | 9.  | Press the Save soft key.                                                                                       |
| Yes        | 10. | Press the Yes soft key to confirm your changes.                                                                |
| CLR<br>B]  | 11. | Press the <b>Clr</b> key one or more times to return to the idle display.                                      |

## Transferring a number to the caller filter list

To transfer a number from the Answered calls list to the caller filter list, perform the following steps:

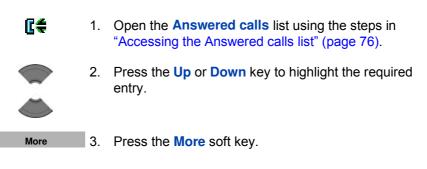

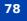

|                      |     | Calls list                                                                           |
|----------------------|-----|--------------------------------------------------------------------------------------|
|                      | 4.  | Press the <b>Up</b> or <b>Down</b> key to highlight the <b>Save</b> option.          |
| Save<br>Select       | 5.  | Press the Select soft key.                                                           |
|                      | 6.  | Press the <b>Up</b> or <b>Down</b> key to highlight the <b>Caller Filter</b> option. |
| Caller filter Select | 7.  | Press the Select soft key.                                                           |
|                      | 8.  | Use the <b>Dialpad</b> to edit the number and enter the name (if necessary).         |
| Save                 | 9.  | Press the Save soft key.                                                             |
|                      | 10. | Press the <b>CIr</b> key one or more times to return to the idle display.            |

## **Deleting an entry**

To delete an entry from the Answered calls list, perform the following steps:

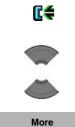

- 1. Open the **Answered calls** list using the steps in "Accessing the Answered calls list" (page 76).
- 2. Press the **Up** or **Down** key to highlight the required entry.
- 3. Press the More soft key.

# Calls list Image: Colspan="2"> Press the Up or Down key to highlight the Delete entry option. Image: Delete entry 5. Press the Select soft key. Image: Delete entry 5. Press the Select soft key. Image: Delete entry 6. Press the Yes soft key to confirm the changes. Image: Delete entry 6. Press the Yes soft key to confirm the changes. Image: Delete entry 7. Press the Clr key one or more times to return to the

## **Deleting all entries**

To delete all entries from the Answered calls list, perform the following steps:

idle display.

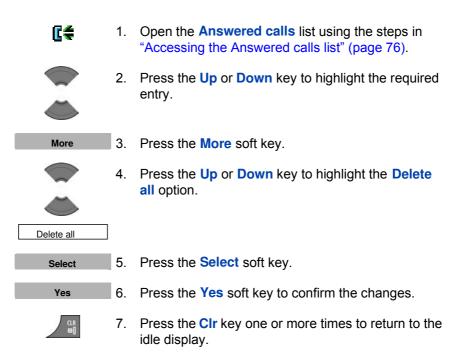

## **Dialled calls list**

The Dialled calls list stores information about dialled calls. The most recent entry appears at the top of the list.

This section describes the following tasks:

- "Accessing the Dialled calls list" (page 81)
- "Viewing information about a dialled call" (page 81)
- "Dialling a number" (page 82)
- "Transferring a number to your Contacts list" (page 72)
- "Transferring a number to the Caller filter list" (page 84)
- "Deleting an entry" (page 85)
- "Deleting all entries" (page 85)

#### Accessing the Dialled calls list

To access the Dialled calls list, perform the following steps:

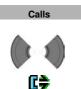

- 1. Press the Calls soft key.
  - 2. Press the Left or Right key to select the Dialled calls list.

#### Viewing information about a dialled call

To view information about a dialled call, such as time and date, perform the following steps:

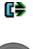

- 1. Open the **Dialled calls** list using the steps in "Accessing the Dialled calls list" (page 81).
- 2. Press the **Up** or **Down** key to highlight the required entry.

| Calls list |    |                                                                             |
|------------|----|-----------------------------------------------------------------------------|
|            |    |                                                                             |
| More       | 3. | Press the More soft key.                                                    |
|            | 4. | Press the <b>Up</b> or <b>Down</b> key to highlight the <b>View</b> option. |
| View       |    |                                                                             |
| Select     | 5. | Press the Select soft key.                                                  |
| CLR<br>D]  | 6. | Press the <b>CIr</b> key one or more times to return to the idle display.   |

## **Dialling a number**

ſ₿₽

To dial a number from the Dialled calls list, perform the following steps:

- 1. Open the **Dialled calls** list using the steps in "Accessing the Dialled calls list" (page 81).
  - 2. Press the **Up** or **Down** key to highlight the required entry.

Attention: If you want to predial from the Dialled calls list, press the More soft key, press the Up or Down key to highlight the Edit before call option, and then press the Select soft key.

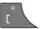

3. Press the Call key to dial the number.

#### Transferring a number to your contacts list

To transfer a number from the Missed calls list to a new entry in your Contacts list, perform the following steps:

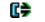

1. Open the **Dialled calls** list using the steps in "Accessing the Dialled calls list" (page 81).

|          |     | Calls list                                                                                                    |
|----------|-----|----------------------------------------------------------------------------------------------------|
|          | 2.  | Press the <b>Up</b> or <b>Down</b> key to highlight the required entry.                                        |
| More     | 3.  | Press the More soft key.                                                                                       |
|          | 4.  | Press the <b>Up</b> or <b>Down</b> key to highlight the <b>Save</b> option.                                    |
| Save     |     |                                                                                                    |
| Select   | 5.  | Press the Select soft key.                                                                                     |
| Contacts | 6.  | Press the <b>Up</b> or <b>Down</b> key to highlight the <b>Contacts</b> option.                                |
| Select   | 7.  | Press the Selectsoft key.                                                                                      |
| Add      | 8.  | Press the <b>Add</b> soft key and use the <b>Dialpad</b> to edit the number and enter the name (if necessary). |
| Save     | 9.  | Press the Save soft key.                                                                                       |
| Yes      | 10. | Press the Yes soft key to confirm the changes.                                                                 |
|          | 11. | Press the <b>CIr</b> key one or more times to return to the idle display.                                      |

#### Calls list

# Transferring a number to the Caller filter list

To transfer a number from the Dialled calls list to the Caller filter list, perform the following steps:

| C <del>\$</del> | 1.  | Open the <b>Dialled calls</b> list using the steps in<br>"Accessing the Dialled calls list" (page 81). |
|-----------------|-----|----------------------------------------------------------------------------------------------------|
|                 | 2.  | Press the <b>Up</b> or <b>Down</b> key to highlight the required entry.                                |
| More            | 3.  | Press the More soft key.                                                                               |
|                 | 4.  | Press the <b>Up</b> or <b>Down</b> key to highlight the <b>Save</b> option.                            |
| $\sim$          |     | option.                                                                                                |
| Save            |     |                                                                                                    |
| Select          | 5.  | Press the Select soft key.                                                                             |
|                 | 6.  | Press the <b>Up</b> or <b>Down</b> key to highlight the <b>Caller filter</b> option.                   |
| Caller filter   |     |                                                                                                    |
| Select          | 7.  | Press the Select soft key.                                                                             |
|                 | 8.  | Use the <b>Dialpad</b> to edit the number and enter the name (if necessary).                           |
| Save            | 9.  | Press the Save soft key.                                                                               |
|                 | 10. | Press the <b>CIr</b> key one or more times to return to the idle display.                              |

## **Deleting an entry**

To delete an entry from the Dialled calls list, perform the following steps:

| C>           | 1. | Open the <b>Dialled calls</b> list using the steps in<br>"Accessing the Dialled calls list" (page81). |
|--------------|----|----------------------------------------------------------------------------------------------------|
|              | 2. | Press the Up or Down key to highlight the required entry.                                             |
| More         | 3. | Press the More soft key.                                                                              |
| Delete entry | 4. | Press the Up or Down key to highlight the Delete entry option.                                        |
| Select       | 5. | Press the Select soft key.                                                                            |
| Yes          | 6. | Press the Yes soft key to confirm the changes.                                                        |
|              | 7. | Press the <b>CIr</b> key one or more times to return to the idle display.                             |

## **Deleting all entries**

To delete all entries from the Dialled calls list, perform the following steps:

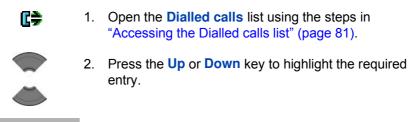

More 3. Press the More soft key.

| Calls list |    |                                                                                   |
|------------|----|-----------------------------------------------------------------------------------|
| Delete all | 4. | Press the <b>Up</b> or <b>Down</b> key to highlight the <b>Delete</b> all option. |
| Select     | 5. | Press the Select soft key.                                                        |
| Yes        | 6. | Press the Yes soft key to confirm the changes.                                    |
|            | 7. | Press the <b>CIr</b> key one or more times to return to the idle display.         |

## **Missed calls list**

The Missed calls list stores information about unanswered calls. The most recent entry appears at the top of the list.

**Note:** You can configure the LED indicator to flash when you have missed calls. After you view information about missed calls, the LED indicator turns off. See "Configuring the LED Indicator" (page 164), for more details.

The Missed calls list includes the following features:

• Recently missed (unanswered, rejected or blocked by Caller filter and unchecked calls are bolded.

Attention: If you configure the handset to display the time using am/ pm, the date appears for recently missed unchecked calls, but the time does not appear.

- When you do not answer a call, or a call is rejected or blocked by Caller Filter, the handset stores the number in the missing call list
- If you answer a call from a number in the Missed calls list, the handset moves the number from the Missed calls list to the Answered calls list.

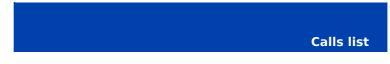

 If you dial a number from the Missed calls list, the number automatically moves from the Missed calls list to the Dialled calls list.

This section describes the following tasks:

- "Accessing the Missed calls list" (page 87)
- "Viewing information about a missed call" (page 88)
- "Dialling a number" (page 89)
- "Transferring a number to your Contacts list" (page 89)
- "Transferring a number to the Caller filter list" (page 90)
- "Deleting an entry" (page 91)
- "Deleting all entries" (page 92)

The following table shows the missed call icons.

#### Table 12: Missed calls icon

| lcon | Description                   |
|------|-------------------------------|
| ٢    | Unanswered or rejected call   |
| V    | Blocked call by Caller filter |

#### Accessing the Missed calls list

When the message *Number of missed calls: N Show?*" appears, you have missed one or more calls (N is the number of calls you missed).

**Note:** The message "*Number of missed calls: N Show?*" indicates the total number of missed calls, including both new calls and calls you have already checked in the Missed calls list.

#### Calls list

To access the Missed calls list, perform the following steps:

| Yes   | When the message "Number of missed calls: N                                              |
|-------|------------------------------------------------------------------------------------------|
| OR    | Show? "appears, perform one of the following:<br>Press the $\gamma_{es}$ soft key.<br>OR |
| Calls | Press the Calls soft key, and then press the Left or                                     |
|       | Right key to select the Missed calls list.                                               |
|       | The list of missed calls appears.                                                        |
| ٢     |                                                                                          |

## Viewing information about a missed call

To view the information about a missed call, such as time and date, perform the following steps:

| ٢      | 1. | Open the <b>Missed calls</b> list using the steps in<br>"Accessing the Missed calls list" (page 87). |
|--------|----|----------------------------------------------------------------------------------------------------|
|        | 2. | Press the Up or Down key to highlight the required entry.                                            |
| More   | 3. | Press the More soft key.                                                                             |
| View   | 4. | Press the <b>Up</b> or <b>Down</b> key to highlight the <b>View</b> option.                          |
| Select | 5. | Press the Select soft key.                                                                           |
|        | 6. | Press the <b>CIr</b> key one or more times to return to the idle display.                            |

#### **Dialling a number**

To dial a number from the Missed calls list, perform the following steps:

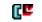

1. Open the **Missed calls** list using the steps in "Accessing the Missed calls list" (page 87).

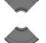

2. Press the **Up** or **Down** key to highlight the required entry.

Attention: To predial from the Missed calls list, press the More soft key, press the Up or Down key to highlight the Edit before call option, and press the Select soft key.

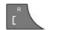

3. Press the **Call** key to dial the number.

#### **Transferring a number to your Contacts list**

To transfer a number from the Missed calls list to a new entry in your Contacts list, perform the following steps:

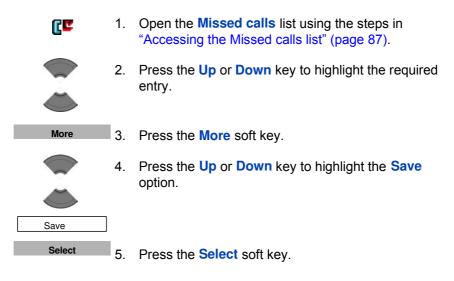

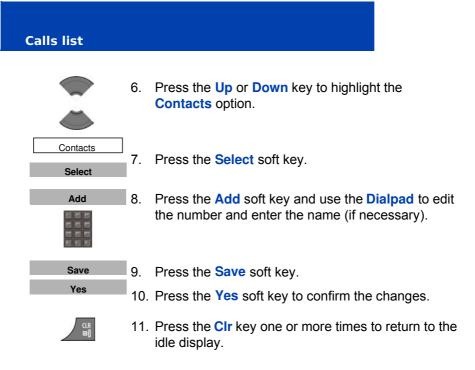

## Transferring a number to the Caller filter list

To transfer a number from the Missed calls list to the Caller filter list, perform the following steps:

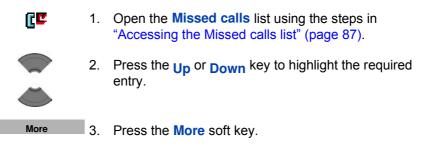

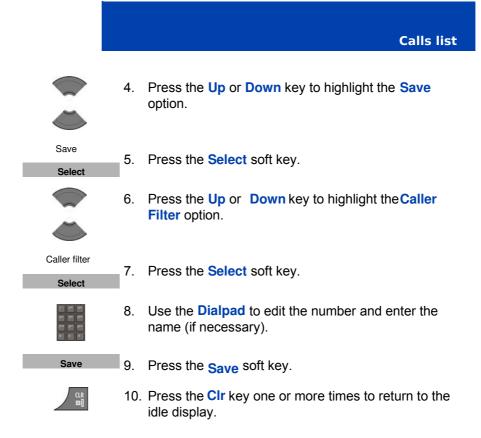

## **Deleting an entry**

To delete an entry from the Missed calls list, perform the following steps:

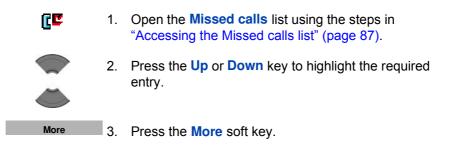

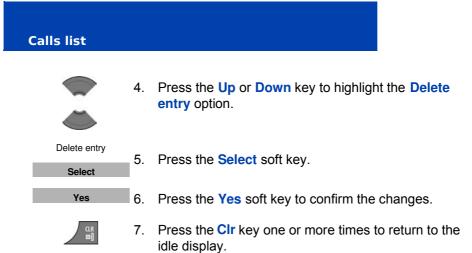

## **Deleting all entries**

To delete all entries from the Missed calls list, perform the following steps:

| ٥٢         | 1. | Open the <b>Missed calls</b> list using the steps in<br>"Accessing the Missed calls list" (page 87). |
|------------|----|----------------------------------------------------------------------------------------------------|
|            | 2. | Press the <b>Up</b> or <b>Down</b> key to highlight the required entry.                              |
| More       | 3. | Press the More soft key.                                                                             |
|            | 4. | Press the <b>Up</b> or <b>Down</b> key to highlight the <b>Delete</b><br><b>all</b> option.          |
| Delete all | F  | Proce the Orle of cells of                                                                           |
| Select     | 5. | Press the Select soft key.                                                                           |
| Yes        | 6. | Press the <b>Yes</b> soft key to confirm the changes.                                                |
| 3.D<br>[@  | 7. | Press the <b>CIr</b> key one or more times to return to the idle display.                            |

Attention: Some menu items may be locked or unavailable to users. Please contact your system administrator for more details.

You can use your handset to store contact numbers and names.

The Contacts menu allows you to store a maximum of 50 phone numbers and names without a MEM card, or a maximum of 200 with an installed MEM card. You can search for names in the Contacts list.

**Attention:** The maximum number of entries you can store varies depending on the amount of storage space used by other features.

The following restrictions apply:

- Each entry must have a unique name, however, you can store the same number under more than one name.
- Each entry can include a maximum of 16 characters in the name, and a maximum of 32 digits in the contact number.
- Each entry can contain up to 4 numbers. You can identify each number using one of the following types: work, mobile, home, or other.
- If you receive a call from a caller whose number is in the Contact list, the caller name appears on the display.

This section describes the following tasks.

- "Accessing the Contacts menu" (page 94)
- "Adding a new contact" (page 94)
- "Adding a contact number" (page 95)
- "Editing a contact number" (page 96)
- "Deleting a contact number" (page 98)

- "Editing a contact name" (page 99)
- "Editing a contact ringtone" (page 100)
- "Deleting a contact" (page 101)
- "Speed dial feature" (page 101)
- "Transfer numbers to your contacts list" (page 104)
- "Transferring numbers to the caller filter list" (page 104)

#### Accessing the Contacts menu

To access the Contacts menu, perform the following steps:

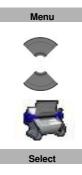

- 1. Press the Menu soft key.
  - 2. Press the **Up** or **Down** key to highlight the **Contacts** icon.
  - 3. Press the **Select** soft key.

Attention: If your communication system supports the Central Directory feature, press the Up or Down key to highlight the Private option, and then press the Select soft key.

#### Adding a new contact

To add a new contact, perform the following steps:

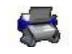

1. Open the **Contacts** menu using the steps in "Accessing the Contacts menu" (page 94).

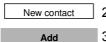

- 2. Highlight the New contact option.
- 3. Press the Add soft key.

|      | 4. | Use the <b>Dialpad</b> to enter the phone number.<br>Long press the * key to insert a comma to indicate<br>a pause when you enter a number. |
|------|----|----------------------------------------------------------------------------------------------------|
| Save | E  | Drang the Source anth key                                                                                                    |
|      | 5. | Press the Save soft key.                                                                                                    |
|      | 6. | Use the <b>Dialpad</b> to enter the name.                                                                                                   |
| Save | 7. | Press the Save soft key.                                                                                                    |
| Yes  | 8. | Press the Yes soft key to the save the contact.                                                                                             |
|      |    |                                                                                                    |
|      | 9. | Press the <b>CIr</b> key one or more times to return to the idle display.                                                                   |

#### Adding a contact number

A contact can have more than one number associated with it; a maximum of 50 phone numbers without a MEM card, or a maximum of 200 with an installed MEM card. To add an additional number to a contact, perform the following steps:

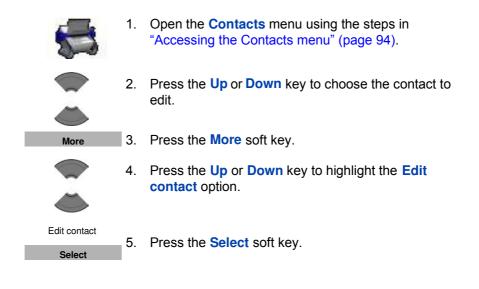

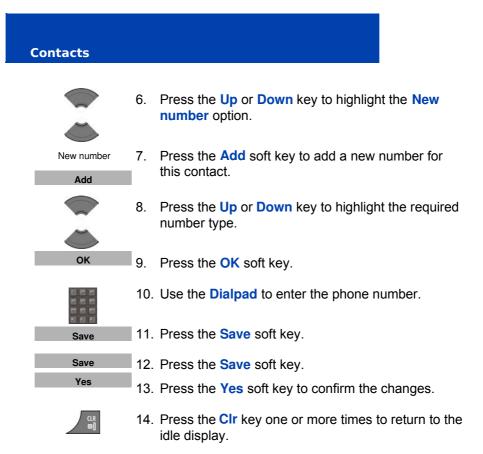

#### **Editing a contact number**

To edit a contact number, perform the following steps:

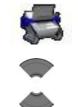

More

- 1. Open the **Contacts** menu using the steps in "Accessing the Contacts menu" (page 94).
- 2. Press the **Up** or **Down** key to choose the contact to edit.
- 3. Press the More soft key.

## Contacts 4. Press the Up or Down key to highlight the Edit contact option. Edit contact 5. Press the **Select** soft key. Select 6. Press the Up or Down key to highlight the number you want to edit. Attention: If more than one number is stored for the contact you select, select the number you want to edit; you cannot restore information once you edit it. 7. Press the Edit soft key. Edit 8. Press the Up or Down key to highlight the required number type. 9. Press the OK soft key. ок 10. Use the **Dialpad** to edit the phone number. 11. Press the **Save** soft key. Save Save 12. Press the Save soft key. Yes 13. Press the Yes soft key to confirm the changes.

14. Press the **Clr** key one or more times to return to the idle display.

## **Deleting a contact number**

To delete a contact number, perform the following steps:

|                     | 1.  | Open the <b>Contacts</b> menu using the steps in<br>"Accessing the Contacts menu" (page 94).                                                                               |
|---------------------|-----|----------------------------------------------------------------------------------------------------|
|                     | 2.  | Press the <b>Up</b> or <b>Down</b> key to choose the contact to edit.                                                                                                    |
| More                | 3.  | Press the More soft key.                                                                                                    |
|                     | 4.  | Press the <b>Up</b> or <b>Down</b> key to highlight the <b>Edit contact</b> option.                                                                                        |
|                     | 5.  | Press the Select soft key.                                                                                                    |
| Edit contact Select |     | <b>Note:</b> You can delete the number only if more than one number is stored for the contact you select.                                                                  |
|                     | 6.  | Press the <b>Up</b> or <b>Down</b> key to highlight the number you want to delete.                                                                                         |
| Edit                |     |                                                                                                    |
| Edit                |     | Attention: If more than one number is stored for<br>the contact you select, select the number you want<br>to delete; you cannot restore information once you<br>delete it. |
|                     | 7.  | Press the Edit soft key.                                                                                                    |
| ОК                  | 8.  | Press the <b>OK</b> soft key.                                                                                                    |
| Clear               | 9.  | Press the Clear soft key to delete the number.                                                                                                    |
| Save                | 10. | Press the Save soft key.                                                                                                    |
| Save                | 11. | Press the Save soft key.                                                                                                    |
| Yes                 | 12. | Press the <b>Yes</b> soft key to confirm the changes.                                                                                                    |
|                     |     | j - J                                                                                                    |

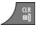

13. Press the **CIr** key one or more times to return to the idle display.

Contacts

## Editing a contact name

To edit a contact name, perform the following steps:

|                     | 1.  | Open the <b>Contacts</b> menu using the steps in<br>"Accessing the Contacts menu" (page 94). |
|---------------------|-----|----------------------------------------------------------------------------------------------|
|                     | 2.  | Press the <b>Up</b> or <b>Down</b> key to choose the contact to edit.                        |
| More                | 3.  | Press the More soft key.                                                                     |
|                     | 4.  | Press the <b>Up</b> or <b>Down</b> key to highlight the <b>Edit contact</b> option.          |
| Edit contact Select | 5.  | Press the Select soft key.                                                                   |
|                     | 6.  | Press the Left or Right key to choose the Name menu.                                         |
| Edit                | 7.  | Press the Edit soft key.                                                                     |
|                     | 8.  | Use the <b>Dialpad</b> to edit the contact name.                                             |
| Save                | 9.  | Press the Save soft key.                                                                     |
| Yes                 | 10. | Press the Yes soft key to confirm the changes.                                               |
|                     | 11. | Press the <b>Clr</b> key one or more times to return to the idle display.                    |

# Editing a contact ringtone

To change a contact ringtone, perform the following steps:

|              | 1.  | Open the <b>Contacts</b> menu using the steps in<br>"Accessing the Contacts menu" (page 94).           |
|--------------|-----|----------------------------------------------------------------------------------------------------|
|              | 2.  | Press the <b>Up</b> or <b>Down</b> key to choose the contact to edit.                                  |
| More         | 3.  | Press the More soft key.                                                                               |
|              | 4.  | Press the <b>Up</b> or <b>Down</b> key to highlight the <b>Edit contact</b> option.                    |
| Edit contact |     |                                                                                                    |
| Select       | 5.  | Press the Select soft key.                                                                             |
|              | 6.  | Press the Leftor Right key to choose the Ringtone menu.                                                |
| Edit         | 7.  | Press the Edit soft key.                                                                               |
|              |     | <b>Note:</b> The ringtone you assign to a contact applies to all numbers associated with that contact. |
|              | 8.  | Press the <b>Up</b> or <b>Down</b> key to highlight the required ringtone.                             |
| Select       | 9.  | Press the Select soft key.                                                                             |
| Save         | 10. | Press the Save soft key.                                                                               |
| Yes          | 11. | Press the Yes soft key to confirm the changes.                                                         |
|              | 12. | Press the <b>CIr</b> key one or more times to return to the idle display.                              |

## **Deleting a contact**

To delete a contact, perform the following steps:

|                            | 1. | Open the <b>Contacts</b> menu using the steps in<br>"Accessing the Contacts menu" (page 94).                                                                        |
|----------------------------|----|----------------------------------------------------------------------------------------------------|
|                            | 2. | Press the <b>Up</b> or <b>Down</b> key to choose the contact to delete.                                                                                             |
| More                       | 3. | Press the More soft key.                                                                                                    |
| Delete contact             | 4. | contact option and press the Select soft key.<br>OR                                                                                                    |
| Delete all contacts Select |    | Press the <b>Up</b> or <b>Down</b> key to highlight the <b>Delete</b><br><b>all contacts</b> option to delete all contacts and press<br>the <b>Select</b> soft key. |
| Yes                        | 5. | Press the Yes soft key to delete the contact.                                                                                                    |
|                            | 6. | Press the <b>CIr</b> key one or more times to return to the idle display.                                                                                           |

## **Speed dial feature**

Use the Speed dial feature to place calls by dialling a one-digit code. To dial a number using Speed dial, ensure that your handset is in idle mode and long press the key to which you assigned the number.

**Attention:** Only the first number added to the contact can be assigned to a Speed Dial key.

This section describes the following tasks:

- "Assigning a speed dial number" (page 102)
- "Reassigning the speed dial number" (page 102)

• "Clearing the speed dial number" (page 103)

#### Assigning a speed dial number

To assign a speed dial number, perform the following steps:

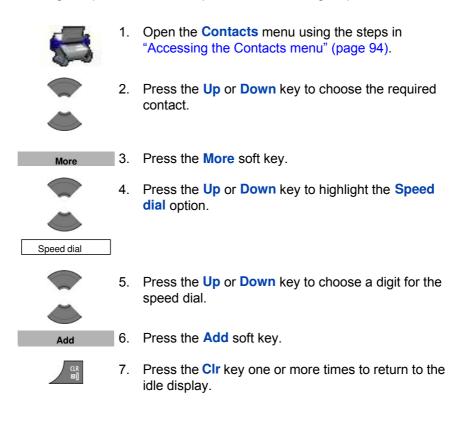

#### Reassigning the speed dial number

To reassign a speed dial number, perform the following steps:

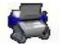

1. Open the **Contacts** menu using the steps in "Accessing the Contacts menu" (page 94).

## Contacts 2. Press the Up or Down key to choose a new contact for which to configure a speed dial number. 3. Press the More soft key. More 4. Press the Up or Down key to highlight the Speed dial option. Speed dial 5. Press the Up or Down key to choose the assigned digit for speed dial. Replace 6. Press the **Replace** soft key. 7. Press the Clr key one or more times to return to the idle display.

#### Clearing the speed dial number

To clear a speed dial assignment, perform the following steps:

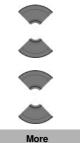

- 1. Open the **Contacts** menu using the steps in "Accessing the Contacts menu" (page 94).
- 2. Press the Up or Down key to choose a contact.

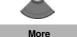

Speed dial

- 3. Press the More soft key.
- 4. Press the Up or Down key to highlight the Speed dial option.

| Contacts |    |                                                                                     |
|----------|----|-------------------------------------------------------------------------------------|
|          | 5. | Press the <b>Up</b> or <b>Down</b> key to choose the digit assigned for speed dial. |
| Delete   | 6. | Press the <b>Delete</b> soft key.                                                   |
|          | 7. | Press the <b>CIr</b> key one or more times to return to the idle display.           |

#### **Transfer numbers to your contacts list**

You can transfer phone numbers from any calls list to your contacts list. See the following sections for information about transferring a number to your contacts list:

- To transfer a number from the All calls list, see "Transferring a number to your Contacts list" (page 72).
- To transfer a number from the Answered calls list, see "Transferring a number to your Contacts list" (page 77).
- To transfer a number from the Dialled calls list, see "Transferring a number to your contacts list" (page 82).
- To transfer a number from the Missed calls list, see "Transferring a number to your Contacts list" (page 89).

#### Transferring numbers to the caller filter list

To transfer a number to the Caller filter list from the contacts list, perform the following steps:

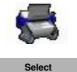

1. Open the **Contacts** menu using the steps in "Accessing the Contacts menu" (page 94).

104

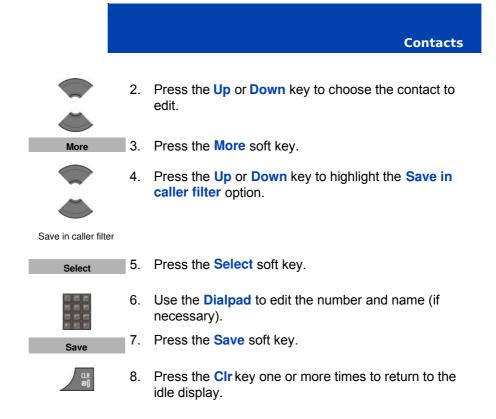

106

# Messaging

**Attention:** Some menu items may be locked or unavailable to users. Please contact your system administrator for more details.

You can send and receive text messages using the IQ8050s DECT Handset.

**Note:** You can configure the LED indicator to flash when you have new (unread) text messages. After you check the messages, the LED indicator turns off. See "Configuring the LED Indicator" (page 164) for more details.

This section describes the following tasks:

- "Message limitations" (page 108)
- "New messages and drafts" (page 108)
- "Inbox" (page 114)
- "Sent messages" (page 121)
- "Message settings" (page 125)
- "Configuring Message display setting" (page 127)
- "Message list full" (page 132)

Attention: The Messaging feature is available only if supported by your communication system. Contact your system administrator to determine if you can use this feature.

## **Message limitations**

The following limitations apply to the Messaging feature:

With a MEM card installed, the system can store up to 80 messages.

**Attention:** The maximum number of messages you can store can be less than 80, depending on how much memory is used by other features.

- You can send or receive messages if your handset is in range of a DECT system to which the handset is subscribed.
- An error beep sounds if the message is undelivered.
- If you receive a message while you are making changes in a menu, the phone exits from the menu, and any entries that you have not yet saved are lost. Similarly, if you receive a message while you are dialing, the phone number you are dialing is lost, and if you receive a message while you are writing a text message, the text of the message you are writing is lost.

## New messages and drafts

This section describes the following tasks:

- "Accessing the Messaging menu" (page 108)
- "Saving a new message or editing a draft" (page 109)
- "Sending a message" (page 110)
- "Deleting a draft message" (page 112)
- "Deleting all draft messages" (page 113)

#### Accessing the Messaging menu

To access the Messaging menu, perform the following steps:

Menu

1. Press the Menu soft key to access the Main menu.

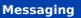

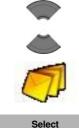

2. Press the **Up** or **Down** key to highlight the **Messaging** icon.

3. Press the **Select** soft key.

The following table describes the message icons.

### Table 13: Menu section icons

| lcon       | Description      |
|------------|------------------|
| Þ          | Draft message    |
| M          | Inbox message    |
| <b>⊳</b> ≱ | Outbox message   |
| <b>⊳</b> ∕ | Message settings |

### Saving a new message or editing a draft

To save a new message or edit a draft, perform the following steps:

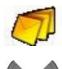

A

- 1. Open the **Messaging** menu using the steps in "Accessing the Messaging menu" (page 108).
- 2. Press the Left or Right key to choose the New and draft option.

### Messaging 3. Press the Up or Down key to highlight the New Message option or the existing draft.

New message

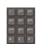

4. Use the **Dialpad** to create or edit the message.

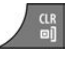

- 5. Press the **Clr** key.
- 6. Press the **Yes** soft key to save the message as a draft.

### Sending a message

To send a new message or draft, perform the following steps:

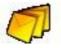

1. Open the **Messaging** menu using the steps in "Accessing the Messaging menu" (page 108).

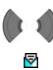

 Press the Left or Right key to choose the New and draft option.

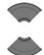

3. Press the **Up** or **Down** key to highlight the new message or the existing draft.

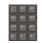

4. Use the **Dialpad** to edit the message (if necessary).

### Messaging

| Send             | 5. | Press the Send soft key.                                                                                                    |
|------------------|----|----------------------------------------------------------------------------------------------------|
| Normal<br>Urgent | 6. | Press the <b>Up</b> or <b>Down</b> key to select <b>Normal</b> or <b>Urgent</b> .                                                                                                    |
|                  |    | <b>Attention:</b> For more information about normal and urgent messages, see "Configuring Message display setting" (page 127).                                                          |
| Select           | 7. | Press the Select soft key,                                                                                                    |
|                  | 8. | Press the <b>Up</b> or <b>Down</b> keys to choose any of the following options:                                                                                                    |
| Lookup contact   |    | <ul> <li>Lookup contact to choose the number from<br/>your contacts list.</li> </ul>                                                                                                    |
| Enter number     |    | <ul> <li>Enter number to use the Dialpad to enter the number of the addressee.</li> </ul>                                                                                               |
| Send to many     |    | <ul> <li>Send to many to send the same text message<br/>to multiple recipients. The Contact list appears;<br/>choose the contact name and number of the<br/>first recipient.</li> </ul> |
|                  |    | <ul> <li>Central Directory to choose the user from the<br/>Central Directory (available only if provided by<br/>your communication system).</li> </ul>                                  |
|                  |    | <b>Note:</b> You can use the <b>Send to many</b> option to send messages only to numbers that are in the Contact list.                                                                  |
| Send             | 9. | Press the Send soft key.                                                                                                    |

10. Optionally, if you selected **Send to many** in step 6, perform the following:

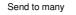

CLR

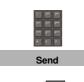

- a. Choose another contact name and number.
- b. Press the Send soft key.
- c. Repeat steps a and b until you have sent the message to all of the recipients.
- 11. Press the **Clr** key one or more times to return to the idle display.

Alternatively, you can send a message to an addressee using your Central Directory (available only if provided by your communication system): Follow steps 1-6 of section "Using the Central Directory to dial a number", then select the **More** menu and select the **Send message** option.

### **Deleting a draft message**

To delete a draft message, perform the following steps:

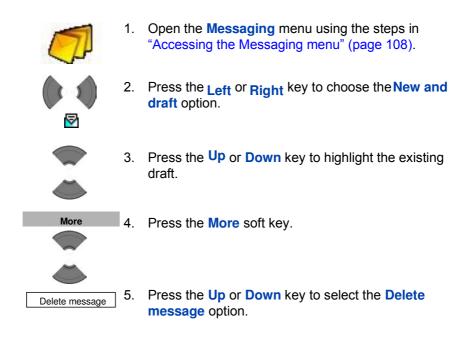

| Select | 6. | Press the Select soft key.     |
|--------|----|--------------------------------|
| Vec    | 7. | Press the Yes soft key to conf |

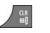

- Press the **Yes** soft key to confirm the changes.
- 8. Press the **Clr** key one or more times to return to the idle display.

### **Deleting all draft messages**

To delete all draft messages, perform the following steps:

idle display.

|                     | 1. | Open the <b>Messaging</b> menu using the steps in<br>"Accessing the Messaging menu" (page 108). |
|---------------------|----|-------------------------------------------------------------------------------------------------|
|                     | 2. | Press the Left or Right key to choose the New and draft option.                                 |
| 1                   |    |                                                                                                 |
|                     | 3. | Press the <b>Up</b> or <b>Down</b> key to highlight the existing draft.                         |
|                     | _  |                                                                                                 |
| More                | 4. | Press the More soft key.                                                                        |
|                     | 5. | Press the Up or Down key to select Delete all                                                   |
|                     |    | messages.                                                                                       |
| Delete all messages |    |                                                                                                 |
| Select              | 6. | Press the Select soft key.                                                                      |
| Yes                 | 7. | Press the Yes soft key to confirm the changes.                                                  |
|                     |    |                                                                                                 |

### Messaging

### Inbox

This section describes the following tasks:

- "Accessing the Messaging Inbox" (page 114)
- "Reading a message" (page 115)
- "Replying to a message" (page 115)
- "Forwarding a message" (page 116)
- "Saving a number to the contacts list" (page 118)
- "Deleting a message" (page 118)
- "Deleting all messages from the Inbox" (page 119)

### Accessing the Messaging Inbox

To access the Messaging Inbox, perform the following steps:

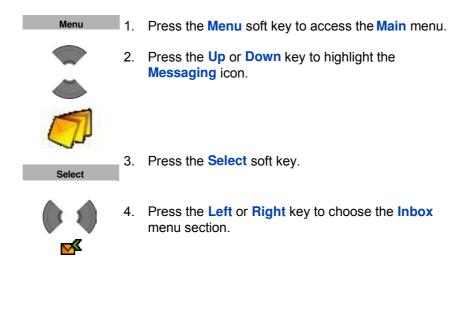

### **Reading a message**

To read a message that you have received, perform the following steps:

| <b>1</b> | 1. | Open the <b>Inbox</b> using the steps in "Accessing the Messaging Inbox" (page 114). |
|----------|----|--------------------------------------------------------------------------------------|
|          | 2. | Press the <b>Up</b> or <b>Down</b> key to highlight the message you want to read.    |
| Select   | 3. | Press the Select soft key to read the message.                                       |
|          | 4. | Press the <b>Up</b> or <b>Down</b> key to scroll through the text of the message.    |
|          | 5. | Press the <b>CIr</b> key one or more times to return to the idle display.            |

### **Replying to a message**

To reply to a message, perform the following steps:

1. Open the Inbox using the steps in "Accessing the Messaging Inbox" (page 114).

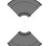

**×** 

2. Press the Up or Down key to highlight the

message to which you want to reply.

Select

- 3. Press the **Select** soft key to read the message.
- 4. Press the Up or Down key to scroll through the text of the message.

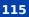

| Messaging |    |                                                               |
|-----------|----|---------------------------------------------------------------|
|           |    |                                                               |
| Reply     | 5. | Press the <b>Reply</b> soft key.                              |
|           | 6. | Use the <b>Dialpad</b> to enter the message you want to send. |
| Send      | 7. | Press the Send soft key.                                      |
|           | 8. | Press the Up or Down key to select Normal or                  |
|           |    | Urgent.                                                       |
| Normal    |    | Attention: For more information, see "Configuring             |
| Urgent    |    | Message display setting" (page 127).                          |
|           |    |                                                               |
| Select    | 9. | Press the Select soft key.                                    |

### Forwarding a message

To forward a message, perform the following steps:

| M       | 1. | Open the <b>Inbox</b> using the steps in "Accessing the Messaging Inbox" (page 114). |
|---------|----|--------------------------------------------------------------------------------------|
|         | 2. | Press the <b>Up</b> or <b>Down</b> key to highlight the message you want to forward. |
| More    | 3. | Press the More soft key.                                                             |
|         | 4. | Press the <b>Up</b> or <b>Down</b> key to highlight the <b>Forward</b> option.       |
| Forward |    |                                                                                      |

5. Optionally, use the **Dialpad** to edit the message.

| Send                           | 6.<br>7. | Press the <b>Send</b> soft key.<br>Press the <b>Up</b> or <b>Down</b> key to select <b>Normal</b> or <b>Urgent</b> . |
|--------------------------------|----------|----------------------------------------------------------------------------------------------------|
| Normal<br>Urgent               | 1        | <b>Attention:</b> For more information, see "Configuring Message display setting" (page 127).                        |
| Urgent                         | 8.       | Press the Select soft key.                                                                                           |
| Select                         | 9.       | Press the Select soft key                                                                                            |
|                                | 10.      | Press the <b>Up</b> or <b>Down</b> key to choose any of the following options:                                       |
| Lookup contact                 |          | <ul> <li>Lookup contact to choose the number from<br/>your contacts list.</li> </ul>                                 |
| Enter number                   |          | <ul> <li>Enter number to use the Dialpad to enter the number of the addressee.</li> </ul>                            |
| Send to many Central Directory |          | <ul> <li>Send to many to choose several numbers from<br/>your contact list.</li> </ul>                               |
|                                |          | <ul> <li>Central Directory to choose the user from the<br/>Central Directory (if available)</li> </ul>               |
| Send                           | 11.      | Press the Send soft key to send the message.                                                                         |
|                                | 12.      | Press the <b>CIr</b> key one or more times to return to the                                                          |

12. Press the **CIr** key one or more times to return to the idle display.

### Saving a number to the contacts list

To save a number from the Inbox to your contacts list, perform the

| <b>1</b>         | 1. | Open the <b>Inbox</b> using the steps in "Accessing the Messaging Inbox" (page 114). |
|------------------|----|--------------------------------------------------------------------------------------|
|                  | 2. | Press the <b>Up</b> or <b>Down</b> key to highlight a message.                       |
|                  |    |                                                                                      |
| More             | 3. | Press the More soft key.                                                             |
|                  | 4. | Press the <b>Up</b> or <b>Down</b> key to highlight the <b>Save to</b>               |
|                  |    | contacts option.                                                                     |
| Save to contacts |    |                                                                                      |
| Add              | 5. | Press the Add soft key.                                                              |
|                  | 6. | Optionally, use the dialpad to edit the number and enter the name.                   |
| Save             | 7. | Press the Save soft key.                                                             |
| Yes              | 8. | Press the Yes soft key to confirm the changes.                                       |
|                  |    |                                                                                      |

following steps:

### **Deleting a message**

To delete a message from the Inbox, perform the following steps:

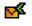

1. Open the **Inbox** using the steps in "Accessing the Messaging Inbox" (page 114).

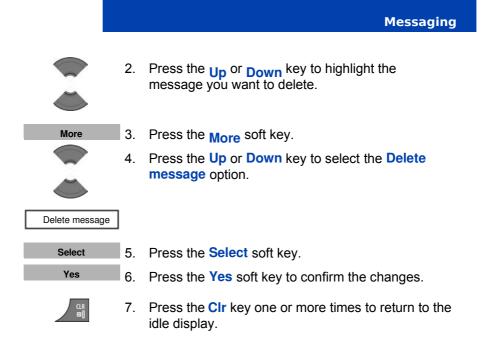

### Deleting all messages from the Inbox

To delete all messages from the Inbox, perform the following steps:

| <b>⊳</b> ≰          | 1. | Open the <b>Inbox</b> using the steps in "Accessing the Messaging Inbox" (page 114).    |
|---------------------|----|-----------------------------------------------------------------------------------------|
|                     | 2. | Press the <b>Up</b> or <b>Down</b> key to highlight a message.                          |
|                     |    |                                                                                         |
| More                | 3. | Press the More soft key.                                                                |
|                     |    |                                                                                         |
|                     |    |                                                                                         |
| Delete all messages | 4. | Press the <b>Up</b> or <b>Down</b> key to select the <b>Delete all messages</b> option. |
| Select              | 5. | Press the Select soft key.                                                              |
| Yes                 | 6. | Press the <b>Yes</b> soft key to confirm the changes.                                   |
|                     |    |                                                                                         |

### Messaging

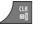

7. Press the **CIr** key one or more times to return to the idle display.

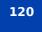

### Sent messages

This section describes the following tasks:

- "Accessing the Sent Messages menu" (page 121)
- "Reading a sent message" (page 121)
- "Forwarding a sent message" (page 122)
- "Deleting a sent message" (page 123)
- "Deleting all sent messages" (page 124)

### Accessing the Sent Messages menu

To access the Sent Messages menu, perform the following steps:

| Menu   | 1. | Press the Menu soft key to access the Main menu.             |
|--------|----|--------------------------------------------------------------|
|        | 2. | Press the Up or Down key to highlight the Messaging icon     |
|        |    |                                                              |
| Select | 3. | Press the Select soft key.                                   |
|        | 4. | Press the Left or Right key to choose the Sent menu section. |

### **Reading a sent message**

To read a sent message, perform the following steps:

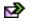

1. Open the **Sent** menu using the steps in "Accessing the Sent Messages menu" (page 121).

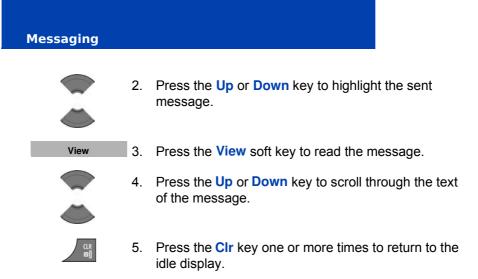

### Forwarding a sent message

To forward a sent message, perform the following steps:

- 1. Open the **Sent** menu using the steps in "Accessing the Sent Messages menu" (page 121).
  - 2. Press the **Up** or **Down** key to highlight the sent message to forward.

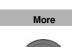

N

- 3. Press the More soft key.
- 4. Press the **Up** or **Down** key to highlight the **Edit** option.

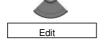

5. Use the **Dialpad** to edit the sent message (if necessary).

Send

6. Press the **Send** soft key.

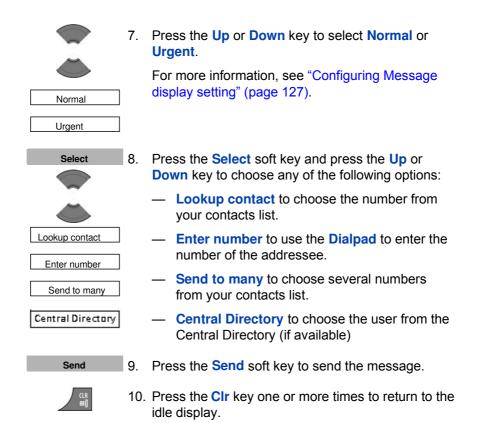

### **Deleting a sent message**

To delete a sent message, perform the following steps:

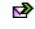

1. Open the **Sent** menu using the steps in "Accessing the Sent Messages menu" (page 121).

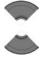

2. Press the **Up** or **Down** key to highlight the sent message to delete.

## More 3. Press the More soft key. Image: Select Solution 4. Press the Up or Down key to select the Delete message option. Image: Delete message 5. Press the Select soft key and then press the Yes soft key to confirm the changes. Image: Select Solution 6. Press the CIr key one or more times to return to the idle display.

### **Deleting all sent messages**

To delete all sent messages, perform the following steps:

1. Open the **Sent** menu using the steps in "Accessing the Sent Messages menu" (page 121).

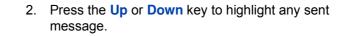

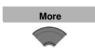

Þ

3. Press the More soft key.

4. Press the **Up** or **Down** key to select the **Delete all messages** option.

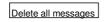

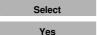

- 5. Press the **Select** soft key.
- 6. Press the **Yes** soft key to confirm the changes.

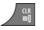

7. Press the **CIr** key one or more times to return to the idle display.

### **Message settings**

This section describes the following tasks:

- "Accessing the message Settings menu" (page 125)
- "Configuring the Overwrite option" (page 125)
- "Managing sent messages" (page 127)
- "Configuring Message display setting" (page 127)
- "Configuring Automatic Answer setting" (page 128)
- "Configuring Silent Answer setting" (page 129)
- "Using the Central Directory to dial a number" (page 57)

### Accessing the message Settings menu

To access the message Settings menu, perform the following steps:

| Menu   | 1. | Press the Menu soft key to access the Main menu.                               |
|--------|----|--------------------------------------------------------------------------------|
|        | 2. | Press the <b>Up</b> or <b>Down</b> key to highlight the <b>Messaging</b> icon. |
|        |    |                                                                                |
|        |    |                                                                                |
| Select | 3. | Press the Select soft key.                                                     |
|        | 1. | Press the Left or Right key to choose Settings.                                |
| 2      |    |                                                                                |

### **Configuring the Overwrite option**

Use the Overwrite option to control what happens when the handset receives a new message, but there is no room to store more messages.

### Messaging

When there is no room to store an incoming message, the handset does one of the following:

- If the Overwrite option is enabled, the oldest message stored on the phone is overwritten.
- If the Overwrite option is disabled, the handset does one of the following:
  - —for urgent messages, the handset shows the message but does not store it.
  - -for normal messages, the handset rejects the message.

To configure the overwrite option, perform the following steps:

| Ż               | 1. | Open the message <b>Settings</b> menu using the steps<br>in "Accessing the message Settings menu"<br>(page 125). |
|-----------------|----|----------------------------------------------------------------------------------------------------|
|                 | 2. | Press the <b>Up</b> or <b>Down</b> key to highlight the <b>Overwrite old</b> option.                             |
| Overwrite old   |    |                                                                                                    |
| Select          | 3. | Press the Select soft key.                                                                                       |
| on<br>OR<br>off | 4. | Press the <b>Up</b> or <b>Down</b> key to choose one of the following:<br>on<br>OR<br>off.                       |
| Select          | 5. | Press the Select soft key.                                                                                       |
|                 | 6. | Press the <b>Clr</b> key one or more times to return to the idle display.                                        |

### Managing sent messages

Use this option to choose whether sent messages are stored in the handset:

- If the Sent message option is enabled, sent messages are stored in the handset.
- If the Sent message option is disabled, sent messages are not stored.

To configure the sent message option, perform the following steps:

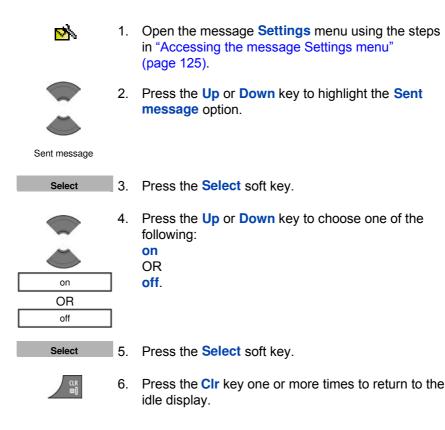

### **Configuring Message display setting**

Use this setting if you want the text of the message to be displayed on the screen of the handset when the message is received.

### Messaging

To configure the Message display setting, perform the following steps:

| <b>≥</b> ∕      | 1. | Open the message <b>Settings</b> menu using the steps<br>in "Accessing the message Settings menu"<br>(page 125). |
|-----------------|----|----------------------------------------------------------------------------------------------------|
|                 | 2. | Press the <b>Up</b> or <b>Down</b> key to highlight the <b>Display</b> option.                                   |
| Display         |    |                                                                                                    |
| Select          | 3. | Press the Select soft key.                                                                                       |
| on<br>OR<br>off | 4. | Press the <b>Up</b> or <b>Down</b> key to choose one of the following:<br>on<br>OR<br>off.                       |
| Select          | 5. | Press the Select soft key.                                                                                       |
|                 | 6. | Press the <b>CIr</b> key one or more times to return to the idle display.                                        |

### **Configuring Automatic Answer setting**

Use this setting to allow the handset, when receiving special messages, to disconnect the current call with audible indication and set up the new voice call.

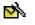

 Open the message Settings menu using the steps in "Accessing the message Settings menu" (page 125).

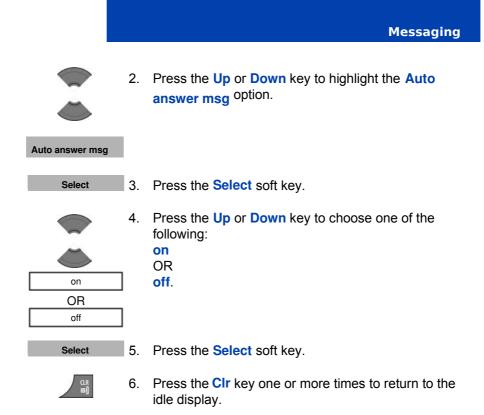

### **Configuring Silent Answer setting**

Use this setting to allow the handset, when receiving special messages, to disconnect the current call without an audible indication and set up the new voice call.

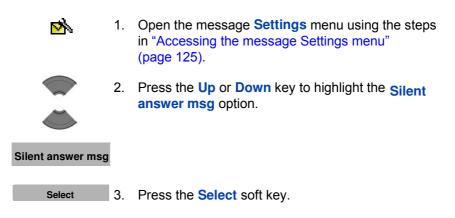

### 129

## Messaging Image: Select Select Select soft key. Image: Select Select Select soft key. Image: Select Select

### Normal and urgent messages

The system differentiates between normal and urgent messages, which the handset signals with different ringer melodies.

Normal messages

You need not confirm normal messages. If you enable normal message display, normal messages appear on the display immediately upon receipt. If you disable normal message display, normal messages do not appear.

The melody for normal messages plays when you receive a message, unless you disable the ringer. A short alert tone sounds if you receive a normal message during a call.

Urgent messages
You must confirm urgent messages. Urgent messages appear immediately on the display.
If the dialpad on your handset is locked, the lock temporarily deactivates when you receive an urgent message so that you can acknowledge the receipt.
A melody plays when you receive an urgent message, unless you disable the ringer. The ringer volume increases to the maximum during the signalling process. If you receive an urgent message during a call, a repeated alert tone sounds.

This section describes the following tasks:

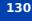

• "Confirming urgent messages" (page 131)

### **Confirming urgent messages**

You must confirm the receipt of an urgent message. If you do not confirm an urgent message within 60 seconds, the system notifies the originator that the message was not delivered.

When you receive an urgent message, perform the following step:

ОК

1. Press **OK** or **More** to confirm the receipt of a message.

More

All other keys are blocked until you confirm the message by pressing **OK** or **More**.

If you press the **More** soft key, you need to select one of the available options:

- Reply reply to the received message
- Ok confirm the receipt of the message
- Reject reject the received message
- Forward forward the message to another addressee
- Save to contacts add the sender of the message to Contacts
- -Delete message
- -Delete all messages

**Attention:** If you press the **More** soft key and do not select an option within 60 seconds, the sender of the message is informed that the message was not received.

**Attention:** The maximum number of entries you can store varies, depending on the amount of storage space used by other features.

### Message list full

The message list can store a maximum of 80 messages if a MEM card is installed; if the MEM card is full, the message "Storage full" appears, and the system handles new messages according to the overwrite setting.

You can configure how your handset handles new messages once the message list is full:

- if Overwrite is on, the handset deletes the oldest message before it stores the new message.
- if Overwrite is off (this is the default configuration), the handset does one of the following:
  - -for urgent messages, the handset shows the message but does not store it.
  - -for normal messages, the handset rejects the message.

For more information about configuring Overwrite, see "Configuring the Overwrite option" (page 125).

Attention: Some menu items may be locked or unavailable to users. Please contact your system administrator for more details.

View the calendar in weekly or monthly format. You can also configure reminders, appointments, and meeting alerts.

The Calendar allows you to store a maximum of 80 (without the MEM card) and a maximum of 100 (with installed MEM card) appointments.

**Attention:** The maximum number of entries you can store varies depending on the amount of storage space used by other features.

This section describes the following tasks:

- "Accessing the Calendar" (page 134)
- "Changing the calendar format" (page 134)
- "Selecting a date" (page 135)
- "Adding an appointment" (page 136)
- "Viewing an appointment" (page 137)
- "Editing an appointment" (page 138)
- "Copying an appointment" (page 140)

• "Deleting an appointment" (page 141)

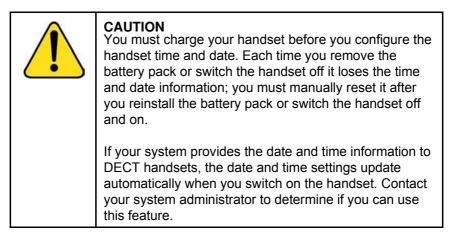

### **Accessing the Calendar**

To access the Calendar, perform the following steps:

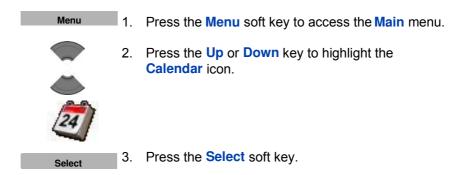

### **Changing the calendar format**

To change the calendar format, perform the following steps:

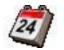

1. Open the **Calendar** menu using the steps in "Accessing the Calendar" (page 134).

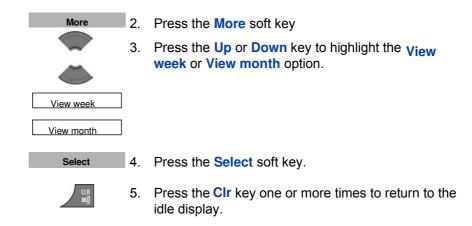

### Selecting a date

To select a date in the calendar, perform the following steps:

| AA                                                                                                    |  |
|----------------------------------------------------------------------------------------------------|--|
| 24                                                                                                    |  |
| 24                                                                                                    |  |
| and the second second s |  |

1. Open the Calendar menu using the steps in "Accessing the Calendar" (page 134).

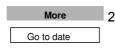

2. Press the More soft key to highlight the Go to date option

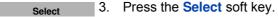

4. Use the **Dialpad** to enter the required date

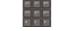

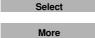

Go to today

Select

5. Press the **Select** soft key.

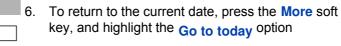

- Press the **Select** soft key. 7.
- 8. Press the CIr key one or more times to return to the idle display.

### Adding an appointment

To add an appointment to the calendar, perform the following steps:

| 24                 | 1.  | Open the <b>Calendar</b> menu using the steps in<br>"Accessing the Calendar" (page 134). |
|--------------------|-----|------------------------------------------------------------------------------------------|
| More<br>Go to date | 2.  | Press the <b>More</b> soft key to highlight the <b>Go to date</b> option                 |
| Select             | 3.  | Press the Select soft key.                                                               |
|                    | 4.  | Use the <b>Dialpad</b> to enter the required date                                        |
|                    | 5.  | Press the Select soft key.                                                               |
| Select             |     |                                                                                          |
| Select             | 6.  | Press the Select soft key.                                                               |
|                    | 7.  | Use the Up or Down key to highlight the New                                              |
|                    |     | appointment option.                                                                      |
| New appointment    |     |                                                                                          |
| Add                | 8.  | Press the Add soft key.                                                                  |
|                    | 9.  | Use the <b>Dialpad</b> to enter the start date.                                          |
| Continue           | 10. | Press the Continue soft key.                                                             |
|                    | 11. | Use the <b>Dialpad</b> to enter the start time.                                          |
| Continue           | 12. | Press the Continue soft key.                                                             |
|                    | 13. | Press the <b>Up</b> or <b>Down</b> key to highlight the required duration.               |
| Select             | 14. | Press the Select soft key.                                                               |

### 136

# Continue 15. Use the Dialpad to enter the subject of the appointment. Continue 16. Press the Continue soft key. Image: Continue 17. Use the Dialpad to enter the location of the appointment. Image: Continue 18. Press the Continue soft key. Image: Continue 19. Press the Up or Down key to highlight the required reminder. Select 20. Press the Select soft key. Image: Continue 21. Press the Clr key one or more times to return to the idle display.

### Viewing an appointment

To view an appointment in the calendar, perform the following steps:

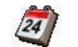

1. Open the **Calendar** menu using the steps in "Accessing the Calendar" (page 134).

|   | More       |   |
|---|------------|---|
| _ |            | _ |
|   | Go to date |   |

2. Press the More soft key, to highlight the Go to date option.

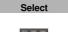

3. Press the **Select** soft key.

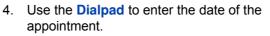

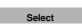

5. Press the **Select** soft key.

## Select 6. Press the Select soft key. Image: Select 7. Press the Up or Down key to highlight the appointment to view. Image: Select 8. Press the View soft key. Image: Select 9. Press the Clr key one or more times to return to the idle display.

### **Editing an appointment**

To edit an appointment in the calendar, perform the following steps:

| 24                 | 1. | Open the <b>Calendar</b> menu using the steps in<br>"Accessing the Calendar" (page 134).                               |
|--------------------|----|----------------------------------------------------------------------------------------------------|
| More<br>Go to date | 2. | Press the More soft key, to highlight the Go to date option.                                                           |
| Select             | 3. | Press the Select soft key.                                                                                             |
|                    | 4. | Use the <b>Dialpad</b> to enter the date of the appointment.                                                           |
| Select             | 5. | Press the Select soft key.                                                                                             |
| Select             | 6. | Press the <b>Select</b> soft key and then press the <b>Up</b> or <b>Down</b> key to highlight the appointment to edit. |
| More               | 7. | Press the <b>More</b> soft key.                                                                                        |

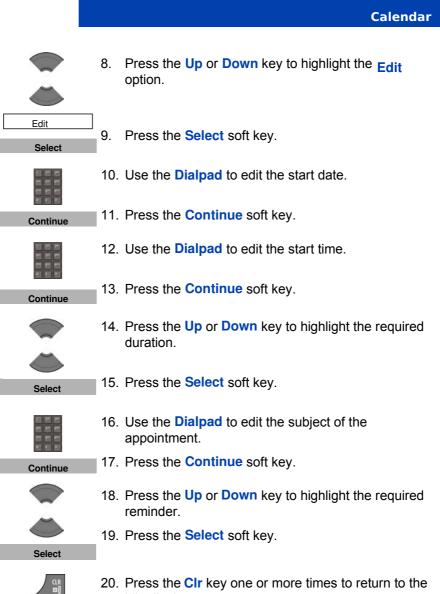

20. Press the CIr key one or more times to return to the idle display.

### Copying an appointment

To copy an appointment, perform the following steps:

| 24                 | 1.  | Open the <b>Calendar</b> menu, using the steps in "Accessing the Calendar" (page 134).                                       |
|--------------------|-----|----------------------------------------------------------------------------------------------------|
| More<br>Go to date | 2.  | Press the More soft key to highlight the Go to date option                                                                   |
| Select             | 3.  | Press the <b>Select</b> soft key.                                                                                            |
|                    | 4.  | Use the <b>Dialpad</b> to enter the date of the appointment.                                                                 |
| Select             | 5.  | Press the Select soft key.                                                                                                   |
| Select             | 6.  | Press the <b>Select</b> soft key and then press the <b>Up</b> or <b>Down</b> key to highlight the appointment to copy.       |
| More               | 7.  | Press the More soft key.                                                                                                    |
|                    | 8.  | Press the <b>Up</b> or <b>Down</b> key to highlight the <b>Copy</b> option.                                                  |
| Copy<br>Select     | 9.  | Press the Select soft key                                                                                                    |
| Continue           | 10. | Optionally, use the <b>Dialpad</b> to enter the start date<br>of the new appointment, press the <b>Continue</b> soft<br>key. |
|                    | 11. | Optionally, use the <b>Dialpad</b> to enter the start time of the new appointment, and press the <b>Continue</b> soft key.   |

Continue

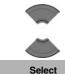

- 12. Press the Up or Down key to highlight the required duration.
- 13. Press the **Select** soft key.

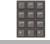

14. Optionally, use the **Dialpad** to enter the subject of the appointment, and press the **Continue** soft key.

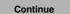

15. Optionally, use the **Dialpad** to enter the location of the appointment, and press the **Continue** soft key.

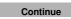

Select

- 16. Press the Up or Down key to highlight the required reminder.
- 17. Press the **Select** soft key.
- 18. Press the **Clr** key one or more times to return to the idle display.

### **Deleting an appointment**

option.

To delete an appointment from the calendar, perform the following steps:

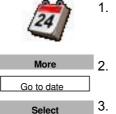

2. Press the More soft key to highlight the Go to date

Open the Calendar menu using the steps in

"Accessing the Calendar" (page 134).

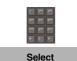

- 3. Press the **Select** soft key.
- 4. Use the **Dialpad** to enter the date of the appointment.
- 5. Press the **Select** soft key.

| Calendar |     |                                                                                                    |
|----------|-----|----------------------------------------------------------------------------------------------------|
| Select   | 6.  | Press the <b>Select</b> soft key and then press the <b>Up</b> or <b>Down</b> key to highlight the appointment to delete. |
| More     | 7.  | Press the More soft key.                                                                                                 |
|          | 8.  | Press the <b>Up</b> or <b>Down</b> key to highlight the <b>Delete</b> option.                                            |
| Delete   | 9.  | Press the Select soft key.                                                                                               |
| Select   |     |                                                                                                    |
| Yes      | 10. | Press the Yes soft key to confirm the deletion.                                                                          |
| al<br>Us | 11. | Press the <b>CIr</b> key one or more times to return to the idle display.                                                |

**Calculator, Stopwatch, and Alarms** 

### Calculator, Stopwatch, and Alarms

**Attention:** Some menu items may be locked or unavailable to users. Please contact your system administrator for more details.

This section explains the following features available IQ8050s Handset:

- "Using the Calculator" (page 143)
- "Using the Stopwatch" (page 145)
- "Alarms" (page 147)

### **Using the Calculator**

Use the calculator to perform basic mathematical calculations.

To use the calculator, perform the following steps:

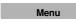

1. Press the Menu soft key to access the Main menu.

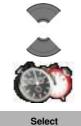

- 2. Press the **Up** or **Down** key to highlight the **Accessories** icon.
- 3. Press the **Select** soft key.

### Calculator, Stopwatch, and Alarms

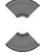

4. Press the **Up** or **Down** key to highlight the **Calculator** option.

Calculator

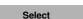

5. Press the **Select** soft key.

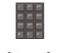

6. Use the **Dialpad** to enter a value.

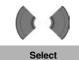

- 7. Press the Left or Right key to choose the required operation icon.
- 8. Press the **Select** soft key.

Attention: Alternatively, you can press the **#** key to choose the required operation, and then press the OK key.

To enter a decimal point (.), press the \* key.

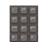

9. Use the **Dialpad** to enter a second value of up to 9 digits.

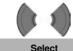

- 10. Press the Left or Right key to choose the equal sign icon.
- 11. Press the **Select** soft key. The result appears.
- 12. Optionally, perform either of the following: To perform calculations using the result, repeat steps 7 to 11. OR To perform a new calculation, repeat steps 3 to 11.

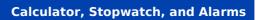

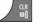

 Press the CIr key one or more times to return to the idle display.

**Attention:** Invalid calculations result in an error message.

The following table shows the calculator icons available for your use.

| Symbol | Description         |
|--------|---------------------|
| Ŧ      | Addition sign       |
|        | Division sign       |
| •      | Dot sign            |
|        | Equal sign          |
| ×      | Multiplication sign |
| %      | Percentage sign     |
| I      | Subtraction sign    |

Table 14: Calculator icons

# **Using the Stopwatch**

Use the stopwatch to measure elapsed time.

To start the stopwatch, perform the following steps:

Menu

1. Press the Menu soft key to access the Main menu.

#### Calculator, Stopwatch, and Alarms

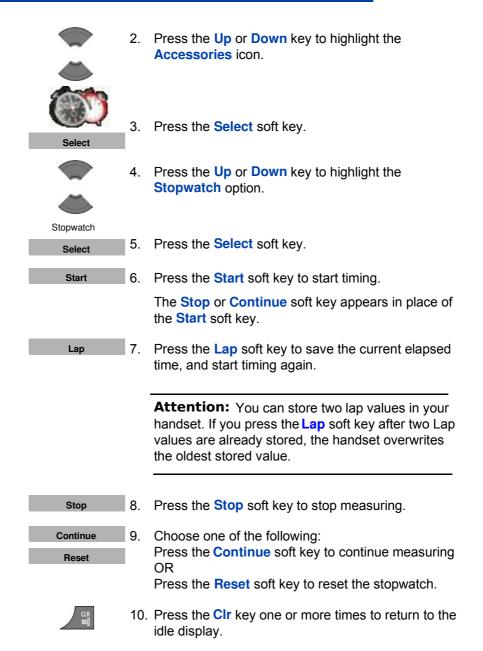

# Alarms

Use the Alarm feature to configure alarms.

This section describes the following tasks:

- "Non-recurrent alarms" (page 147)
- "Recurrent alarms" (page 150)

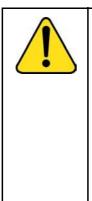

#### CAUTION

You must charge your handset before you configure the handset time and date. Each time you remove the battery pack or switch the handset off it loses the time and date information; you must manually reset it after you reinstall the battery pack or switch the handset off and on.

If your system provides the date and time information to DECT handsets, the date and time settings update automatically when you switch on the handset. Contact your system administrator to determine if you can use this feature.

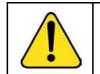

**CAUTION** If you configure your handset to use Silent charging, any Alarms you configure cannot provide an audible alert while the handset is on the charger.

#### **Nonrecurrent alarms**

Use the procedures in this section to manage non-recurrent alarms:

- "Creating an alarm" (page 148)
- "Editing an alarm" (page 149)
- "Turning off an alarm" (page 150)

# Calculator, Stopwatch, and Alarms

# Creating an alarm

To create a non-recurrent alarm, perform the following steps:

| Menu     | 1.  | Press the Menu soft key to access the Main menu.                                 |
|----------|-----|----------------------------------------------------------------------------------|
|          | 2.  | Press the <b>Up</b> or <b>Down</b> key to highlight the <b>Accessories</b> icon. |
|          | 0   |                                                                                  |
| Select   | 3.  | Press the Select soft key.                                                       |
|          | 4.  | Press the <b>Up</b> or <b>Down</b> key to highlight the <b>Alarms</b> option.    |
| <b>~</b> |     | op.ion.                                                                          |
| Alarms   |     |                                                                                  |
| Select   | 5.  | Press the Select soft key.                                                       |
|          | 6.  | Press the <b>Up</b> or <b>Down</b> key to highlight the <b>Alarm</b> option.     |
| Š        |     |                                                                                  |
| Alarm    | -   |                                                                                  |
| Select   | 7.  | Press the Select soft key.                                                       |
|          | 8.  | Use the <b>Dialpad</b> to enter the alarm time.                                  |
| Save     | 9.  | Press the Save soft key.                                                         |
|          | 10. | Press the <b>Clr</b> key one or more times to return to the idle display.        |

# Editing an alarm

To edit a non-recurrent, perform the following steps:

| Menu   | 1.  | Press the Menu soft key to access the Main menu.                                 |
|--------|-----|----------------------------------------------------------------------------------|
|        | 2.  | Press the <b>Up</b> or <b>Down</b> key to highlight the <b>Accessories</b> icon. |
|        | 3.  | Press the Select soft key.                                                       |
| Select | 5.  | Tress the Select soft key.                                                       |
|        | 4.  | Press the <b>Up</b> or <b>Down</b> key to highlight the <b>Alarms</b> option.    |
|        |     |                                                                                  |
| Alarms |     |                                                                                  |
| Select | 5.  | Press the Select soft key.                                                       |
|        | 6.  | Press the <b>Up</b> or <b>Down</b> key to highlight the <b>Alarm</b> option.     |
|        |     |                                                                                  |
| Alarm  |     |                                                                                  |
| Select | 7.  | Press the Select soft key.                                                       |
|        | 8.  | Use the <b>Dialpad</b> to edit the alarm time.                                   |
| Save   | 9.  | Press the Save soft key.                                                         |
|        | 10. | Press the <b>CIr</b> key one or more times to return to the idle display.        |

#### 149

#### Calculator, Stopwatch, and Alarms

#### Turning off an alarm

To turn off a non-recurrent, perform the following steps:

| Menu             | 1. | Press the Menu soft key to access the Main menu.                              |
|------------------|----|-------------------------------------------------------------------------------|
|                  | 2. | Press the Up or Down key to highlight the Accessories icon.                   |
|                  |    |                                                                               |
| Select           | 3. | Press the Select soft key.                                                    |
|                  | 4. | Press the <b>Up</b> or <b>Down</b> key to highlight the <b>Alarms</b> option. |
|                  |    | option.                                                                       |
| Alarms<br>Select | 5. | Press the Select soft key.                                                    |
|                  | 6. | Press the <b>Up</b> or <b>Down</b> key to highlight the <b>Alarm</b> option.  |
| Alarm            | 7. | Press the Select soft key.                                                    |
| Turn off         | 8. | Press the Turn off soft key.                                                  |
|                  | 9. | Press the <b>CIr</b> key one or more times to return to the idle display.     |

# **Recurrent alarms**

Use the procedures in this section to manage weekly recurrent alarms:

- "Creating a recurrent alarm" (page 151)
- "Editing a recurrent alarm" (page 152)
- "Turning off a recurrent alarm" (page 153)

## Creating a recurrent alarm

To create a recurrent alarm, perform the following steps:

| Menu                   | 1.  | Press the Menu soft key to access the Main menu.                                       |
|------------------------|-----|----------------------------------------------------------------------------------------|
|                        | 2.  | Press the <b>Up</b> or <b>Down</b> key to highlight the <b>Accessories</b> icon.       |
|                        |     |                                                                                        |
| Select                 | 3.  | Press the Select soft key.                                                             |
|                        | 4.  | Press the <b>Up</b> or <b>Down</b> key to highlight the <b>Alarms</b> option.          |
|                        |     |                                                                                        |
| Alarms<br>Select       | 5.  | Press the Select soft key.                                                             |
|                        | 6.  | Press the <b>Up</b> or <b>Down</b> key to highlight the <b>Recurrent alarm</b> option. |
| <u> </u>               |     |                                                                                        |
| Recurrent alarm Select | 7.  | Press the Select soft key.                                                             |
|                        | 8.  | Use the <b>Dialpad</b> to enter the alarm time.                                        |
| Continue               | 9.  | Press the Continue soft key.                                                           |
|                        | 10. | Press the <b>Up</b> or <b>Down</b> key to highlight the required days of the week.     |
| Mark                   | 11. | Press the Mark soft key.                                                               |
| ОК                     | 12. | Press the <b>OK</b> soft key to confirm the settings.                                  |

# 151

# Calculator, Stopwatch, and Alarms

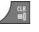

13. Press the **CIr** key one or more times to return to the idle display.

#### Editing a recurrent alarm

To edit a recurrent alarm, perform the following steps:

| Menu             | 1. | Press the Menu soft key to access the Main menu.                                       |
|------------------|----|----------------------------------------------------------------------------------------|
|                  | 2. | Press the <b>Up</b> or <b>Down</b> key to highlight the <b>Accessories</b> icon.       |
|                  |    |                                                                                        |
| Select           | 3. | Press the Select soft key.                                                             |
|                  | 4. | Press the <b>Up</b> or <b>Down</b> key to highlight the <b>Alarms</b> option.          |
|                  |    | opuoni                                                                                 |
| Alarms<br>Select | 5. | Press the Select soft key.                                                             |
|                  | 6. | Press the <b>Up</b> or <b>Down</b> key to highlight the <b>Recurrent alarm</b> option. |
| $\sim$           |    |                                                                                        |
| Recurrent alarm  |    |                                                                                        |
| Select           | 7. | Press the Select soft key.                                                             |
|                  | 8. | Use the <b>Dialpad</b> to edit the alarm time.                                         |
| Continue         | 9. | Press the <b>Continue</b> soft key.                                                    |

|        | <ol> <li>Press the Up or Down key to highlight the required<br/>days of the week.</li> </ol> |
|--------|----------------------------------------------------------------------------------------------|
| Mark   | 11. Press the Mark soft key.                                                                 |
| Unmark | 12. Press the <b>Unmark</b> soft key to unmark a marked day of the week (if necessary).      |
| ОК     | 13. Press the <b>OK</b> soft key to confirm the settings.                                    |
| CLR    | 14. Press the <b>CIr</b> key one or more times to return to the idle display.                |

#### Turning off a recurrent alarm

To turn off a recurrent alarm, perform the following steps:

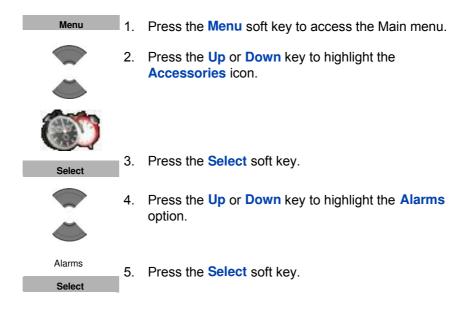

# Calculator, Stopwatch, and Alarms Image: Select solution Recurrent alarm 7. Press the Select soft key. Select 7. Press the Turn off soft key. Image: Select 9. Press the Clr key one or more times to return to the idle display.

**Attention:** If the alarm or the recurrent alarm is off when you open the time editor, the current time appears.

- "Accessing the General settings menu" (page 156)
- "Profile configuration" (page 156)
- "Configuring the time and date" (page 160)
- "Choosing a language" (page 162)
- "Configuring shortcuts" (page 163)
- "Configuring the LED Indicator" (page 164)
- "Security options" (page 165)
- "Entering Proxy Password" (page 169)
- "Resetting the handset" (page 171)
- "Resetting the MEM card" (page 172)
- "Viewing information" (page 173)

#### Accessing the General settings menu

To access the General settings menu, perform the following steps:

| Menu       | 1. | Press the Menu soft key to access the Main menu.                        |
|------------|----|-------------------------------------------------------------------------|
|            | 2. | Press the <b>Up</b> or <b>Down</b> key to highlight the <b>Settings</b> |
|            |    | icon.                                                                   |
| S          |    |                                                                         |
| Select     | 3. | Press the Select soft key.                                              |
|            | 4. | Press the Left or Right key to choose the General menu.                 |
| <i>1</i> 2 |    |                                                                         |

# **Profile configuration**

Use the profile option to personalise your handset.

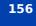

**Attention:** Some menu items may be locked or unavailable to users. Please contact your system administrator for more details.

Use the information in this chapter to configure the following:

- "General settings" (page 155)
- "Audio settings" (page 173)
- "Display settings" (page 189)
- "Call settings" (page 196)
- "Connectivity settings" (page 217)

# **General settings**

The following table describes the telephone setting icons on the display.

Table 15: Telephone setting icons

| lcon | Description           |
|------|-----------------------|
| 18   | General settings      |
| 12   | Sound settings        |
| P    | Display settings      |
| R    | Calls settings        |
| A    | Connectivity settings |

This section describes the following tasks:

To configure your profile, perform the following steps:

| /8                   | 1. | Open the <b>General</b> settings menu using the steps in "Accessing the General settings menu" (page 156).           |
|----------------------|----|----------------------------------------------------------------------------------------------------|
|                      | 2. | Press the <b>Up</b> or <b>Down</b> key to highlight the <b>Profiles</b> option.                                      |
| Profiles<br>Select   | 3. | Press the Select soft key.                                                                                           |
|                      | 4. | Press the <b>Up</b> or <b>Down</b> key to highlight any of the following options:                                    |
| Select profile       |    | <ul> <li>Select profile to select a profile and press the Select soft key.</li> </ul>                                |
| Edit profile         |    | <ul> <li>Edit profile to edit a profile and press the<br/>Select soft key.</li> </ul>                                |
| Reset profile Select |    | <ul> <li>Reset profile to return to the default values of<br/>the settings and press the Select soft key.</li> </ul> |
| CLR<br>©]            | 5. | Press the <b>CIr</b> key one or more times to return to the idle display.                                            |

You can use the following profiles:

- Normal (default)
- Meeting
- Outdoors
- Office
- Home
- Silent (disables, or decreases the volume of, all alert signals)
- Loudspeaker

Long press the **#** key in Idle mode to switch between the active profile and the Silent profile. If the active profile is Silent, long press the **#** key in Idle mode to switch to the Normal profile.

You can configure the following features for each profile:

- Ring volume
- Ring melody for external calls
- Ring melody for internal calls
- Ring melody for unknown calls
- Normal message alert
- Urgent message alert
- Ring melody for emergency calls
- Increasing ring feature
- Alert volume

•Alert tone

- Increasing alert
- •Vibrator
- Key sound
- Confirmation sound
- Coverage warning
- Charger warning

For more information about audio settings, see "Audio settings" (page 173).

#### Editing a profile

To edit a selected profile, perform the following steps:

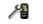

1. Open the **General** settings menu using the steps in "Accessing the General settings menu" (page 156).

|                        |    | Telephone settings                                                                               |
|------------------------|----|--------------------------------------------------------------------------------------------------|
|                        | 2. | Press the <b>Up</b> or <b>Down</b> key to highlight the <b>Profiles</b> option.                  |
| Profiles<br>Select     | 3. | Press the Select soft key.                                                                       |
|                        | 4. | Press the <b>Up</b> or <b>Down</b> key to highlight the <b>Edit profile</b> option.              |
| Edit profile<br>Select | 5. | Press the Select soft key.                                                                       |
|                        | 6. | Press the <b>Up</b> or <b>Down</b> key to highlight the required option.                         |
| Select                 | 7. | Press the Select soft key.                                                                       |
| Select                 | 8. | Make the required changes and perform one of the following:<br>Press the <b>Select</b> soft key. |
| ок                     |    | OR<br>Press the <mark>OK</mark> soft key.                                                        |
|                        | 9. | Press the <b>CIr</b> key one or more times to return to the idle display.                        |

# Configuring the time and date

Use the time and date option to configure the time and date.

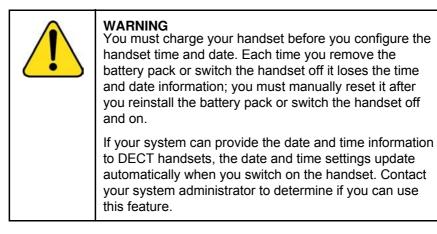

#### Configuring the time

To configure the time, perform the following steps:

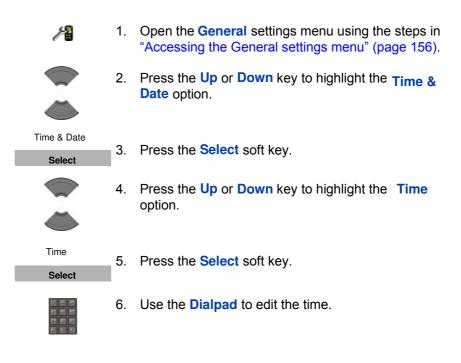

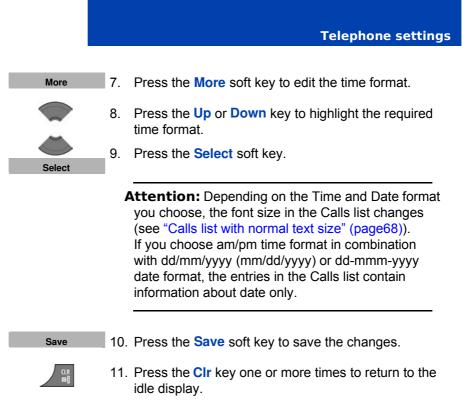

#### Configuring the date

To configure the date, perform the following steps:

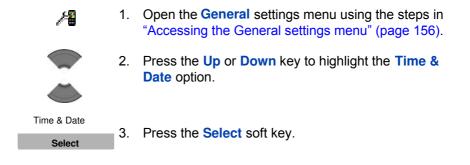

161

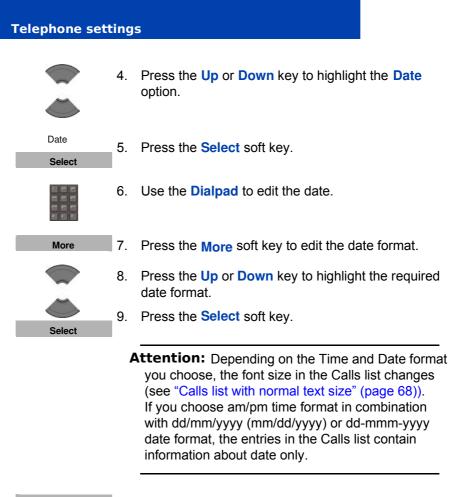

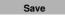

- 10. Press the Save soft key to save the changes.
- 11. Press the **Clr** key one or more times to return to the idle display.

# **Choosing a language**

You can configure your handset to operate in any of the following languages:

- English
- Spanish
- German

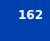

- French
- Italian
- Dutch
- Portuguese
- Danish
- Swedish
- Turkish
- Polish
- Greek

- Russian
- Norwegian

To choose a language, perform the following steps:

| /8                 | 1. | Open the <b>General</b> settings menu using the steps in<br>"Accessing the General settings menu" (page 156). |
|--------------------|----|----------------------------------------------------------------------------------------------------|
|                    | 2. | Press the <b>Up</b> or <b>Down</b> key to highlight the<br>Language option.                                   |
| Language<br>Select | 3. | Press the Select soft key.                                                                                    |
|                    | 4. | Press the <b>Up</b> or <b>Down</b> key to highlight the required language.                                    |
| Select             | 5. | Press the Select soft key.                                                                                    |
|                    | 6. | Press the <b>Clr</b> key one or more times to return to the idle display.                                     |

# **Configuring shortcuts**

Use the information in this section to assign shortcuts that allow you to access handset menus or features by pressing a single button.

To assign a shortcut, perform the following steps:

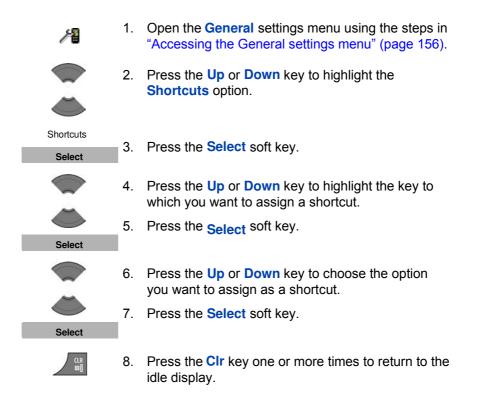

#### **Configuring the LED Indicator**

Use the information in this section to configure the LED indicator that appears to the left of the speaker on the IQ8050s DECT Handset. For more information, see "LED indicator" (page 33).

Use the following steps to configure the LED indicator:

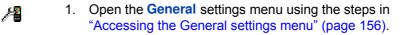

|            |    | Telephone settings                                                                                        |
|------------|----|----------------------------------------------------------------------------------------------------|
|            | 2. | Press the <b>Up</b> or <b>Down</b> key to highlight the <b>LED</b> signal option.                         |
| LED signal | 3. | Press the Select soft key.                                                                                |
|            | 4. | Press the <b>Up</b> or <b>Down</b> key to select the LED colour to configure:                             |
|            | •  | Red LED                                                                                                   |
|            | •  | Green LED                                                                                                 |
|            | •  | Orange LED                                                                                                |
| Select     | 5. | Press the Select soft key.                                                                                |
|            | 6. | Press the <b>Up</b> or <b>Down</b> key to highlight the option to associate with the selected LED colour: |
|            | •  | Missed calls                                                                                              |
|            | •  | Text messages                                                                                             |
|            | •  | Voice messages                                                                                            |
|            | •  | Text and voice messages                                                                                   |
|            | •  | Mandown                                                                                                   |
|            | •  | Low Battery                                                                                               |
|            | •  | Off                                                                                                    |
| Select     | 7. | Press the <b>Select</b> soft key to apply the setting.                                                    |
|            | 8. | Press the <b>CIr</b> key one or more times to return to the idle display.                                 |

# **Security options**

You can use the following options to secure your handset: phone lock, automatic key lock, and PIN code.

This section describes the following tasks:

- "Using the Phone lock feature" (page 166)
- "Automatic dialpad lock" (page 167)
- "Unlocking the dialpad" (page 168)
- "Changing the PIN code" (page 168)
- "Entering Proxy Password" (page 169)

#### Using the Phone lock feature

Enable the Phone lock feature to avoid unauthorised use of your handset.

To enable or disable the phone lock, perform the following steps:

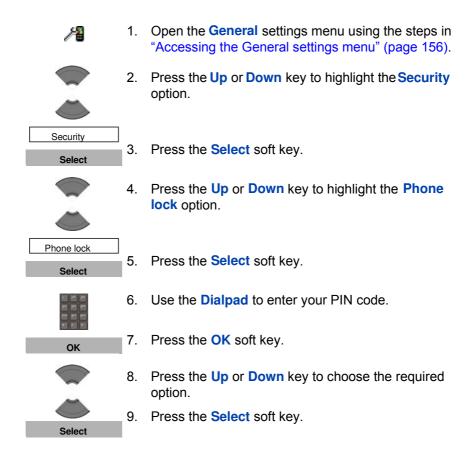

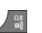

10. Press the **CIr** key one or more times to return to the idle display.

**Telephone settings** 

#### Automatic dialpad lock

The Automatic dialpad lock feature disables key input if you do not press any keys for a configurable period of time. To configure the number of seconds the system waits before enabling dialpad lock, change the "second value" timer in the Power save menu; if you configure this value to 0, the system waits 30 seconds before activating dialpad lock. For more information about configuring Power save, see "Configuring Power save" (page 195).

To enable Automatic dialpad lock, perform the following steps:

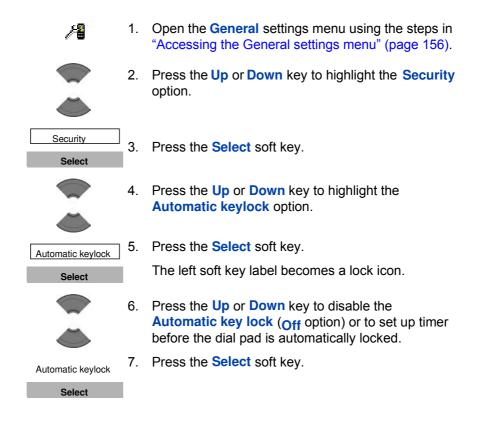

#### 167

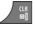

8. Press the **CIr** key one or more times to return to the idle display.

#### Unlocking the dialpad

To unlock the dialpad, perform the following steps:

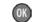

1. Press the **OK** key.

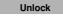

2. Press the Unlock soft key.

**Note:** The **Unlock** soft key is available for three seconds after you press the **OK** key.

**Attention:** When you receive a call with key lock active, the dialpad lock temporarily suspends and you can use all keys. The key lock reactivates when you terminate the call.

#### Changing the PIN code

Use the information in this section to change the PIN code on the handset.

To change the PIN code, perform the following steps:

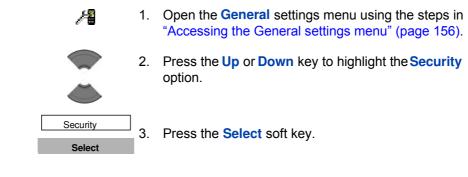

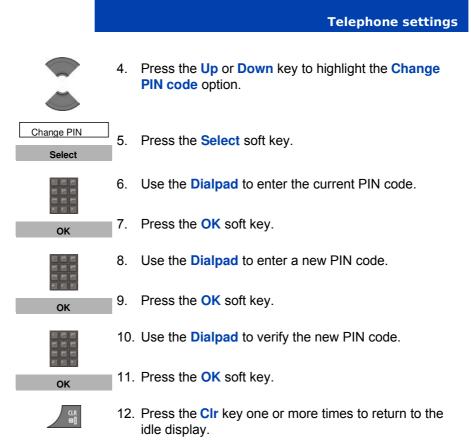

#### Entering Proxy Password

Proxy password feature is used only in case SIP DECT system authentication is based on the password configured in the handset.

To configure Proxy password, learn it from your Commination system administrator and perform the following steps:

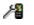

1. Open the **General** settings menu using the steps in "Accessing the General settings menu" (page 156).

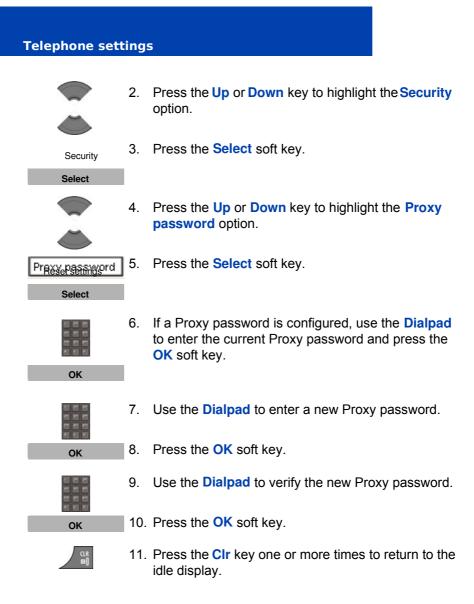

# Defining the handset name

You can define a handset name (maximum of 16 characters) to appear on the idle display.

To define the handset name, perform the following steps:

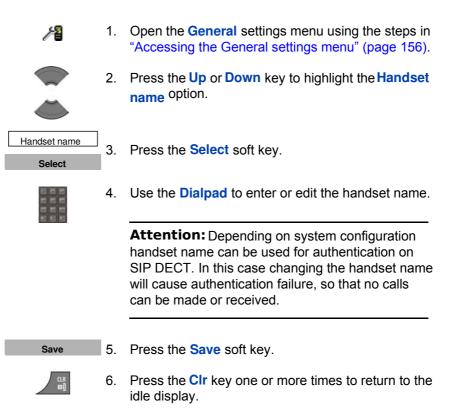

#### **Resetting the handset**

Reset the handset to restore all options to the factory default state. Your contacts, the handset PIN, and system subscriptions are not impacted by reset.

To reset the handset, perform the following steps:

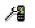

1. Open the **General** settings menu using the steps in "Accessing the General settings menu" (page 156).

171

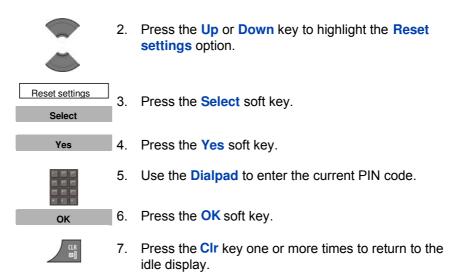

# **Resetting the MEM card**

Use the information in this section to erase all data from the memory (MEM) card.

To reset the MEM card, perform the following steps:

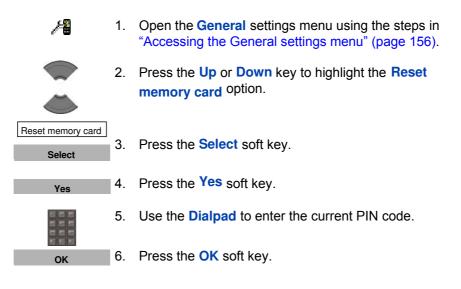

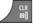

- Press the CIr key one or more times to return to the idle display.
  - 8. Switch off the handset.
  - 9. Switch on the handset.

# **Viewing information**

Use the status option to view information about the software release installed on the handset, hardware version of the handset, battery charge status, level of radio signal, and available memory.

To view status information, perform the following steps:

| /8     | 1. | Open the <b>General</b> settings menu using the steps in<br>"Accessing the General settings menu" (page 156). |
|--------|----|----------------------------------------------------------------------------------------------------|
|        | 2. | Press the <b>Up</b> or <b>Down</b> key to highlight the <b>Status</b> option.                                 |
|        |    |                                                                                                    |
| Status | 3. | Press the Select soft key.                                                                                    |
| Select |    |                                                                                                    |
|        | 4. | Press the <b>Up</b> or <b>Down</b> key to scroll through available status information.                        |
| Ä      |    |                                                                                                    |
| ОК     | 5. | Press the <b>OK</b> soft key to exit the menu.                                                                |
|        | 6. | Press the <b>CIr</b> key one or more times to return to the idle display.                                     |

# **Audio settings**

You can customise your handset audio. Use the Audio settings menu to configure the following:

• "Accessing the Sounds and alerts menu" (page 174)

- "Configuring the ring volume" (page 175)
- "Defining the ring external melody" (page 175)
- "Defining the ring internal melody" (page 176)
- "Defining the Ring unknown call melody" (page 177)
- "Defining the Normal message melody" (page 177)
- "Defining the Urgent message melody" (page 178)
- "Defining the Ring emergency melody" (page 179)
- "Enabling the Increasing ring feature" (page 179)
- "Configuring Alert volume" (page1 80)
- "Defining the Alert tone melody" (page 181)
- "Enabling Increasing alert" (page 181)
- "Enabling the Vibrator" (page 182)
- "Enabling the Key sound" (page 183)
- "Enabling Confirmation sound" (page 184)
- "Enabling the Coverage warning" (page 185)
- "Enabling the Charger warning" (page 186)
- "Configuring Missed call time" (page 186)
- "Configuring Cadence Mode" (page 187)

#### Accessing the Sounds and alerts menu

To access the Sounds and alerts menu, perform the following steps:

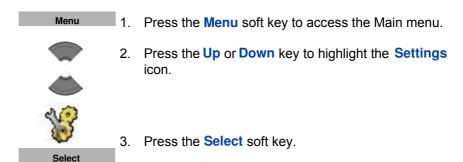

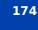

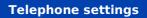

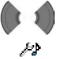

4. Press the Left or Right key to choose the Sounds and alerts menu.

# **Configuring the ring volume**

To change the ringer volume, perform the following steps:

| f9                 | 1. | Open the <b>Sounds and alerts</b> menu using the steps<br>in "Accessing the Sounds and alerts menu"<br>(page 174). |
|--------------------|----|----------------------------------------------------------------------------------------------------|
|                    | 2. | Press the <b>Up</b> or <b>Down</b> key to highlight the <b>Ring volume</b> option.                                 |
| Ring volume Select | 3. | Press the Select soft key.                                                                                         |
|                    | 4. | Press the Left or Right key to select the volume level.                                                            |
| ОК                 | 5. | Press the <b>OK</b> soft key to apply the changes.                                                                 |
|                    | 6. | Press the <b>Clr</b> key one or more times to return to the idle display.                                          |

# **Defining the ring external melody**

The Interquartz IQ8050s DECT Handsets offer 20 melodies.

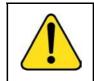

#### WARNING

If your handset is subscribed to a traditional DECT system based on DMC cards, the system identifies all incoming calls as external.

To define a melody for external calls, perform the following steps:

| 13                   | 1. | Open the <b>Sounds and alerts</b> menu using the steps<br>in "Accessing the Sounds and alerts menu"<br>(page 174). |
|----------------------|----|----------------------------------------------------------------------------------------------------|
|                      | 2. | Press the <b>Up</b> or <b>Down</b> key to highlight the <b>Ring external</b> option.                               |
| Ring external Select | 3. | Press the Select soft key.                                                                                         |
|                      | 4. | Press the <b>Up</b> or <b>Down</b> key to select a melody.                                                         |
| Play<br>Select       | 5. | Press the <b>Play</b> soft key to listen to the melody or the <b>Select</b> soft key to apply it.                  |
|                      | 6. | Press the <b>CIr</b> key one or more times to return to the idle display.                                          |

# Defining the ring internal melody

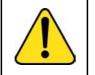

ÞÞ

**WARNING** This feature is available only for handsets subscribed to SIP DECT system.

To define a melody for internal rings, perform the following steps:

 Open the Sounds and alerts menu using the steps in "Accessing the Sounds and alerts menu" (page 174).

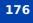

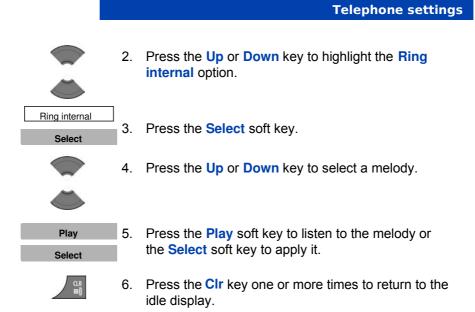

# **Defining the Normal message melody**

To define a melody for normal message alerts, perform the following steps:

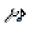

 Open the Sounds and alerts menu using the steps in "Accessing the Sounds and alerts menu" (page 174).

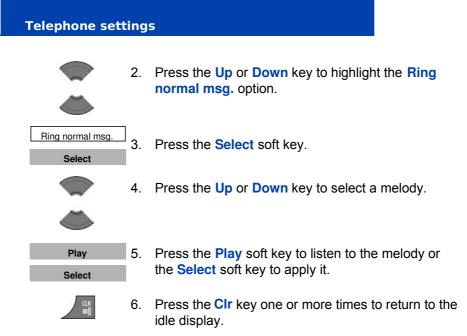

For more information about normal and urgent messages, see "Configuring Message display setting" (page 127).

# Defining the Urgent message melody

To define a melody for urgent message alerts, perform the following steps:

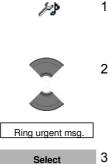

- Open the Sounds and alerts menu using the steps in "Accessing the Sounds and alerts menu" (page 174).
- 2. Press the **Up** or **Down** key to highlight the **Ring urgent msg.** option.

3. Press the **Select** soft key.

|        |    | Telephone settings                                                        |
|--------|----|---------------------------------------------------------------------------|
|        | 4. | Press the <b>Up</b> or <b>Down</b> key to select a melody.                |
|        |    |                                                                           |
| Play   | 5. | Press the Play soft key to listen to the melody or                        |
| Select |    | the <b>Select</b> soft key to apply it.                                   |
|        | 6. | Press the <b>CIr</b> key one or more times to return to the idle display. |

For more information about normal and urgent messages, see "Configuring Message display setting" (page 127).

# Enabling the Increasing ring feature

If you enable the Increasing ring feature, the volume level gradually increases during an alert.

To enable the Increasing ring feature, perform the following steps:

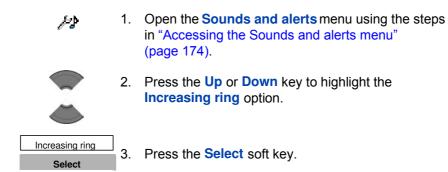

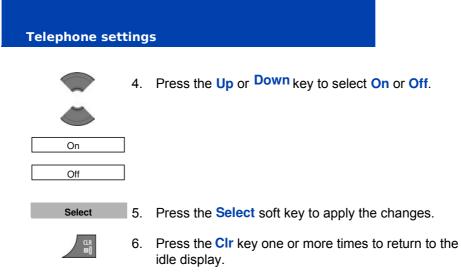

# **Configuring Alert volume**

Use this function to change the alert volume.

To change the alert volume, perform the following steps:

| Þ                   | 1. | Open the <b>Sounds and alerts</b> menu using the steps<br>in "Accessing the Sounds and alerts menu"<br>(page 174). |
|---------------------|----|----------------------------------------------------------------------------------------------------|
|                     | 2. | Press the <b>Up</b> or <b>Down</b> key to highlight the <b>Alert volume</b> option.                                |
| Alert volume Select | 3. | Press the Select soft key.                                                                                         |
|                     | 4. | Press the Left or Right key to select the volume level.                                                            |
| ОК                  | 5. | Press the <b>OK</b> soft key to apply the changes.                                                                 |
| STR CLR             | 6. | Press the <b>Clr</b> key one or more times to return to the idle display.                                          |

# **Defining the Alert tone melody**

To define a melody for alerts, perform the following steps:

| ÞÞ                | 1. | Open the <b>Sounds and alerts</b> menu using the steps<br>in "Accessing the Sounds and alerts menu"<br>(page 174). |
|-------------------|----|----------------------------------------------------------------------------------------------------|
|                   | 2. | Press the Up <sup>or</sup> Down key to highlight the Alert tone option.                                            |
| Alert tone Select | 3. | Press the Select soft key.                                                                                         |
|                   | 4. | Press the <b>Up</b> or <b>Down</b> key to select a melody.                                                         |
| Play<br>Select    | 5. | Press the <b>Play</b> soft key to listen to the melody or the <b>Select</b> soft key to apply it.                  |
|                   | 6. | Press the <b>CIr</b> key one or more times to return to the idle display.                                          |

# **Enabling Increasing alert**

If you enable the Increasing alert feature, the volume level gradually increases during an alert.

To enable the Increasing alert feature, perform the following steps:

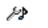

 Open the Sounds and alerts menu using the steps in "Accessing the Sounds and alerts menu" (page 174).

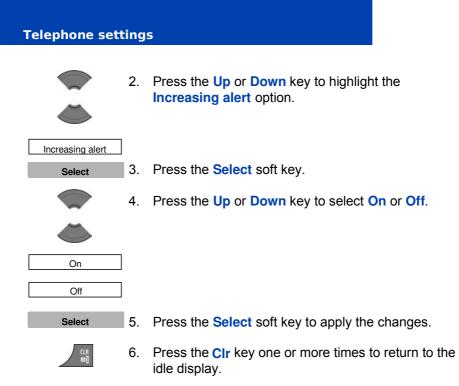

# **Enabling the Vibrator**

If you enable the Vibrator feature, the handset vibrates to alert you about incoming calls. You can configure the handset to vibrate, ring, or both.

To enable the Vibrator feature, perform the following steps:

 Open the Sounds and alerts menu using the steps in "Accessing the Sounds and alerts menu" (page 174).

|                                                              |    | Telephone settings                                                                                 |
|--------------------------------------------------------------|----|----------------------------------------------------------------------------------------------------|
|                                                              | 2. | Press the <b>Up</b> or <b>Down</b> key to highlight the <b>Vibrator</b> option.                    |
| Vibrator                                                     | 3. | Press the Select soft key.                                                                         |
|                                                              | 4. | Press the Up or Down key to select                                                                 |
| Off<br>Vibrate then ring<br>Vibrate only<br>Vibrate and ring |    | <ul> <li>Off</li> <li>Vibrate then ring</li> <li>Vibrate only</li> <li>Vibrate and ring</li> </ul> |
| Select                                                       | 5. | Press the Select soft key to apply the changes.                                                    |
|                                                              | -  |                                                                                                    |

6. Press the **CIr** key one or more times to return to the idle display.

# **Enabling the Key sound**

CLR ©]

If you enable the Key sound feature, a sound occurs when you press a key.

To enable the Key sound feature, perform the following steps:

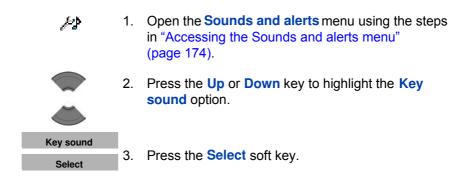

## 183

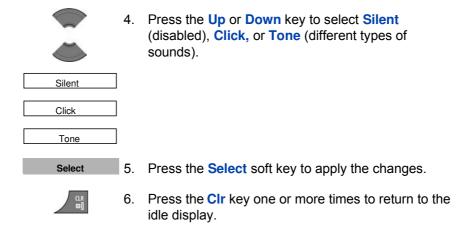

# **Enabling Confirmation sound**

You can configure your handset to play a Confirmation sound when you successfully perform an action.

To enable Confirmation sound, perform the following steps:

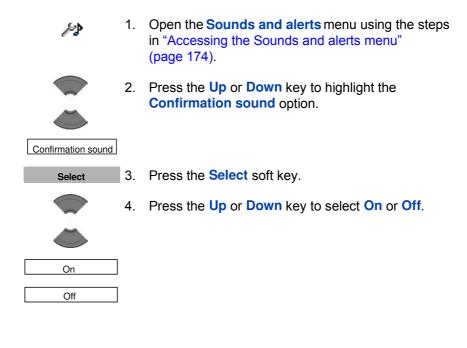

|        |    | Telephone settings                                                        |
|--------|----|---------------------------------------------------------------------------|
| Select | 5. | Press the Select soft key to apply the changes.                           |
|        | 6. | Press the <b>Clr</b> key one or more times to return to the idle display. |
|        |    | Attention: The default volume of the Confirmation                         |

# **Enabling the Coverage warning**

sound is 1.

If you enable the Coverage warning feature, a sound occurs when the handset is out of base station coverage.

To enable the Coverage warning feature, perform the following steps:

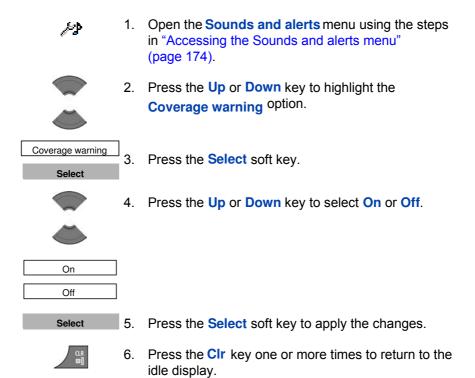

## **Enabling the Charger warning**

If you enable the Charger warning feature, a sound occurs when the handset is placed in the charger.

To enable the Charger warning feature, perform the following steps:

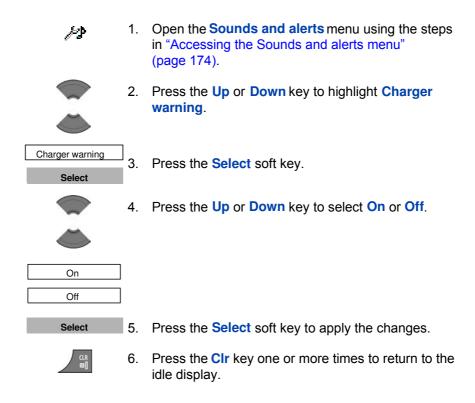

## **Configuring Missed call time**

Set the Missed call time in range of 1 to 99 seconds if you don't want the call unanswered for the configured period to be defined as missed (no dialog 'Missed calls' appears, the call is not added to the missed call list). To disable the feature set the Missed call time parameter to 0.

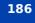

To configure Missed call time on your handset, perform the following steps:

| 12               | 1. | Open the <b>Sounds and alerts</b> menu using the steps<br>in "Accessing the Sounds and alerts menu"<br>(page 174). |
|------------------|----|----------------------------------------------------------------------------------------------------|
|                  | 2. | Press the <b>Up</b> or <b>Down</b> key to highlight <b>Missed call</b> time.                                       |
| Missed call time | 3. | Press the Select soft key.                                                                                         |
| Select           |    |                                                                                                    |
|                  | 4. | Use the Dialpad to enter the value in range of 0 to 99.                                                            |
| Save             | 5. | Press the <b>Save</b> soft key to apply the changes.                                                               |
| Jave             |    |                                                                                                    |
|                  | 6. | Press the <b>CIr</b> key one or more times to return to the idle display.                                          |

188

# **Display settings**

Use the information in this section to customise the handset display as follows:

- "Accessing the Display settings menu" (page 189)
- "Wallpaper customisation" (page 189)
- "Selecting a theme" (page 192)
- "Start-up customisation" (page 192)
- "Configuring Power save" (page 195)

### Accessing the Display settings menu

To access the Display settings menu, perform the following steps:

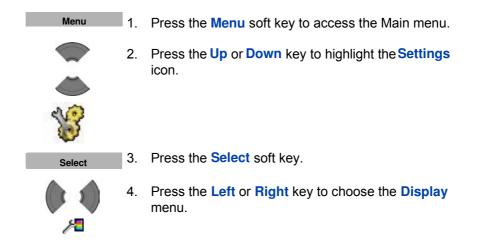

# Wallpaper customisation

Use the information in this section to customise the image that appears as a background when your handset is in idle mode.

#### Selecting wallpaper by theme

To select wallpaper according to the selected theme, perform the following steps:

| 19               | 1. | Open the <b>Display</b> menu using the steps in<br>"Accessing the Display settings menu" (page 189). |
|------------------|----|----------------------------------------------------------------------------------------------------|
|                  | 2. | Press the <b>Up</b> or <b>Down</b> key to highlight the <b>Wallpaper</b> option.                     |
| Wallpaper Select | 3. | Press the Select soft key.                                                                           |
|                  | 4. | Press the <b>Up</b> or <b>Down</b> key to select the <b>Theme</b> option.                            |
| Theme            |    |                                                                                                    |
| Select           | 5. | Press the Select soft key.                                                                           |
|                  | 6. | Press the <b>CIr</b> key one or more times to return to the idle display.                            |

#### Selecting wallpaper other than from the current theme

To select wallpaper from a source other than the current theme, perform the following steps:

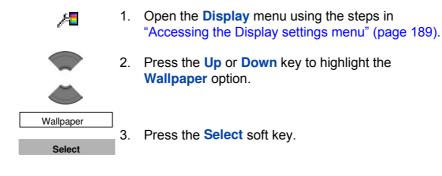

|                |    | Telephone settings                                                                                                    |
|----------------|----|----------------------------------------------------------------------------------------------------|
|                |    | receptione settings                                                                                                    |
|                | 4. | Press the <b>Up</b> or <b>Down</b> key to select the <b>Picture</b> option.                                                                                                    |
| Picture        |    |                                                                                                    |
|                | 5. | Press the <b>Up</b> or <b>Down</b> key to select an image from the list.                                                                                                    |
| Show<br>Select | 6. | Perform one of the following:<br>Press the <b>Show</b> soft key to view the selected<br>image.<br>OR<br>Press the <b>Select</b> soft key to use the selected image<br>as your wallpaper. |
|                | 7. | Press the <b>CIr</b> key one or more times to return to the idle display.                                                                                                    |

#### **Clearing wallpaper**

If you do not want wallpaper to appear on your handset, perform the following steps:

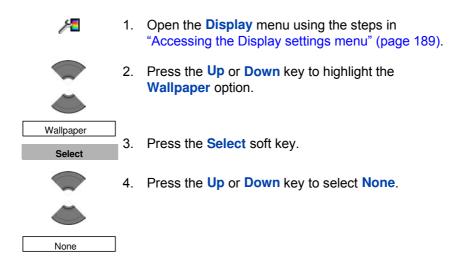

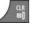

5. Press the **CIr** key one or more times to return to the idle display.

# Selecting a theme

A theme is a combination of images and colour gradations for the wallpaper, start-up display, and menu of your handset.

To select a theme, perform the following steps:

| 1/=    | 1. | Open the <b>Display</b> menu using the steps in<br>"Accessing the Display settings menu" (page 189). |
|--------|----|----------------------------------------------------------------------------------------------------|
|        | 2. | Press the <b>Up</b> or <b>Down</b> key to highlight the <b>Themes</b>                                |
|        |    | option.                                                                                              |
| Themes |    |                                                                                                    |
| Select | 3. | Press the Select soft key.                                                                           |
|        | 4. | Press the <b>Up</b> or <b>Down</b> key to select a theme from the list.                              |
|        |    |                                                                                                    |
| Select | 5. | Press the Select soft key.                                                                           |
|        | 6. | Press the <b>CIr</b> key one or more times to return to the idle display.                            |

# **Start-up customisation**

Use the information in this section to customise the image that appears on the handset display during start-up.

#### Selecting a start-up image by theme

To select a start-up image according to the selected theme, perform the following steps:

| 1/1            | 1. | Open the <b>Display</b> menu using the steps in<br>"Accessing the Display settings menu" (page 189). |
|----------------|----|----------------------------------------------------------------------------------------------------|
|                | 2. | Press the <b>Up</b> or <b>Down</b> key to highlight the <b>Start-up screen</b> option.               |
| Startup screen |    |                                                                                                    |
| Select         | 3. | Press the Select soft key.                                                                           |
|                | 4. | Press the <b>Up</b> or <b>Down</b> key to select the <b>Theme</b>                                    |
|                |    | option.                                                                                              |
| Theme          |    |                                                                                                    |
| Select         | 5. | Press the Select soft key.                                                                           |
|                | 6. | Press the <b>CIr</b> key one or more times to return to the idle display.                            |

#### Selecting a startup image other than from the current theme

To select a startup image from a source other than the selected theme, perform the following steps:

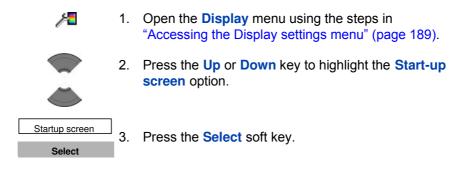

### 193

| Telephone sett | ing | s                                                                                                    |
|----------------|-----|----------------------------------------------------------------------------------------------------|
|                | 4.  | Press the <b>Up</b> or <b>Down</b> key to select the <b>Picture</b> option.                                                                                                    |
| Picture        | 5.  | Press the <b>Up</b> or <b>Down</b> key to select a picture from the list.                                                                                                    |
| Show<br>Select | 6.  | Perform one of the following:<br>Press the <b>Show</b> soft key to view the selected<br>image.<br>OR<br>Press the <b>Select</b> soft key to use the selected image<br>as your start-up image. |
|                | 7.  | Press the <b>CIr</b> key one or more times to return to the idle display.                                                                                                    |

#### Clearing the start-up image

If you do not want to use a start-up image, perform the following steps:

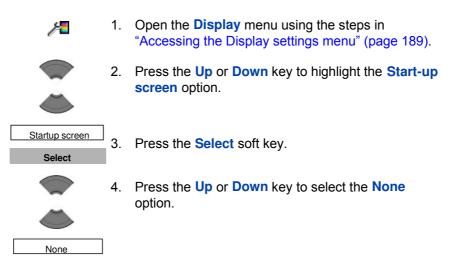

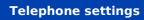

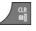

5. Press the **Clr** key one or more times to return to the idle display.

# **Configuring Power save**

To configure how long the handset remains idle before entering an energy-saving state, perform the following steps:

| 1/1               | 1. | Open the <b>Display</b> menu using the steps in<br>"Accessing the Display settings menu" (page 189).                                                                                                    |
|-------------------|----|----------------------------------------------------------------------------------------------------|
|                   | 2. | Press the <b>Up</b> or <b>Down</b> key to highlight the <b>Power save</b> option.                                                                                                    |
| Power save Select | 3. | Press the Select soft key.                                                                                                    |
|                   | 4. | Use the <b>Dialpad</b> to enter the time period:                                                                                                    |
|                   |    | —the first value (from 1 to 59 seconds) defines the time before the display becomes dim.                                                                                                    |
|                   |    |                                                                                                    |
|                   |    | <b>Attention:</b> To conserve the battery charge of your handset, the display automatically dims during calls. Press the <b>OK</b> key to restore the display. To configure the number of seconds that elapse before the display dims, change the "first value" timer in Power save settings. For more information, see " <b>Configuring Power save</b> " (page 195). |
|                   |    |                                                                                                    |

Save 5. Press the Save soft key.

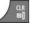

Press the Clr key one or more times to return to the idle display.

# **Call settings**

You can change the call settings for your handset.

Use the handset Settings menu to perform the following:

- "Accessing the call settings menu" (page 196)
- "Accessing call and message statistics" (page 197)
- "Answer mode configuration" (page 197)
- "Caller filter configuration" (page 200)
- "Emergency call configuration" (page 206)
- "Mandown configuration" (page 209)
- "Activating the Silent charging feature" (page 216)

## Accessing the call settings menu

To access the call settings menu, perform the following steps:

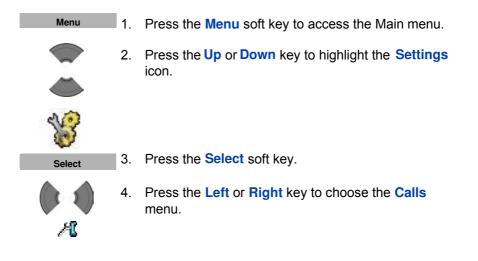

## Accessing call and message statistics

You can view call and message statistics using the Units menu.

To access statistics information, perform the following steps:

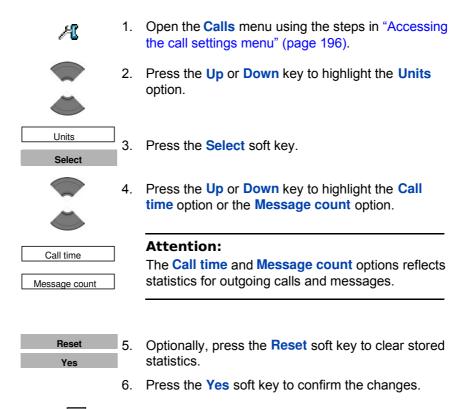

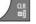

7. Press the **Clr** key one or more times to return to the idle display.

## **Answer mode configuration**

You can configure your handset to handle incoming calls in any of the following ways:

- Any key answer mode—you can answer with any key
- Auto-answer mode—the handset goes off-hook automatically

• Normal answer mode\_answer using the OK or Call key

This section describes the following tasks:

- "Activating Any key Answer mode" (page 198)
- "Activating Auto answer mode" (page 198)
- "Activating Normal answer mode" (page 199)

#### Activating Any key Answer mode

To activating Any key Answer mode, perform the following steps:

| A                  | 1. | Open the <b>Calls</b> menu using the steps in "Accessing the call settings menu" (page 196). |
|--------------------|----|----------------------------------------------------------------------------------------------|
|                    | 2. | Press the <b>Up</b> or <b>Down</b> key to highlight the <b>Answer mode</b> option.           |
| Answer mode Select | 3. | Press the Select soft key.                                                                   |
|                    | 4. | Press the <b>Up</b> or <b>Down</b> key to highlight the <b>Any key</b> option.               |
| Any key            |    |                                                                                              |
| Select             | 5. | Press the Select soft key.                                                                   |
| CLR<br>©]          | 6. | Press the <b>Clr</b> key one or more times to return to the idle display.                    |

#### Activating Auto answer mode

To activate Auto answer mode, perform the following steps:

- Æ
- 1. Open the **Calls** menu using the steps in "Accessing the call settings menu" (page 196).

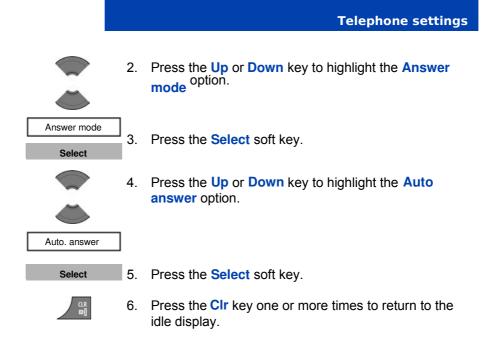

#### Activating Normal answer mode

To activate Normal answer mode, perform the following steps:

| A                  | 1. | Open the <b>Calls</b> menu using the steps in "Accessing the call settings menu" (page 196). |
|--------------------|----|----------------------------------------------------------------------------------------------|
|                    | 2. | Press the <b>Up</b> or <b>Down</b> key to highlight the <b>Answer mode</b> option.           |
| Answer mode Select | 3. | Press the Select soft key.                                                                   |
|                    | 4. | Press the <b>Up</b> or <b>Down</b> key to highlight the <b>Normal</b> option.                |
| Normal             |    |                                                                                              |
| Select             | 5. | Press the Select soft key.                                                                   |

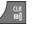

6. Press the **CIr** key one or more times to return to the idle display.

## **Caller filter configuration**

You can use the Caller filter to selectively block or accept calls from specified phone numbers. You can filter up to 10 phone numbers using the caller filter list.

When the caller filter function is active, a filter icon appears on the display.

**Attention:** The Caller filter functions only when the caller number transmits through Integrated Services Digital Network (ISDN).

This section contains information to help you manage Caller filter, including steps to add and edit entries, and activate or deactivate Caller filter.

- "Accessing the Caller filter menu" (page 200)
- "Adding an entry to the Caller filter list" (page 201)
- "Editing entries in the Caller filter list" (page 202)
- "Deleting an entry from the Caller filter list" (page 203)
- "Deleting all entries in the Caller filter list" (page 204)
- "Activating Caller filter" (page 205)

#### Accessing the Caller filter menu

To open the Caller filter menu, perform the following steps:

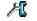

1. Open the **Calls** menu using the steps in "Accessing the call settings menu" (page 196).

200

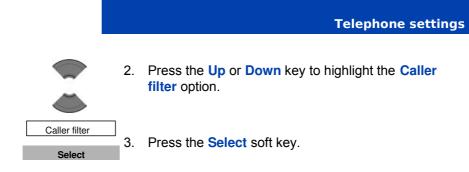

# Adding an entry to the Caller filter list

To add an entry to the Caller filter list, perform following steps:

| Caller filter 1. | Open the <b>Caller filter</b> menu using the steps in<br>"Accessing the Caller filter menu" (page 200). |
|------------------|----------------------------------------------------------------------------------------------------|
| 2.               | Press the <b>Up</b> or <b>Down</b> key to highlight the <b>List</b> option.                             |
|                  |                                                                                                    |
| List 3.          | Press the Select soft key.                                                                              |
| Select           |                                                                                                    |
| Add 4            | Press the Add soft key.                                                                                 |

201

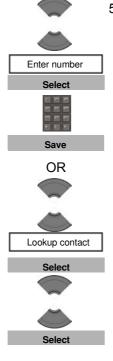

 Press the Up or Down key to highlight the Enter number option, press the Select soft key, use the Dialpad to enter the telephone number and the name, and press the Save soft key.

#### OR

Press the Up or Down key to highlight the Lookup contact option, press the Select soft key, use the Up or Down key to highlight the required contact, and press the Select soft key.

**Attention:** Numbers can consist of a maximum of 32 characters. Names can consist of a maximum of 16 characters.

You can use one asterisk at the end of a number to filter all numbers that begin with a given sequence.

6. Press the **CIr** key one or more times to return to the idle display.

#### Editing entries in the Caller filter list

To edit entries in the Caller filter list, perform the following steps:

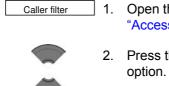

List

Select

- . Open the **Caller filter** menu using the steps in "Accessing the Caller filter menu" (page 200).
- 2. Press the **Up** or **Down** key to highlight the **List** option.
- 3. Press the Select soft key.

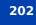

|             |     | Telephone settings                                                          |
|-------------|-----|-----------------------------------------------------------------------------|
|             | 4.  | Press the <b>Up</b> or <b>Down</b> key to highlight the required entry.     |
| More        | 5.  | Press the More soft key.                                                    |
|             | 6.  | Press the <b>Up</b> or <b>Down</b> key to highlight the <b>Edit</b> option. |
| Edit Select | 7.  | Press the Select soft key.                                                  |
|             | 8.  | Use the <b>Dialpad</b> to edit the telephone number and name.               |
| Save        | 9.  | Press the Save soft key.                                                    |
|             | 10. | Press the <b>CIr</b> key one or more times to return to the idle display.   |

#### Deleting an entry from the Caller filter list

To delete an entry from the Caller filter list, perform the following steps:

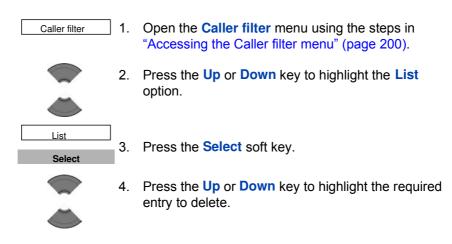

## 203

| ۲      |  |
|--------|--|
| Delete |  |
| Select |  |
| Yes    |  |

- 5. Press the **Up** or **Down** key to highlight the **Delete** option.
- 6. Press the Select soft key.
- 7. Press the **Yes** soft key to confirm the changes.
- 8. Press the **CIr** key one or more times to return to the idle display.

## Deleting all entries in the Caller filter list

To delete all entries in the Caller filter list, perform the following steps:

| Caller filter 1. | Open the <b>Caller filter</b> menu using the steps in "Accessing the Caller filter menu" (page 200). |
|------------------|----------------------------------------------------------------------------------------------------|
| 2.               | Press the <b>Up</b> or <b>Down</b> key to highlight the <b>List</b> option.                          |
|                  | option                                                                                               |
| List 3.          | Press the Select soft key.                                                                           |
| 4.               | Press the <b>Up</b> or <b>Down</b> key to highlight any entry.                                       |
| 5.               | Press the More soft key.                                                                             |
| More             | Desce the Up on Desugnises to highlight the Delete                                                   |
| 6.               | Press the <b>Up</b> or <b>Down</b> key to highlight the <b>Dele</b><br><b>all</b> option.            |
| Delete all       |                                                                                                    |
| Select 7.        | Press the Select soft key.                                                                           |
| Yes 8.           | Press the Yes soft key to confirm the changes.                                                       |

|   | Telephone settings                               |
|---|--------------------------------------------------|
|   |                                                  |
|   | 9. Use the <b>Dialpad</b> to enter the PIN code. |
| 1 | 10. Press the OK soft key.                       |

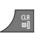

ок

11. Press the **CIr** key one or more times to return to the idle display.

### Activating Caller filter

Attention: If you activate the Caller filter and configure the accept list, the handset accepts calls only from the numbers in the caller filter list. If you configure the block list, the handset blocks all calls from the numbers in the caller filter list.

To activate an accept or block list, perform the following steps:

| Caller filter | 1. | Open the <b>Caller filter</b> menu using the steps in<br>"Accessing the Caller filter menu" (page 200). |
|---------------|----|----------------------------------------------------------------------------------------------------|
|               | 2. | Press the <b>Up</b> or <b>Down</b> key to highlight the <b>Mode</b> option.                             |
| Mode Select   | 3. | Press the Select soft key.                                                                              |
|               | 4. | Press the <b>Up</b> or <b>Down</b> key to highlight the required mode.                                  |
| Select        | 5. | Press the Select soft key.                                                                              |
|               | 6. | Press the <b>Clr</b> key one or more times to return to the idle display.                               |

#### **Deactivating Caller filter**

To deactivate an accept or block list, perform the following steps:

| Caller filter 1. | Open the <b>Caller filter</b> menu using the steps in<br>"Accessing the Caller filter menu" (page 200). |
|------------------|----------------------------------------------------------------------------------------------------|
| <b>2</b> .       | Press the <b>Up</b> or <b>Down</b> key to highlight the <b>Mode</b> option.                             |
| <b></b>          |                                                                                                    |
| Mode 3.          | Press the Select soft key.                                                                              |
| Select           |                                                                                                    |
| 4.               | Press the <b>Up</b> or <b>Down</b> key to highlight the <b>Filter off</b> mode.                         |
|                  |                                                                                                    |
| Filter off 5.    | Press the Select soft key.                                                                              |
| Select           |                                                                                                    |
| ал 6.            | Press the <b>CIr</b> key one or more times to return to the idle display.                               |

# **Emergency call configuration**

Use the Emergency call feature to dial a number or send a text message rapidly. Use the Emergency call menu to store an emergency number and a text message. When you press the emergency key, one of the following actions occur:

• If you define a message, the handset initiates a voice call using the emergency number.

• If you define a message (up to 160 characters in length), the handset sends the emergency message to the emergency number.

Attention: You can send text messages only if your system supports this feature. Contact your system administrator to determine if you can use this feature.

After you send a message, the handset stores the message in the text message list. For more information, see "Messaging" (page 107).

#### Configuring an emergency call number

To configure an emergency call number, perform the following steps:

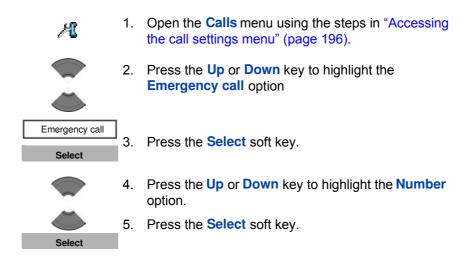

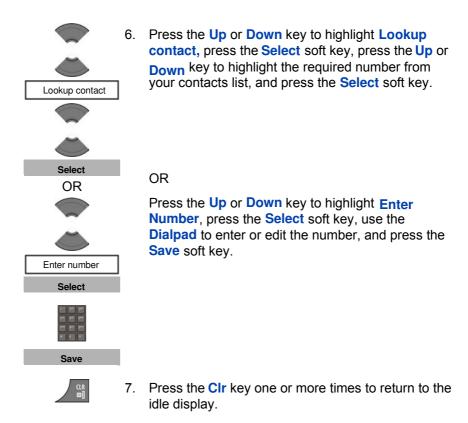

#### Creating an emergency call text message

To create an emergency call text message, perform the following steps:

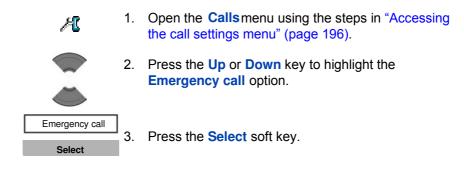

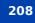

4. Press the Up or Down key to highlight the Message option.
Message
5. Press the Select soft key.
6. Use the Dialpad to enter the text of the emergency message.
7. Press the Save soft key.
8. Configure the emergency call number to which to send the message. To configure an emergency call number, follow the steps in "Configuring an emergency call number" (page 207).

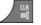

9. Press the **CIr** key one or more times to return to the idle display.

# Activating the Silent charging feature

Activate the Silent charging feature if you do not want the handset to ring or vibrate while in the charger. Operation returns to normal when you lift the handset from the charger.

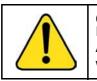

**CAUTION** If you configure your handset to use Silent charging, any Alarms you configure cannot provide an audible alert while the handset is on the charger.

To activate the Silent charging feature, perform the following steps:

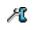

1. Open the **Calls** menu using the steps in "Accessing the call settings menu" (page 196).

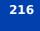

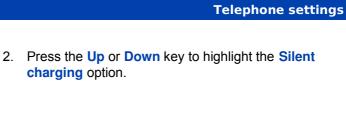

- 3. Press the Select soft key.
- 4. Press the **Up** or **Down** key to select the required option:
  - Off to disable silent charging
  - Discon. to disconnect from the system while in the charger
  - Silent to turn off the vibrator and ringer while in the charger

**Attention:** Auto-answer mode remains active when you select the **Silent** option. Even if you choose Silent charging, the handset continues to ring when you place it in the charger.

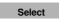

Silent charging

Select

Off

Discon.

Silent

- 5. Press the **Select** soft key to apply the changes.
- 6. Press the **CIr** key one or more times to return to the idle display.

# **Connectivity settings**

You can configure the connectivity settings for your handset as follows:

- Register
   For information about registering the handset, see "Subscribing the handset to a DECT system" (page 47).
- De-register For information about de-registering the handset, see "De-registering the handset" (page 51).

- Selecting a network
   For information about selecting a network, see "Manually selecting the DECT system" (page 49).
- Bluetooth wireless technology

For more information about configuring Bluetooth wireless technology, see:

- --- "Bluetooth wireless technology module installation" (page 234)
- --- "Bluetooth wireless technology headset installation" (page 238)

# **Belt clip**

You can use the belt clip to fasten the handset on a belt (swivel belt clip), shirt, or coat pocket (executive clip).

#### Installing the belt clip

To install the belt clip, perform the following steps:

- 1. Place the handset face down on a flat surface.
- 2. If you have a IQ8050s DECT Handset, unscrew the belt clip compartment cover, install the belt clip and tighten the screws.
- 3. Use the plastic tool to unlock the fastening of the belt clip compartment cover as shown in Figure 17.

The plastic tool is shipped in the box with the handset.

- 4. Slide out the belt clip compartment cover.
- 5. Remove the plastic tool.
- 6. Install the swivel belt clip as shown in Figure 18 or the executive clip

as shown in Figure 19.

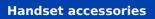

# Figure 17: Using plastic tool

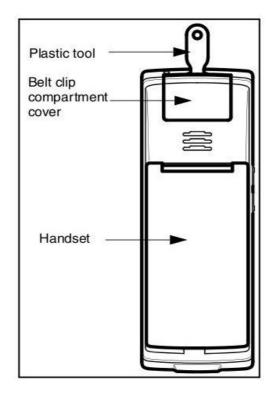

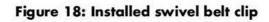

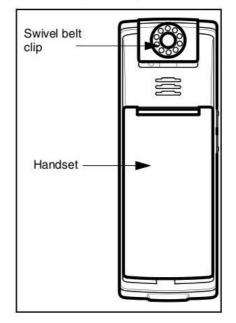

Figure 19: Installed executive clip

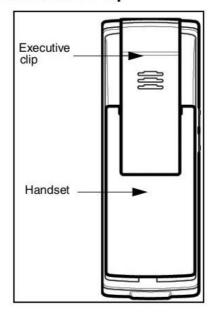

#### Uninstalling the belt clip

To uninstall the belt clip, perform the following steps:

- 1. Place the handset face down on a flat surface.
- 2. If you have an IQ8050s DECT Handset, unscrew the belt clip, install the belt clip compartment cover and tighten the screws.
- 3. Use the plastic tool to unlock the belt clip fastening.

The plastic tool is shipped in the box with the handset.

- 4. Slide out the belt clip.
- 5. Remove the plastic tool.
- 6. Install the belt clip compartment cover as shown in Figure 20.

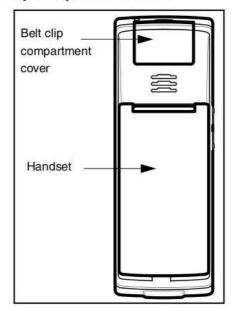

#### Figure 20: Belt clip compartment cover

# Installing the headset

To use the optional wired headset with your Interquartz IQ8050s DECT Handset, install it as shown in the following figure.

- **Note:** The headset jack is covered by a protective plug. Remove it before installing the headset.
- Figure 21: Installing the headset

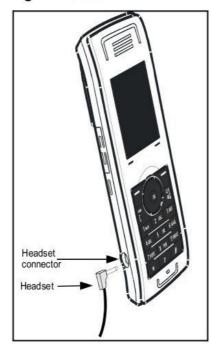

# Removing and installing the battery pack

Use the following steps to remove and install the battery pack and cover:

- 1. Place the handset face down on a flat surface.
- 2. Unlock the battery cover as shown in Figure 22.
- 3. Remove the battery compartment cover.

4. If you need:

to install a memory (MEM) card, see "MEM card installation and removal" (page 231);

to install a Bluetooth wireless technology module, see "Bluetooth wireless technology module installation" (page 234);

to charge the battery pack refer, see "Charging the battery pack" (page 229).

- 5. Install the battery pack, pushing it into the casing as shown in Figure 23.
- 6. Press the battery pack down until it locks.
- 7. Install the battery cover and lock it.

# Figure 22: Unlocking the battery cover

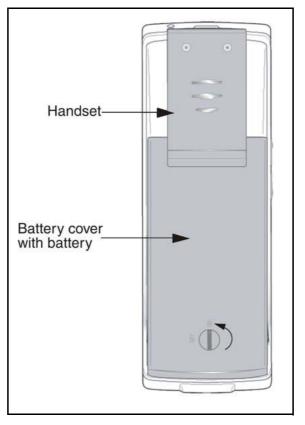

228

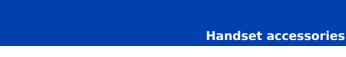

Figure 23: Installing the battery pack

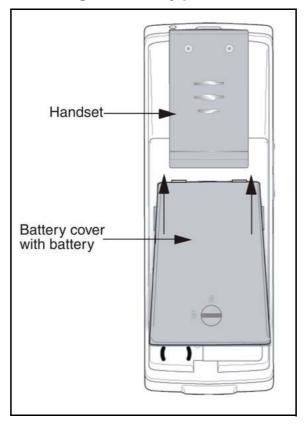

# Charging the battery pack

You can charge the battery for your Interquartz IQ8050s DECT Handset without having the battery installed in the handset.

Use the following steps to charge the battery pack:

- 1. If the battery pack is installed in the handset, remove it. See "Removing and installing the battery pack" (page 227) for more information.
- 2. Remove the plastic cover that protects the battery charger slot.

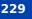

- 3. Insert the battery pack into the charger slot as shown in Figure 24.
- Attention: Insert the battery pack in the same orientation as it is shown in the figure, otherwise the battery pack cannot charge. When the battery pack is correctly inserted, the indicator lamp lights.

When the battery pack is fully charged, the indicator lamp goes out.

- 4. Remove the battery pack from the charger, and replace the protective plastic cover over the battery charger slot.
- 5. Install the battery pack in the handset. See "Removing and installing the battery pack" (page 227) for more information.

# Figure 24: Charging the battery pack

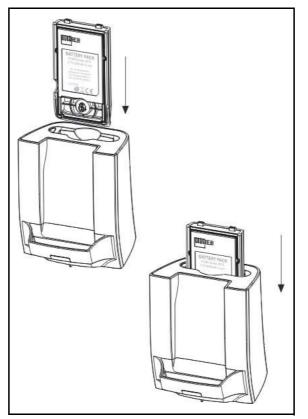

# **MEM card installation and removal**

You can install an optional removable memory (MEM) card in your Interquartz IQ8050s DECT Handset. The MEM card allows you to personalise your handset.

**Attention:** You can operate your handset without a MEM card. An installed MEM card allows you to personalise the handset and retain subscriber data. As well, using a MEM card makes it much easier for you to transfer your data, such as contacts, calendar entries, messages, and call filter information, to another handset.

If you install a blank MEM card, the handset automatically copies configuration data to the MEM card. When this happens, the DECT subscriptions of the handset are copied onto the MEM card and removed from the handset memory. This ensures that two handsets never have identical subscription data.

If you install a MEM card that already contains configuration data for an Interquartz IQ8050s DECT Handset, the configuration data on the MEM card is used, and any configuration data already on the handset is ignored. The parameters stored in the handset memory are not affected, including existing subscriptions that are stored in the handset memory.

Once you have installed the MEM card, all configuration changes, contacts, messages, call entries, calendar items, and new call filter entries are stored on the MEM card only -- not in the handset memory. The parameters that are stored in the handset memory remain intact but are not accessible unless you remove the installed MEM card from the handset.

Attention: You can erase the contents of the MEM card using "Resetting the MEM card" (page 172). If you do so, the subscription information stored on the MEM card is lost, and you must re-subscribe your handset to the DECT system. Any configuration changes, contacts, messages, call entries, calendar items, and call filter items you added after installing the MEM card in the handset are lost.

You must remove the battery pack before you can remove or install the MEM card. Reinstall the battery pack after you remove or install the MEM card. The MEM card tray is under the battery pack on the back of the handset.

# Extracting the MEM card from the frame

To install the MEM card into the handset, you must extract it from the frame.

**Attention:** A new MEM card is delivered in a larger frame; use the following procedure to remove it from the frame before you install it into the handset.

To extract the MEM card from the frame, perform the following step:

1. Remove the MEM card from the frame as shown in the following figure.

# Figure 25: Extracting the MEM card from the frame

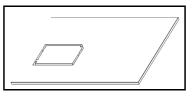

Attention: When you remove the MEM card from the frame, do not touch the metal contacts.

### Installing the MEM card

To install the MEM card in the handset, perform the following steps:

- 1. Place the handset face down on a flat surface.
- 2. Remove the battery compartment cover and the battery.

**Note:** For information about removing the Interquartz IQ8050s DECT Handset battery compartment cover, see "Installing the battery pack" (page 18).

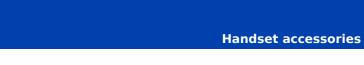

**Note:** For information about removing the Interquartz IQ8050s DECT Handset battery compartment cover, see "Removing and installing the battery pack" (page 227).

- 3. Slide in the MEM card from under the two small crescents and press it, as shown in Figure 26.
- 4. Ensure that you have inserted the MEM card completely.

# Handset

# Figure 26: Installing the MEM card

# Removing the MEM card

To remove the MEM card from the handset, perform the following steps:

- 1. Place the handset face down on a flat surface.
- 2. Remove the battery compartment cover and the battery.
- 3. Slide out the MEM card under the two small crescents, as shown in Figure 27.

Figure 27: Removing the MEM card

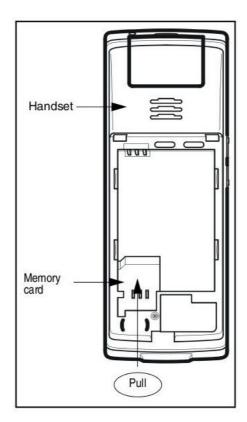

# **Bluetooth wireless technology module installation**

Your Interquartz IQ8050s DECT Handsets are equipped with a radio system to support Bluetooth wireless technology enabled headsets. Ensure that you are familiar with the operation of the navigation keys

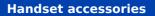

before you attempt to use Bluetooth wireless technology. For more information about handset controls, see "Handset controls" (page 35).

To install or remove the Bluetooth wireless technology module, you must remove the battery pack.

# Installing the Bluetooth wireless technology module on your IQ8050s DECT Handset

To install the Bluetooth wireless technology module on your Interquartz IQ8050s DECT Handset, perform the following steps:

- 1. Place the handset face down on a flat surface.
- 2. Remove the battery compartment cover and the battery.

**Note:** For information about removing the Interquartz IQ8050s DECT Handset battery compartment cover, see "Installing the battery pack" (page 18).

**Note:** For information about removing the Interquartz IQ8050s DECT Handset battery compartment cover, see "Removing and installing the battery pack" (page 227).

3. Slide the Bluetooth wireless technology module into the compartment as shown in Figure 28.

**Note:**On the Interquartz IQ8050s DECT Handset, the Bluetooth wireless technology compartment is oriented 90 degrees clockwise in comparison to IQ8050s DECT Handset.

4. Replace the cover after you reinstall the battery pack as shown in Figure 2.

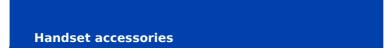

Figure 28: Bluetooth wireless technology module installed

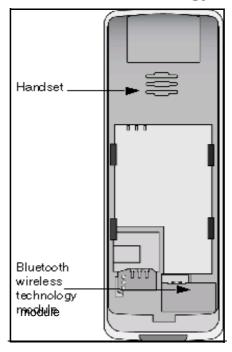

# Removing the Bluetooth wireless technology module from your Interquartz IQ8050s DECT Handset

To remove the Bluetooth wireless technology module from your IQ8050s DECT Handset, perform the following steps:

- 1. Place the handset face down on a flat surface.
- 2. Remove the battery compartment cover and the battery.

**Note:**For information about removing the Interquartz IQ8050s DECT Handset battery compartment cover, see "Installing the battery pack" (page 18).

**Note:**For information about removing the IQ8050s DECT Handset battery compartment cover, see "Removing and installing the battery pack" (page 227)

3. Pull the Bluetooth wireless technology module from the compartment as shown in Figure 29.

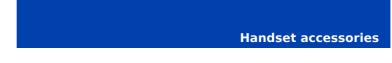

**Note:** On the Interquartz IQ8050s DECT Handset, the Bluetooth wireless technology compartment is oriented 90 degrees clockwise in comparison handset.

- 4. Reinstall the battery pack as shown in Figure 2.
- 5. Replace the battery cover.

# Figure 29: Bluetooth wireless technology module removed

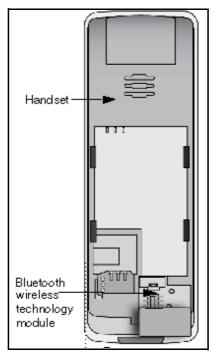

# Bluetooth wireless technology headset installation

You can install a Bluetooth wireless technology headset on your handset.

The following table describes the Bluetooth wireless technology headset status icons.

Table 18: Bluetooth wireless technology headset status

| lcon | Description     |  |  |
|------|-----------------|--|--|
| ***  | Connected       |  |  |
| 8    | Disconnected    |  |  |
| 6    | In conversation |  |  |

This section describes the following tasks:

- "Accessing the Bluetooth wireless technology configuration menu" (page238)
- "Enabling and disabling Bluetooth wireless technology connectivity" (page 240)
- "Adding a Bluetooth wireless technology headset" (page 240)
- "Connecting and disconnecting a paired Bluetooth wireless technology headset" (page 241)
- "Deleting a Bluetooth wireless technology headset" (page 242)

# Accessing the Bluetooth wireless technology configuration menu

To access the Bluetooth wireless technology configuration menu, perform the following steps:

Menu

1. Press the Menu soft key to access the Main menu.

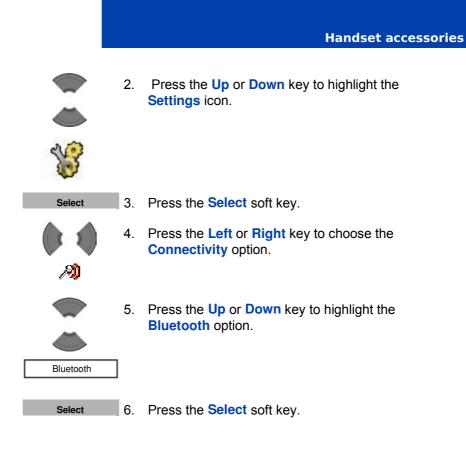

### Enabling and disabling Bluetooth wireless technology connectivity

To enable and disable Bluetooth wireless technology connectivity, perform the following steps:

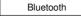

 Open the Bluetooth configuration menu using the steps in "Accessing the Bluetooth wireless technology configuration menu" (page 238).

 If the first menu option is **Disabled**, press the Select soft key, and then press the Yes soft key to enable Bluetooth wireless technology.

OR

If the first menu option is **Enabled**, press the **Select** soft key, and then press the **Yes** soft key to disable Bluetooth wireless technology.

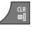

3. Press the **Clr** key one or more times to return to the idle display.

### Adding a Bluetooth wireless technology headset

To add a Bluetooth wireless technology headset, perform the following steps:

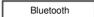

 Open the Bluetooth configuration menu using the steps in "Accessing the Bluetooth wireless technology configuration menu" (page 238).

- If Bluetooth wireless technology is disabled, enable it using the steps in "Enabling and disabling Bluetooth wireless technology connectivity" (page 240).
- 3. Start pairing mode on your Bluetooth wireless technology headset (see the headset documentation).

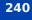

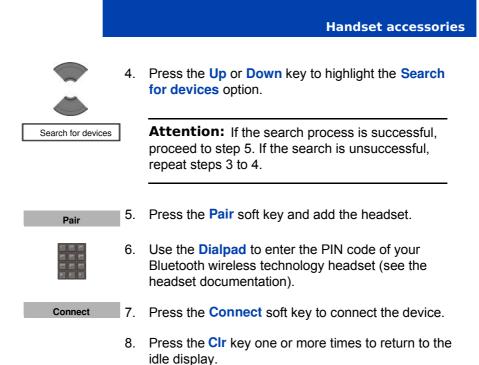

# Connecting and disconnecting a paired Bluetooth wireless technology headset

Once you have added a Bluetooth wireless technology headset, the headset automatically connects to the DECT Handset when the two devices are active, and are in range of each other. The DECT Handset disconnects the Bluetooth wireless technology headset if the handset is inactive or out-of-range.

To manually connect or disconnect a Bluetooth wireless technology handset, perform the following steps:

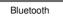

1. Open the **Bluetooth** configuration menu using the steps in "Accessing the Bluetooth wireless technology configuration menu" (page 238).

241

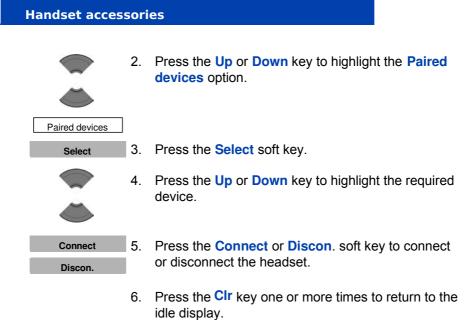

# Deleting a Bluetooth wireless technology headset

To delete a Bluetooth wireless technology headset, perform the following steps:

| Bluetooth             | 1. | Open the <b>Bluetooth</b> configuration menu using the steps in "Accessing the Bluetooth wireless technology configuration menu" (page 238). |
|-----------------------|----|----------------------------------------------------------------------------------------------------|
|                       | 2. | Press the <b>Up</b> or <b>Down</b> key to highlight the <b>Paired devices</b> option.                                                        |
| Paired devices Select | 3. | Press the Select soft key.                                                                                                    |
|                       | 4. | Press the <b>Up</b> or <b>Down</b> key to highlight the required device.                                                                     |
| More                  | 5. | Press the More soft key.                                                                                                    |

|        |    | Handset accessorie                                                            |
|--------|----|-------------------------------------------------------------------------------|
|        | 6. | Press the <b>Up</b> or <b>Down</b> key to highlight the <b>Delete</b> option. |
| Delete |    |                                                                               |
| Yes    | 7. | Press the <b>Yes</b> soft key to confirm the deletion.                        |

8. Press the **CIr** key one or more times to return to the idle display.

# Terms you should know

# DECT

**Digital Enhanced Cordless Telecommunications** 

# **Directory Number (DN)**

A number that consists of one to seven digits for a telephone. Also known as an extension number.

# **Key lock**

A feature used to disable key input and prevent accidental operation.

# Long Press

Press and hold a key for 2 seconds and then release it.

# **MEM card**

A removable memory card (storage device) for contacts, messages, call logs, and subscriptions.

# Terms you should know

# Soft keys

Two keys located below the display, that have different functions and labels depending on the current operational mode of the handset

# System or Switch

Your office communication system.

# Voice mail

A system that allows you to exchange spoken messages with other users.